# ΤΕI ∆ΥΤΙΚΗΣ ΕΛΛΑ∆ΑΣ ΣΧΟΛΗ ∆ΙΟΙΚΗΣΗΣ ΚΑΙ ΟΙΚΟΝΟΜΙΑΣ

# ΤΜΗΜΑ ∆ΙΟΙΚΗΣΗΣ ΕΠΙΧΕΙΡΗΣΕΩΝ / ΜΕΣΟΛΟΓΓΙ

# Πτυχιακή εργασία

# ∆ΗΜΙΟΥΡΓΙΑ ΙΣΤΟΣΕΛΙ∆ΑΣ ΓΙΑ ΤΗΝ ΕΚΜΑΘΗΣΗ ΤΗΣ ΕΛΛΗΝΙΚΗΣ ΝΟΗΜΑΤΙΚΗΣ ΓΛΩΣΣΑΣ

Κατσικοκέρη Βελισσαρία Α**.**Μ**:14343** 

> Επιβλέπων καθηγητής: Ντόκας Ιωάννης

Μεσολόγγι**,** Οκτώβριος **2014** 

# **-**Μεσολόγγι **2014-**

# Ευχαριστίες

Θα ήθελα να ευχαριστήσω θερµά τον κ. Ιωάννη Ντόκα κυρίως για την εµπιστοσύνη που µου έδειξε, και την υποµονή που έκανε κατά την διάρκεια υλοποίησης της πτυχιακής εργασίας. Όπως επίσης και για την πολύτιµη βοήθεια και καθοδήγηση του, για την επίλυση διάφορων θεµάτων.

Θα ήθελα επίσης να ευχαριστήσω θερµά την οικογένεια µου για την ηθική τους συµπαράσταση, κατά την διάρκεια της έρευνας και συγγραφής της πτυχιακής αυτής εργασίας. Επίσης για την στήριξη τους στις σπουδές µου µε διάφορους τρόπους, φροντίζοντας για την καλύτερη δυνατή µόρφωση µου.

Τέλος θα ήθελα να απευθύνω τις ευχαριστίες µου στην Γκόγκου Ευαγγελία και την Νταρλαγιάννη Αναστασία που µε βοήθησαν στο να δηµιουργηθούν τα video για την πτυχιακή µου εργασία.

# Πίνακας περιεχομένων

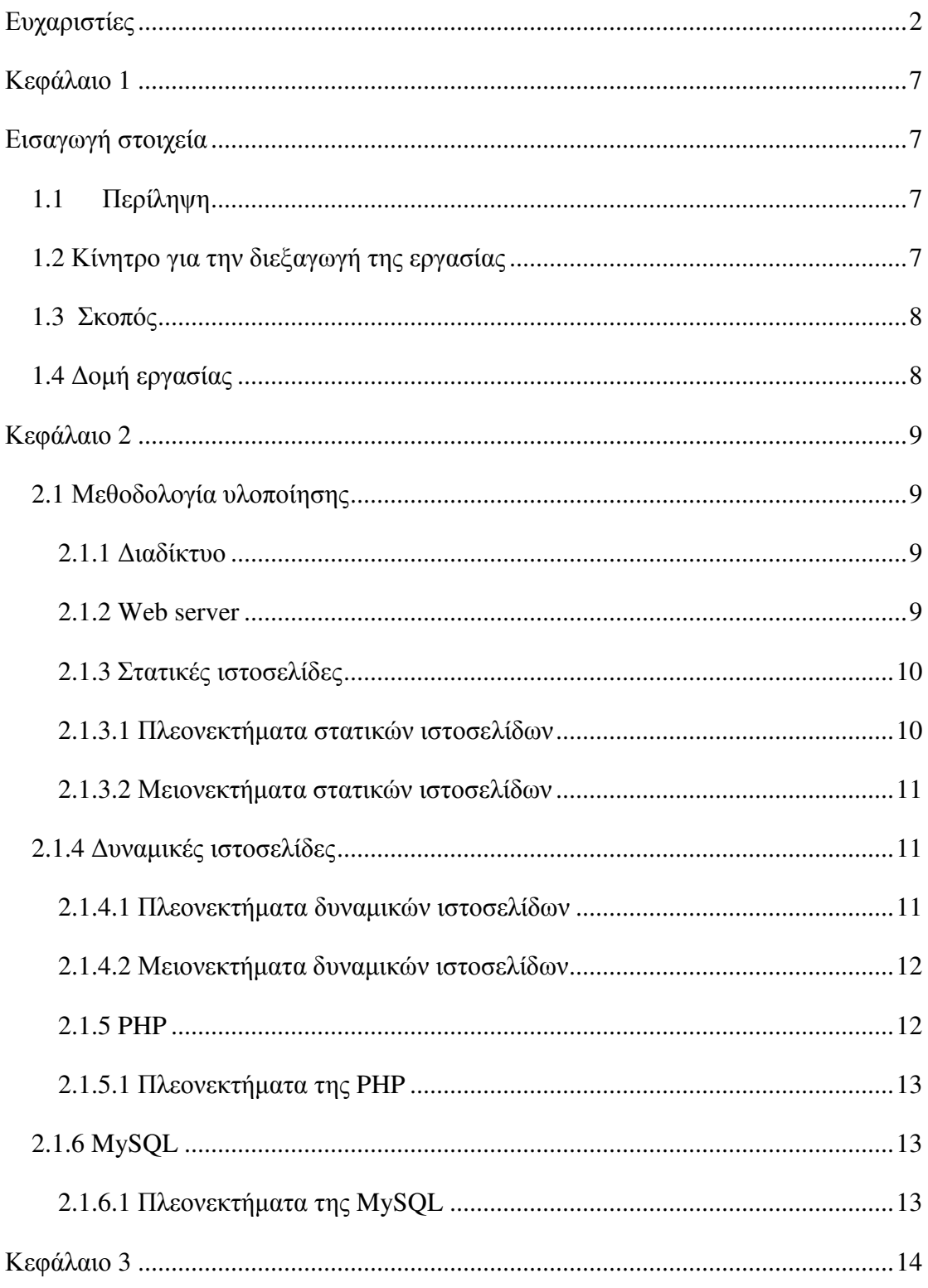

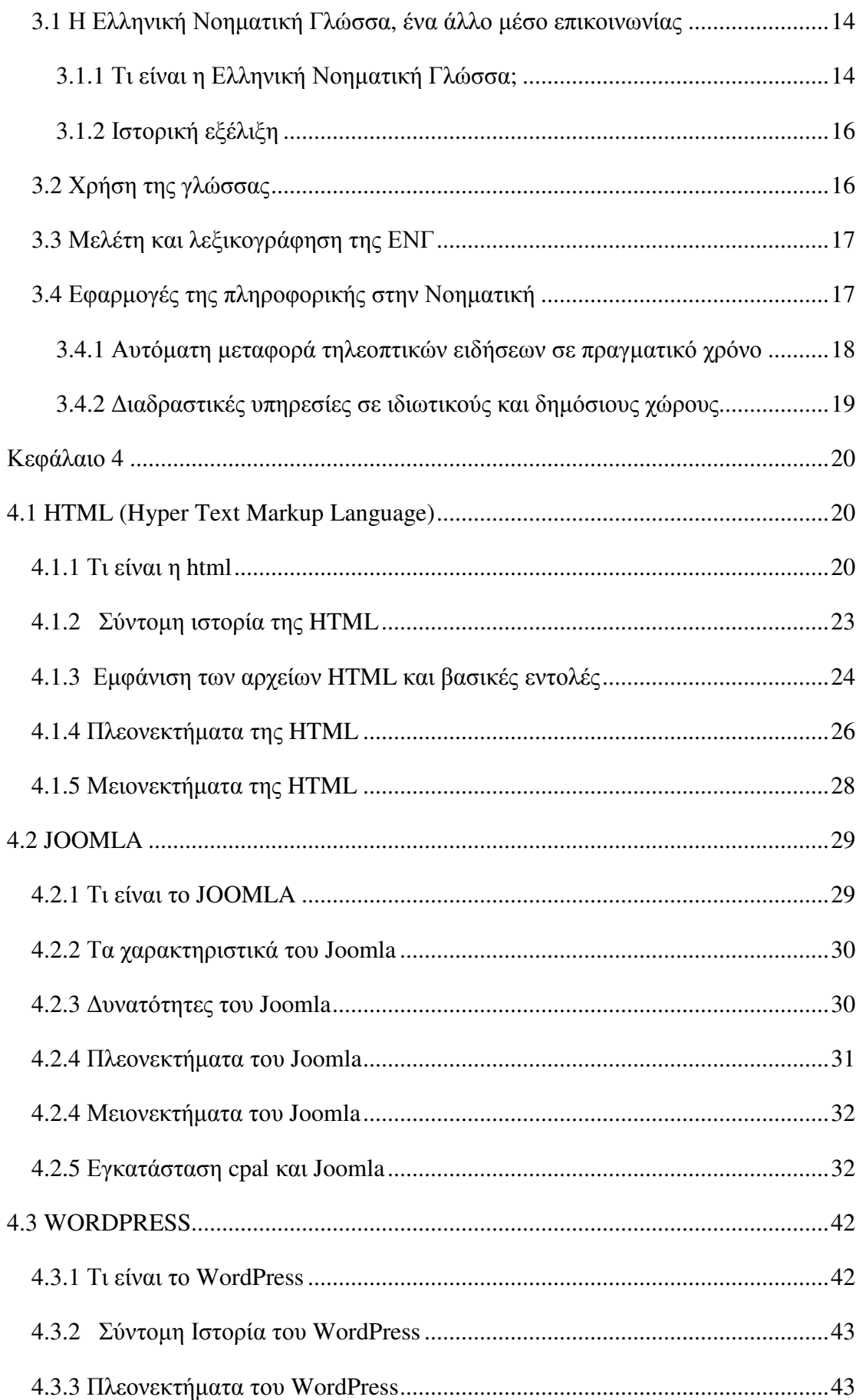

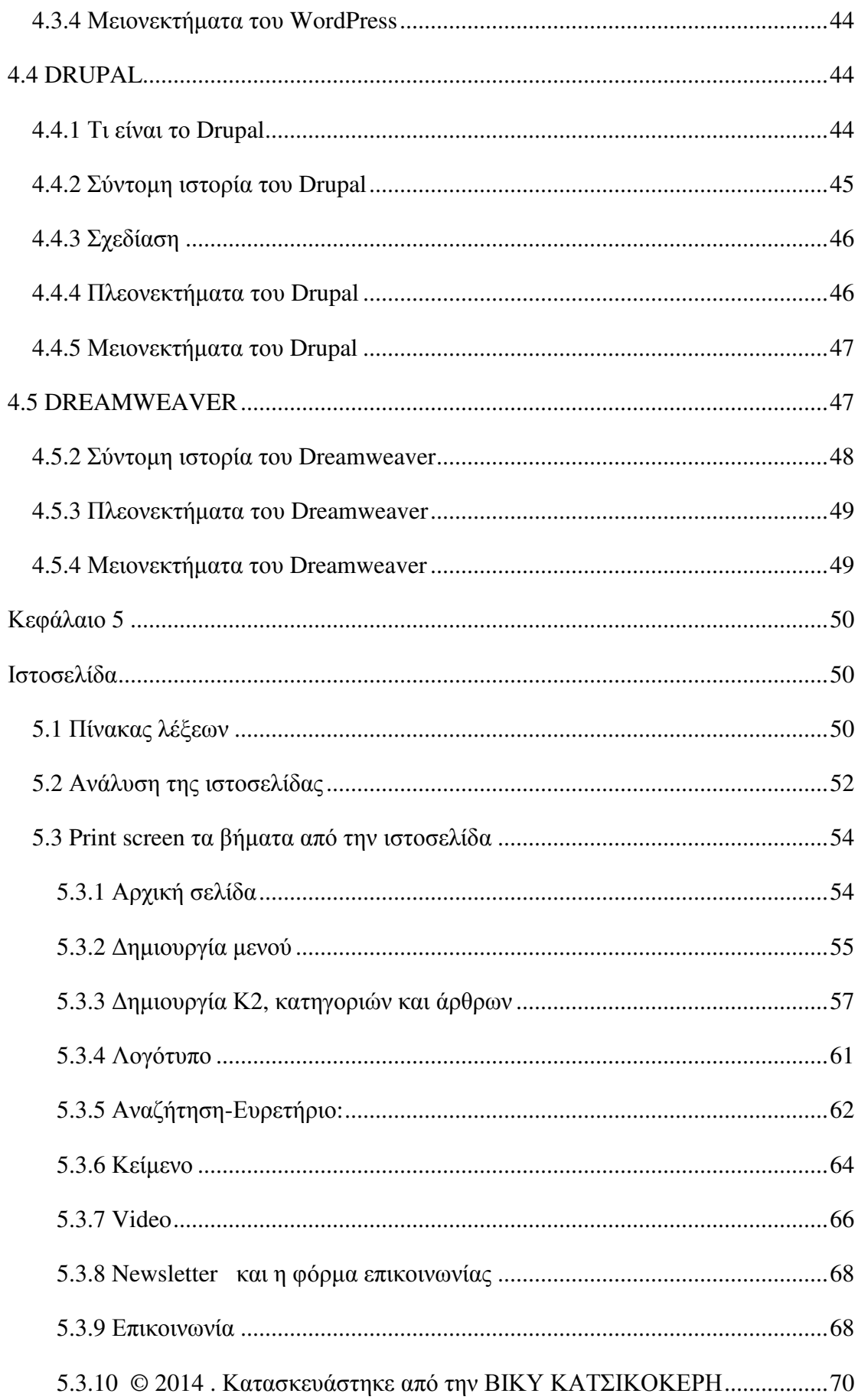

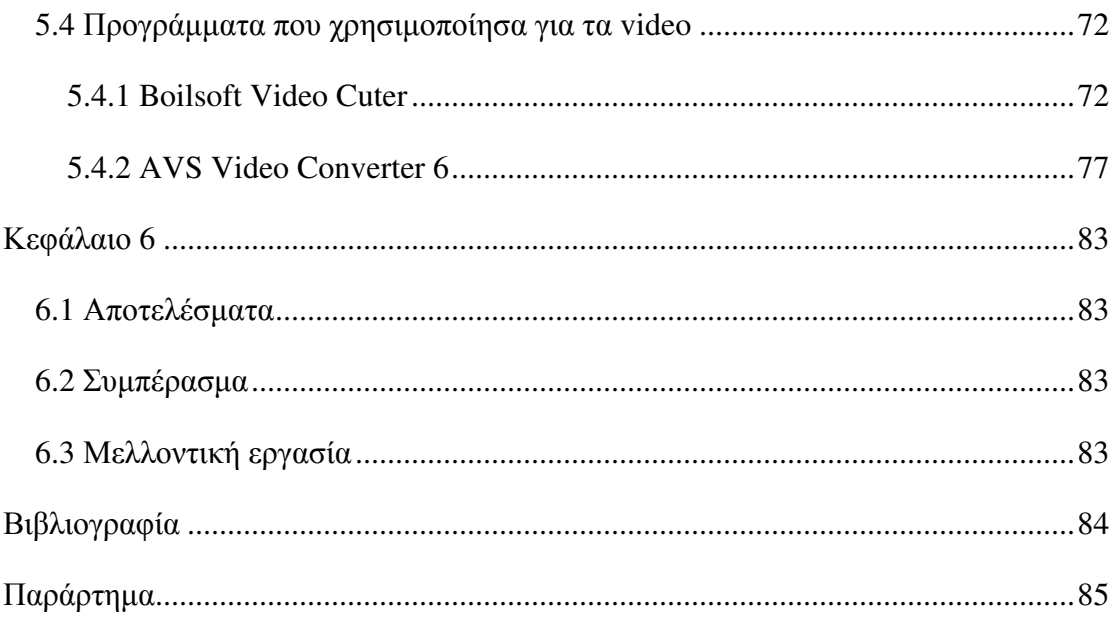

# Κεφάλαιο 1

# Εισαγωγή στοιχεία

 Σε αυτό το κεφάλαιο θα παρουσιάσουµε κάποιες γενικές πληροφορίες για την υλοποίηση της πτυχιακής εργασίας και τους θα εξηγήσουµε τους λόγους για τους οποίους επιλέχθηκε το συγκεκριµένο θέµα.

### 1.1 Περίληψη

Ο κύριος στόχος της παρούσας πτυχιακής εργασίας είναι ο σχεδιασµός, η υλοποίηση και η παρουσίαση για την Ελληνική Νοηµατική Γλώσσα, µε χρήση Joomla . Η ιστοσελίδα περιέχει κάποιες κατηγορίες µε video και εικόνες για την καλύτερη εκµάθηση της νοηµατικής στους ενδιαφερόµενους. Η εφαρµογή έχει σχεδιαστεί και δοµηθεί µε τέτοιο τρόπο έτσι ώστε ο χρήστης να έχει τη δυνατότητα πρόσβασης σε ταξινοµηµένες πληροφορίες.

### 1.2 Κίνητρο για την διεξαγωγή της εργασίας

Στην εποχή που ζούµε, το internet έχει γίνει αναπόσπαστο κοµµάτι της ζωής µας, παίζοντας έτσι µεγάλο ρόλο στην καθηµερινότητα µας. Λόγω της συνεχής και ραγδαίας εξέλιξης λοιπόν της τεχνολογίας αποφάσισε να δηµιουργήσω και εγώ την συγκεκριµένη ιστοσελίδα ώστε να δοθεί η δυνατότητα σε όσους επιθυµούν, κωφάλαλους και µη, να εισέλθουν στο µαγικό κόσµο της νοηµατικής γλώσσας.

Για τη δηµιουργία της ιστοσελίδας έγινε έρευνα για την αναζήτηση ενός εργαλείου κατασκευής δυναµικών ιστοσελίδων το οποίο θα µας έδινε την δυνατότητα να δηµιουργήσουµε δυναµικές ιστοσελίδες. Κατόπιν έρευνας καταλήξαµε στην επιλογή του Joomla λόγω της διευκόλυνσης και του καλύτερου περιβάλλοντος που προσφέρει στον χρήστη.

#### 1.3 Σκοπός

Ο βασικός στόχος αυτής της πτυχιακής εργασίας είναι η κατασκευή ιστοσελίδας για την νοηµατική και η εκµάθηση του Joomla. Για τις ανάγκες της ιστοσελίδας αυτής χρειάστηκε να µελετήσω εις βάθος το Joomla προκειµένου να φτιάξω την ιστοσελίδα µου. Έχει δοθεί ιδιαίτερη προσοχή στην κατασκευή της ιστοσελίδας έτσι ώστε η πλοήγηση σε αυτή είναι απλή, εύχρηστη και ο κάθε χρήστης να έχει την δυνατότητα να βρει αυτό που ψάχνει εύκολα και γρήγορα. Η ιστοσελίδα δίνει στον επισκέπτη την δυνατότητα να περιηγηθεί µεταξύ των διαφόρων κατηγοριών και να βρει τις λέξεις και τα αντίστοιχα video που θέλει ο κάθε χρήστης να µάθει. Επίσης υπάρχει η δυνατότητα για µελλοντική δουλειά όπως εµπλουτισµός λέξεων µε νέες κατηγορίες, λεξιλόγιο σε άλλες γλώσσες.

## 1.4 Δομή εργασίας

Η παρούσα πτυχιακή εργασία έχει οργανωθεί στα παρακάτω κεφάλαια:

Κεφάλαιο **1:** Είναι εισαγωγικό και παρουσιάζει σε γενικές γραµµές το αντικείµενο το οποίο πραγµατεύεται η πτυχιακή εργασία.

Κεφάλαιο **2:** Το κεφάλαιο αυτό αναφέρετε στην µεθοδολογία υλοποίησης που ακολουθήσαµε για την υλοποίηση της πτυχιακής εργασίας

Κεφάλαιο **3:** Στο κεφάλαιο αυτό περιγράφουµε την ελληνική νοηµατική γλώσσα.

Κεφάλαιο **4:** Γίνεται βιβλιογραφική αναζήτηση στα προγράµµατα που υπάρχουν για τη δηµιουργία ιστοσελίδων και επεξηγείται γιατί επιλέχθηκε το Joomla στα πλαίσια αυτής της πτυχιακής.

Κεφάλαιο **5:** Το κεφάλαιο ατό µιλά αναλυτικά για την κατασκευή και τα στάδια που ακολουθήθηκαν για την δηµιουργία της ιστοσελίδας.

Κεφάλαιο **6:** Στο έκτο και τελευταίο κεφάλαιο παρουσιάζονται τα αποτελέσµατα από την πτυχιακή εργασία και προτείνονται ιδέες για την επέκτασή της.

#### Κεφάλαιο 2

#### 2.1 Μεθοδολογία υλοποίησης

#### 2.1.1 Διαδίκτυο

 Το διαδίκτυο (Internet) είναι παγκόσµιο σύστηµα διασυνδέσεων δικτύων υπολογιστών, οι οποίοι χρησιµοποιούν καθιερωµένη οµάδα πρωτοκόλλων, η οποία συχνά αποκαλείται <TCP/IP> (αν και αυτή δεν χρησιµοποιείται από όλες τις υπηρεσίες του Internet) για να εξυπηρετεί εκατοµµύρια χρήστες σε ολόκληρο τον κόσµο.

 Οι διασυνδεδεµένοι ηλεκτρονικοί υπολογιστές ανά τον κόσµο, οι οποίοι βρίσκονται σε ένα κοινό δίκτυο επικοινωνίας, ανταλλάσσουν µηνύµατα µε τη χρήση διαφόρων πρωτοκόλλων, τα οποία υλοποιούνται σε επίπεδο υλικού και λογισµικού. Το κοινό αυτό δίκτυο λέγεται διαδίκτυο.

#### 2.1.2 Web server

 Ένας ιστότοπος για να λειτουργήσει θα πρέπει να είναι αποθηκευµένος σε κάποιο Web server. Ο Web server στην ουσία είναι ο υπολογιστής εκείνος ο οποίος αναλαµβάνει να δηµοσιεύσει την ιστοσελίδα µας στο διαδίκτυο.

 Υπάρχουν δυο κύριοι Web server: Ο πρώτος είναι ο Apache που συνήθως χρησιµοποιεί λειτουργικό σύστηµα Linux και ο δεύτερος είναι ο IIS που χρησιµοποιεί λειτουργικό σύστηµα Windows.

 Ο πρώτος είναι ο Apache του οποίου η υλοποίηση ξεκίνησε το 1995 και πολύ γρήγορα έγινε ο πιο διαδεδοµένος web server µε την κορύφωση του το 2009, όπου έφτασε να εξυπηρετεί πάνω από 100 εκατοµµύρια ιστοσελίδες. Apache συνήθως χρησιµοποιείται µε συστήµατα Unix αλλά είναι επίσης συµβατός και µε πολλά άλλα λειτουργικά συστήµατα όπως Linux, Solaris, Microsoft Windows και πολλά άλλα. Τα κυριότερα χαρακτηριστικά του Apache είναι ότι υποστηρίζει διεργασίες όπως την υποστήριξη γλωσσών προγραµµατισµού, συστήµατα ελέγχου ταυτότητας, αλλά και δηµοφιλείς µεθόδους συµπίεσης.

#### 2.1.3 Στατικές ιστοσελίδες

Μια στατική ιστοσελίδα χαρακτηρίζεται από στατικό περιεχόµενο, το οποίο δεν τροποποιείται από κάποιο εργαλείο διαχείρισης. Οι στατικές ιστοσελίδες είναι πολύ εύκολες στην κατασκευή τους αλλά πολύ δύσκολες στην ανανέωσή τους. Αυτό συµβαίνει γιατί όταν θέλουµε να προσθέσουµε ή να αλλάξουµε το περιεχόµενο τους πρέπει να ανοίξουµε το κατάλληλο πρόγραµµα να κάνουµε τις αλλαγές που θέλουµε, να αποθηκεύσουµε και στη συνέχεια να <ανεβάσουµε> στο web server τις νέες σελίδες. Όλα αυτά προϋποθέτουν γνώσεις περισσότερες από το µέσο χρήστη και φυσικά περισσότερο χρόνο. Για παράδειγµα εάν θέλουµε να αλλάξουµε το όνοµα ενός στοιχείου µενού σε όλες τις σελίδες (υποθετικά 50) θα πρέπει να ανοίξουµε και τις 50 σελίδες να αλλάξουµε το όνοµα και έπειτα να τις αποθηκεύσουµε και να τις  $\langle \alpha v \epsilon \beta \dot{\alpha} \sigma \omega \mu \epsilon \rangle$  στον web server.<sup>1</sup>

#### 2.1.3.1 Πλεονεκτήματα στατικών ιστοσελίδων

Τα πλεονεκτήµατα των στατικών ιστοσελίδων είναι τα εξής:

- ∆εν χρειάζονται προγραµµατιστικές δεξιότητες για να δηµιουργήσει κάποιος µια στατική σελίδα.
- Η σελίδα µπορεί να βρίσκεται µε εύκολο τρόπο κλωνοποιηµένη σε περισσότερους από έναν εξυπηρετητές.
- ∆εν χρειάζεται ειδικό λογισµικό στον εξυπηρετητή ιστοσελίδων για την δηµοσίευση στατικών σελίδων.
- Η σελίδα µπορεί να είναι διαθέσιµη στον φυλλοµετρητή κατευθείαν από ένα αποθηκευτικό µέσο όπως ένα CD-ROM ή USB µνήµης και χρειάζεται λιγότερο αποθηκευτικό χώρο στον εξυπηρετητή ιστοσελίδων.
- Επειδή για την δηµιουργία µιας στατικής ιστοσελίδας δεν χρησιµοποιούνται συστήµατα διαχείρισης περιεχοµένου και γενικά δεν χρειάζεται η κατασκευή βάσεων δεδοµένων αυτό κάνει τον προγραµµατισµό της ιστοσελίδας πιο εύκολο.
- Το παραπάνω πλεονέκτηµα έχει σαν συνέπεια να µειώνεται ο χρόνος που απαιτείται για την σχεδίαση και παράδοση στατιστικής ιστοσελίδας.

### Χαµηλό κόστος.

#### 2.1.3.2 Μειονεκτήματα στατικών ιστοσελίδων

Τα µειονεκτήµατα των στατικών ιστοσελίδων είναι τα εξής:

- ∆εν είναι εύκολη η διαδραστικότητα µε τον χρήστη.
- Η διαχείριση µεγάλου αριθµού στατικών ιστοσελίδων δεν είναι εύκολη χωρίς αυτόµατα εργαλεία.
- Λόγω του γεγονότος ότι δεν ανανεώνεται, σε τακτά χρονικά διαστήµατα, το περιεχόµενο της, υπάρχει κίνδυνος η ιστοσελίδα να καταστεί στάσιµη για τους χρήστες.
- Οι στατικές ιστοσελίδες είναι ότι είναι δυσκολότερη και χρονοβόρα η συχνή αλλαγή των περιεχοµένων του γιατί οι τροποποιήσεις θα πρέπει να γίνουν απευθείας πάνω στον κώδικα της.

# 2.1.4 Δυναμικές ιστοσελίδες

Σε αντίθεση µε τις στατιστικές οι δυναµικές ιστοσελίδες δεν δηµιουργούνται στον υπολογιστή µας αλλά απ' ευθείας στον web server. ∆ίνοντας τις κατάλληλες εντολές οι ιστοσελίδες µας µπορούν να αλλάξουν, να διαγραφούν ή να προστεθούν νέες. Και όλα αυτά χρησιµοποιώντας µια φιλική στο χρήστη περιοχή διαχείρισης τόσο απλή όσο µια εφαρµογή επεξεργασίας κειµένου όπως το Microsoft Word.Για παράδειγµα το Joomla είναι μια δυναμική ιστοσελίδα. $^2$ 

#### 2.1.4.1 Πλεονεκτήματα δυναμικών ιστοσελίδων

Τα πλεονεκτήµατα των δυναµικών ιστοσελίδων είναι τα εξής:

- Εξοικονόµηση χρηµάτων και πόρων.
- ∆υνατότητα άµεσης επέµβασης και τροποποίησης περιεχοµένου ιστοσελίδας από τον ιδιοκτήτη ή διαχειριστή της.
- ∆εν απαιτούνται ιδιαίτερες υπολογιστικές γνώσεις για τη συντήρηση υλικού.
- ∆εν υπάρχουν σχέσεις άµεσης 'εξάρτησης' µε κατασκευαστές και εταιρείες κατασκευής ιστοσελίδων.
- Οι πλατφόρµες που χρησιµοποιούνται συνήθως είναι ανοιχτού κώδικα.
- Πολύ πιο λειτουργική ιστοσελίδα.
- Πολύ πιο εύκολη η ενηµέρωσή της.
- Πολύ φιλικές ως προς τις µηχανές αναζήτησης.
- ∆εν απαιτείται η βοήθεια ειδικού προγραµµατιστή για τη διαχείριση της ιστοσελίδας.

#### 2.1.4.2 Μειονεκτήματα δυναμικών ιστοσελίδων

Τα µειονεκτήµατα των δυναµικών ιστοσελίδων είναι τα εξής:

- Μεγάλη εξάρτηση λειτουργίας της ιστοσελίδας µε ένα πλήθος ιδιοτήτων του διακοµιστή στον οποίο πραγµατοποιείται η φιλοξενία της ιστοσελίδας.
- ∆υσκολότερη αντιµετώπιση προβληµάτων και τεχνικών δυσκολιών
- Πιο χρονοβόρα και ακριβή η ανάπτυξη της ιστοσελίδας.

#### 2.1.5 PHP

 Η PHP είναι µια γλώσσα προγραµµατισµού για τη δηµιουργία σελίδων web µε δυναµικό περιεχόµενο. Μια σελίδα PHP περνά από επεξεργασία από ένα συµβατό διακοµιστή του Παγκόσµιου Ιστού (π.χ. Apache), ώστε να παραχθεί σε πραγµατικό χρόνο το τελικό περιεχόµενο, που θα σταλεί στο πρόγραµµα περιήγησης των επισκεπτών σε µορφή κώδικα HTML. Ο κώδικας PHP µπορεί να θέσει ερωτήµατα σε βάσεις δεδοµένων, να δηµιουργήσει εικόνες, να διαβάσει και να γράψει αρχεία, να συνδεθεί µε αποµακρυσµένους υπολογιστές κ.ο.κ και είναι ανοιχτού κώδικα. Σε γενικές γραµµές οι δυνατότητες που µας δίνει είναι απεριόριστες.

 Η ιστορία της PHP ξεκίνησε από το 1994, όταν ένας φοιτητής, δηµιούργησε χρησιµοποιώντας τη γλώσσα προγραµµατισµού Perl ένα απλό script µε όνοµα php.cgi για προσωπική χρήση. ∆εν άργησε να τα εµπλουτίσει µε λειτουργίες

επεξεργασίας δεδοµένων µε SQL, αλλά τα σηµαντικά βήµατα που έφεραν την αποδοχή της PHP ήταν αρχικά η µετατροπή τους σε 'C' και µετέπειτα η δωρεάν παροχή το πηγαίου κώδικα µέσω της σελίδας του ώστε να επωφεληθούν όλοι από αυτό που έφτιαξε, αλλά και να βοηθήσουν στην ανάπτυξή της. $^3$ 

#### 2.1.5.1 Πλεονεκτήματα της PHP

Τα πλεονεκτήµατα της PHP είναι τα εξής:

- Υψηλή απόδοση.
- ∆ιασυνδέσεις µε πολλά διαφορετικά συστήµατα βάσεων δεδοµένων.
- Ενσωµατωµένες βιβλιοθήκες για πολλές συνηθισµένες web διαδικασίες.
- Ευκολία στη µάθηση και στην χρήση.
- Είναι ανοιχτού κώδικα

#### 2.1.6 MySQL

 Η MySQL είναι ένα πολύ γρήγορο και δυνατό, σύστηµα διαχείρισης βάσεων δεδοµένων. Μια βάση δεδοµένων επιτρέπει την αποθήκευση, την αναζήτηση και την ταξινόµηση. Ο MySQL διακοµιστής ελέγχει την πρόσβαση στα δεδοµένα έτσι ώστε να µπορούν πολλοί χρήστες να δουλεύουν ταυτόχρονα και να παρέχουν γρήγορη πρόσβαση. Συνήθως η MySQL είναι ένας πολυνηµατικός διακοµιστής πολλαπλών χρηστών. Μπορεί να χρησιµοποιηθεί δωρεάν µε άδεια ανοιχτού κώδικα. Η MySQL είναι διαθέσιμη από το 1996 αλλά η ιστορία της ξεκίνησε το 1979.<sup>4</sup>

#### 2.1.6.1 Πλεονεκτήματα της MySQL

Τα πλεονεκτήµατα της MySQL είναι τα εξής:

- Εύκολη διαµόρφωση και εκµάθηση.
- ∆ιαθεσιµότητα του κώδικα προέλευσης.
- Υψηλή απόδοση.

Χαµηλό κόστος.

#### Κεφάλαιο 3

#### 3.1 Η Ελληνική Νοηματική Γλώσσα, ένα άλλο μέσο επικοινωνίας

#### 3.1.1 Τι είναι η Ελληνική Νοηματική Γλώσσα;

 Οι περισσότεροι άνθρωποι, που δεν έχουν προσωπικές ή κοινωνικές επαφές µε κωφούς, έχουν την τάση να πιστεύουν ότι οι νοηµατικές γλώσσες είναι ένα είδος παντοµίµας ή αναπαράστασης κάποιας από τις φωνούµενες γλώσσες που µιλάνε οι ίδιοι. Η αλήθεια όµως είναι πολύ διαφορετική από την ευρέως διαδεδοµένη αυτή αντίληψη. Οι νοηµατικές γλώσσες (που, σηµειωτέον, είναι πολλές και εντελώς διαφορετικές µεταξύ τους), διαφέρουν από τις υπόλοιπες φυσικές γλώσσες ως προς το ότι µας είναι λιγότερο γνωστές, όχι όµως και ως προς τις γλωσσολογικές αρχές που διέπουν την επικοινωνιακή τους λειτουργία.

 Η Ελληνική Νοηµατική Γλώσσα (ΕΝΓ) είναι η φυσική γλώσσα της κοινότητας των κωφών στην Ελλάδα. Όπως συµβαίνει και µε τις υπόλοιπες νοηµατικές, η ιδιαιτερότητά της σε σχέση µε αυτό που ο περισσότερος κόσµος έχει συνηθίσει να ονοµάζει ΄γλώσσα΄ είναι ότι η γραµµατική της, δηλαδή το σύστηµα των κανόνων βάσει των οποίων διαρθρώνεται ο λόγος και επιτυγχάνεται η επικοινωνία, δεν είναι προφορικό αλλά οπτικό-κινησιακό. Η ΕΝΓ λέγεται ΄ελληνική΄ γιατί χρησιµοποιείται στην Ελλάδα από Έλληνες νοηµατιστές, αυτό όµως δεν σηµαίνει σε καµία περίπτωση ότι απεικονίζει την ελληνική γλώσσα ή ότι προέρχεται από αυτήν. Αντίθετα, πρόκειται για ένα αυτόνοµο γλωσσικό σύστηµα που µπορεί να µελετηθεί και να αναλυθεί όπως και κάθε άλλη φυσική γλώσσα.

 Τα γλωσσικά µέσα που χρησιµοποιεί η ΕΝΓ (όπως και οι άλλες νοηµατικές γλώσσες) για να διατυπώσει τις έννοιες και για να δηµιουργήσει µορφολογία και σύνταξη, βασίζονται στην κίνηση των χεριών, στην στάση ή στην κίνηση του σώµατος, και στην έκφραση του προσώπου. Οι βασικές µονάδες του λόγου (τις οποίες η επιστήµη της γλωσσολογίας ονοµάζει γλωσσικά σηµεία) της ΕΝΓ

ονοµάζονται. Τα νοήµατα µπορούν να έχουν λεξική ή γραµµατική σηµασία, ακριβώς όπως τα µορφήµατα και οι λέξεις στις φυσικές γλώσσες.

 Τα νοήµατα δεν πρέπει να συγχέονται µε το δακτυλικό αλφάβητο, το οποίο είναι απλώς ένας τρόπος µεταγραφής του ελληνικού αλφαβήτου. Οι νοηµατιστές, ως φυσικοί οµιλητές της ΕΝΓ, χρησιµοποιούν το δακτυλικό αλφάβητο µε δύο τρόπους: είτε για να αποδώσουν τα ακρωνύµια και τα κύρια ονόµατα, είτε για να σχηµατίσουν νοήµατα στα οποία τα στοιχεία του δακτυλικού αλφαβήτου χρησιµοποιούνται ως χειροµορφές. Για παράδειγµα, το νόηµα που σηµαίνει ΄κοινωνία΄ σχηµατίζεται από το ΄κ΄ του δακτυλικού αλφαβήτου σε συνδυασµό µε κίνηση.

 Το χαρακτηριστικότερο συστατικό ενός νοήµατος λέγεται χειροµορφή. Η χειροµορφή είναι το σχήµα που παίρνει η παλάµη και η θέση στην οποία τοποθετούνται τα δάκτυλα τη στιγµή που αρχίζει να σχηµατίζεται ένα νόηµα. Η ίδια η χειροµορφή όµως από µόνη της δεν είναι φορέας σηµασίας. Για να αποκτήσει σηµασία, για να δηµιουργηθεί δηλαδή ένα νόηµα, η χειροµορφή πρέπει να συνοδεύεται και από τα παρακάτω στοιχεία:

- Τον ΄προσανατολισµό΄ της παλάµης, δηλαδή την κατεύθυνση προς την οποία στρέφεται η χειροµορφή κατά το σχηµατισµό του νοήµατος: ο δείκτης που δείχνει προς τα πάνω ή στρέφεται προς τα δεξιά αποτελεί τµήµα διαφορετικών νοηµάτων
- Τη θέση της χειροµορφής στο χώρο ή επάνω στο σώµα: τα νοήµατα παράγονται σε καθορισµένο χώρο που λέγεται χώρος νοηµατισµού. Ο χώρος αυτός αντιστοιχεί περίπου σε ένα τετράγωνο που ορίζεται από την κορυφή της κεφαλής ως τον άνω κορµό και εκτείνεται σε 20-30 εκατοστά δεξιά και αριστερά από τα µπράτσα. Αν χρησιµοποιήσουµε µία χειροµορφή έξω από το χώρο αυτό, π.χ. µε τα µπράτσα κρεµασµένα δίπλα στο σώµα, το αποτέλεσµα δεν είναι αναγνωρίσιµο ως νόηµα.
- Την κίνηση του χεριού, χωρίς την οποία δεν µπορεί να ολοκληρωθεί ένα νόηµα: ο δείκτης που δείχνει προς τα πάνω ή στρέφεται προς τα δεξιά χωρίς να κινείται δεν είναι ολοκληρωµένο νόηµα, δεν αντιστοιχεί δηλαδή σε ορισµένη σηµασία. Εκτός από τη συµµετοχή της στο σχηµατισµό του νοήµατος, η κίνηση µπορεί να είναι και φορέας άλλων σηµασιών, για παράδειγµα να δηλώνει τον αριθµό (ενικό ή πληθυντικό), το µέγεθος ενός

αντικειµένου (µικρότερο ή µεγαλύτερο), ακόµα και τη συχνότητα µίας ενέργειας.

• Την στάση (ή κίνηση) του σώµατος ή / και την έκφραση του προσώπου, που αποτελούν επίσης συστατικά του νοήµατος µε την έννοια ότι λειτουργούν για να µεταφέρουν πληροφορία όπως αυτή που δηλώνεται από τον τόνο της φωνής στις οµιλούµενες γλώσσες. Για παράδειγµα, η έννοια του µέλλοντος διατυπώνεται στην ΕΝΓ συνδυάζοντας το νόηµα µε µία ελαφρά κλίση του σώματος προς τα εμπρός.<sup>5</sup>

#### 3.1.2 Ιστορική εξέλιξη

 Η Ελληνική Νοηµατική Γλώσσα από το 2000 και µε τον νόµο 2817/2000, αποτελεί επίσηµη γλώσσα της κοινότητας των Ελλήνων Κωφών. Πρόκειται για µια γλώσσα όπως όλες οι άλλες που µπορεί να αναλυθεί και να µελετηθεί µεµονωµένα. Η ιδιαιτερότητα της νοηµατικής γλώσσας είναι πως είναι οπτικοκινητική και όχι προφορική. ∆εν εκφράζεται δηλαδή µε τη γλώσσα όπως η οµιλούµενη αλλά µε τη κίνηση των χεριών, την έκφραση του προσώπου, τις κινήσεις του σώµατος. Έχει τους δικούς της γραµµατικούς και συντακτικούς κανόνες που τη διαφοροποιούν σε µεγάλο βαθµό από την οµιλούµενη. Η χρήση της νοηµατικής αποτελεί βασική προϋπόθεση για την ένταξη οποιουδήποτε ατόµου στη κοινότητα των κωφών. Σηµασία δεν έχει ο βαθµός ακουστικής απώλειας αλλά η γνώση της γλώσσας και ο σεβασµός της κουλτούρας των κωφών. <sup>5</sup>

#### 3.2 Χρήση της γλώσσας

 Η Ελληνική Νοηµατική Γλώσσα δεν είναι διεθνής όπως λανθασµένα πιστεύεται. Η κάθε χώρα αναπτύσσει τη δική της νοηµατική γλώσσα µε διαφορετικά κατά βάση νοήµατα και διαφορετικό αλφάβητο. Υπάρχουν κοινά χαρακτηριστικά αλλά πολλές διαφορές σε µορφολογικό επίπεδο. Παρόλα αυτά οι κωφοί διαφορετικών κρατών µπορούν να συνεννοούνται άνετα µέσω της ∆ιεθνούς Νοηµατικής Γλώσσας, η οποία είναι στην ουσία ένας κώδικας που εξυπηρετεί σε απλές καθηµερινές ανάγκες επικοινωνίας. Αν και δεν υπάρχει επίσηµη καταγραφή οι χρήστες της ελληνικής νοηµατικής γλώσσας στην Ελλάδα υπολογίζονται σε 40.600 έχοντας ραγδαία αυξητική τάση λόγω του µεγάλου ενδιαφέροντος για εκµάθηση της γλώσσας από ακούοντες. Η συνεχής αύξηση της διάδοσής της οφείλεται στην επίσηµη ανακήρυξη της, αλλά και στην προβολή ειδήσεων και εκποµπών από την Ελληνική τηλεόραση µέσω διερµηνείας, καθώς και συνεδριάσεων της Βουλής των Ελλήνων που προβάλλονται από το τηλεοπτικό σταθµό της Βουλή- Τηλεόραση. Ο ραδιοτηλεοπτικός οργανισµός της ΕΡΤ, ήταν το πρώτο τηλεοπτικό κανάλι µε διερµηνεία αλλά και υπότιτλους σε µεγάλο µέρος του τηλεοπτικού του προγράµµατος.

 Θα πρέπει να τονισθεί, πως αν και η ελληνική νοηµατική γλώσσα δεν απεικονίζει άµεσα την Ελληνική Γλώσσα, βασίζεται εν µέρει σε αυτή και µπορεί να αποδώσει, όπως κάθε ξεχωριστή γλώσσα, την οποιαδήποτε έκφραση ή ακόµα και αργκό της Ελληνικής ομιλούμενης γλώσσας.<sup>5</sup>

#### 3.3 Μελέτη και λεξικογράφηση της ΕΝΓ

 Η µεγαλύτερη δυσκολία που εµφανίζεται όταν κάποιος θέλει να µελετήσει µία νοηµατική γλώσσα, είναι ΄τεχνικού΄ χαρακτήρα, µε την έννοια ότι δεν υπάρχει γραφή ή µεταγραφή κάποιου είδους. Το αποτέλεσµα αυτής της κατάστασης µπορεί να συγκριθεί µε αυτό που συµβαίνει σε πολλές προφορικές γλώσσες: η καταγραφή της γλώσσας είναι εξαιρετικά ελλιπής και η µελέτη της ιδιαίτερα περιορισµένη. Είναι προφανές ότι το πρόβληµα είναι εντονότερο στην περίπτωση της ΕΝΓ, για την οποία η καταγραφή οποιασδήποτε πληροφορίας γινόταν µέχρι τώρα µόνο µε φωτογραφίες ή σκίτσα, από τα οποία έλειπε ένα βασικό συστατικό των νοηµάτων: η κίνηση. Πιο πρόσφατα χρησιµοποιούνται βίντεο που παρουσιάζουν τις έννοιες. Επιπλέον, οι διάφορες γλωσσικές και κοινωνικές προκαταλήψεις, όπως για παράδειγμα ότι η νοηματική δεν είναι ΄ακριβώς΄ γλώσσα, έχουν εμποδίσει την ευρύτερη διάδοσή της.  $^5$ 

#### 3.4 Εφαρμογές της πληροφορικής στην Νοηματική

 Η ανάπτυξη ανθρωποειδών µε δυνατότητα εµψύχωσής τους σε πραγµατικό χρόνο έχει ως ένα από τα πιο σηµαντικά πεδία εφαρµογής την βελτίωση των παρεχόµενων υπηρεσιών στους κωφούς πολίτες, µέσω της νοηµατικής γλώσσας και πιο συγκεκριµένα της Ελληνικής Νοηµατικής Γλώσσας. ∆υο πεδία της καθηµερινότητας των κωφών στα οποία θα ήταν ευεργετική η χρήση µοντέλων µεταφραστών της νοηµατικής γλώσσας είναι η αυτόµατη µετάφραση και οι διαδραστικές υπηρεσίες σε δηµόσιους και ιδιωτικούς χώρους. 5

#### 3.4.1 Αυτόματη μεταφορά τηλεοπτικών ειδήσεων σε πραγματικό χρόνο

 Γίνονται πολλές έρευνες προκειµένου να διαπιστωθεί το κατά πόσο είναι δυνατό να υπάρχουν νοηµατικοί υπότιτλοι στην τηλεόραση, και πιο συγκεκριµένα στα δελτία ειδήσεων. Σε ένα δελτίο ειδήσεων το κείµενο είναι προκαθορισµένο, οπότε δεν είναι αναγκαία η µετατροπή λόγου σε κείµενο σε πραγµατικό χρόνο. Έτσι λοιπόν δεν είναι αναγκαία µια διαδικασία αναγνώρισης φωνής που εν γένει δεν είναι 100% επιτυχής και έχει επιπλέον µεγάλο υπολογιστικό φόρτο.

Μια τέτοια εφαρµογή είναι δυνατή µόνο µέσα από τις υπηρεσίες της νοηµατικής τηλεόρασης και όχι της αναλογικής. Ο λόγος είναι ότι το αναλογικό σήµα δεν περιέχει ξεχωριστά την πληροφορία για τους υπότιτλους, αλλά αυτοί είναι απλά µέρος της εικόνας. Σε αντίθεση, στο ψηφιακό σήµα οι υπότιτλοι είναι ένα ξεχωριστό αντικείµενο το οποίο µπορεί να ανακτηθεί αυτόνοµα και να επεξεργαστεί. Την δυνατότητα αυτή την δίνει το πρότυπο MPEG 4, το οποίο διατηρεί την πληροφορία για κάθε ένα αντικείµενο που εµφανίζεται στην οθόνη. Η επεξεργασία των υποτίτλων γίνεται από τον τηλεοπτικό δέκτη ή από ένα επιπρόσθετο σύστηµα και µετατρέπονται στην νοηµατική γλώσσα. Με αυτή την πρακτική, είναι δυνατή η αλληλεπίδραση του χρήστη µε το σύστηµα, πράγµα που σε αντιστοιχία είναι η δυνατότητα ενός µη κωφού ατόµου να µεταβάλλει τον ήχο του τηλεοπτικού δέκτη του. Επειδή συνήθως η ταχύτητα των νοηµάτων δεν είναι αρκετά µεγάλη για να µπορεί να ακολουθεί την τηλεοπτική εικόνα, είναι απαραίτητη η συµπίεση των νοηµάτων. Αυτή είναι µια τακτική που εφαρµόζεται γενικότερα σε διερµηνεία από φυσική γλώσσα σε νοηµατική, µιας και η νοηµατική είναι από την φύση της γλώσσα πολύ περιεκτική. Οπότε κατά την επεξεργασία των υπότιτλων γίνεται και επεξεργασία του συνολικού νοήµατος µε σκοπό τον εντοπισµό των λέξεων και φράσεων µε την µικρότερη προτεραιότητα ή/και σηµασία. Αυτές µπορούν έπειτα να παραλειφθούν στην

παρουσίαση των νοηµάτων εάν διαπιστωθεί ότι υπάρχει καθυστέρηση σε σχέση µε την εικόνα.

 Για κάθε λέξη γίνεται χρήση ενός ειδικού λεξικού, το οποίο αντιστοιχίζει την λέξη µε το νόηµα της νοηµατικής γλώσσας. Με χρήση γραµµατικής παρεµβολής συνδέονται η τελική θέση του µοντέλου- ανθρωποειδούς που περιγράφει την µια λέξη µε την αρχική θέση της επόµενης λέξης, έτσι ώστε να επιτυγχάνεται µια όσο το δυνατόν πιο οµαλή και φυσιολογική κίνηση. Σε αυτό το σηµείο γίνεται καθαρή η υπεροχή της χρήσης ενός ανθρωποειδούς σε αντιδιαστολή µε αποθηκευµένα βίντεο. Είναι δυνατή η έµµεση επέµβαση στην κίνηση του ανθρωποειδούς, κάτι που είναι πρακτικά αδύνατο όταν έχουμε να κάνουμε με ακολουθίες βίντεο. $^{\rm 5}$ 

#### 3.4.2 Διαδραστικές υπηρεσίες σε ιδιωτικούς και δημόσιους χώρους

Πολύ συχνά είναι αναγκαία η επικοινωνία µεταξύ ενός κωφού και κάποιου ο οποίος δεν γνωρίζει την Ελληνική Νοηµατική Γλώσσα. Σε ορισµένες περιπτώσεις µπορεί ένα απλό σύστηµα µετάφρασης µε χρήση ανθρωποειδών µοντέλων να δώσει την λύση. Για παράδειγµα ας θεωρήσουµε τα ταµεία εισιτηρίων σε έναν σιδηροδροµικό σταθµό ή στην πύλη εισόδου (check in) σε ένα αεροδρόµιο. Εάν ο υπάλληλος χρησιµοποιεί ένα περιορισµένο σχετικά λεξιλόγιο, τότε µπορεί ένα σύστηµα να µετουσιώνει µέσω µίας οθόνης τον λόγο σε νοηµατική γλώσσα κατανοητή από τον κωφό. Καταρχήν οι προτάσεις και οι φράσεις του υπαλλήλου αναγνωρίζονται από ένα σύστηµα αναγνώρισης φωνής. Η αναγνώριση δεν είναι αναγκαία να είναι πλήρης, αλλά αρκεί να εντοπίζει λέξεις κλειδιά (όπως ηµεροµηνίες, προορισµοί, νούµερα κλπ), οπότε έτσι απλοποιείται σηµαντικά η όλη διαδικασία. Από την άλλη, ο κωφός θα µπορεί µε το πάτηµα ορισµένων κουµπιών ή ακόµη και µε την χρήση ενός πληκτρολογίου να μεταφέρει στον υπάλληλο την επιθυμία του ή τις ερωτήσεις του. <sup>5</sup>

# Κεφάλαιο 4

Τα προγράµµατα δηµιουργίας ιστοσελίδων είναι:

- $\checkmark$  HTML
- JOOMLA
- WORDPRESS
- $\checkmark$  DRUPAL
- DREAM WEAVER

### 4.1 HTML (Hyper Text Markup Language)

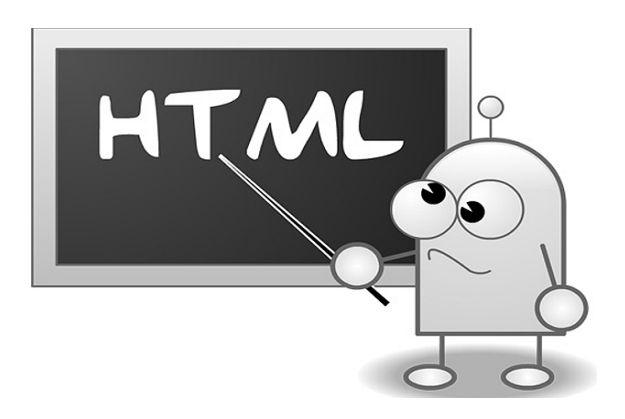

#### 4.1.1 Τι είναι η html

 Τα αρχικά της HTML προέρχονται από τις λέξεις Hyper Text Markup Language. Η html δεν είναι γλώσσα προγραµµατισµού. Είναι µια περιγραφική γλώσσα, δηλαδή ένας ειδικός τρόπος γραφής κειµένου. Ο καθένας µπορεί να δηµιουργήσει ένα αρχείο HTML χρησιµοποιώντας απλώς έναν επεξεργαστή κειµένου. Αποτελεί υποσύνολο της γλώσσας SGML (Standard Generalized Markup Language) που επινοήθηκε από την IBM προκειµένου να λυθεί το πρόβληµα της µη τυποποιηµένης εµφάνισης κειµένων στα διάφορα υπολογιστικά συστήµατα. Ο browser αναγνωρίζει αυτόν τον τρόπο γραφής και εκτελεί τις εντολές που περιέχονται σε αυτόν. Αξίζει να σηµειωθεί ότι η html είναι η πρώτη και πιο διαδεδοµένη γλώσσα περιγραφής της δοµής µιας ιστοσελίδας. ∆εν είναι γλώσσα προγραµµατισµού, αλλά γλώσσα περιγραφής ιδιοτήτων των στοιχείων που αποτελούν µια ιστοσελίδα. Στον κόσµο των

υπολογιστών διακρίνουµε δύο ειδών γλωσσών υψηλού επιπέδου:

- Τις γλώσσες προγραµµατισµού µε τον αυστηρό ορισµό του όρου, όπως για παράδειγµα οι γλώσσες Basic και Java.
- Οι γλώσσες σήµανσης, οι οποίες αντιµετωπίζονται µε διαφορετικό τρόπο από τον υπολογιστή και γενικά αυτό που κάνουν είναι να περιγράψουν το πώς θα γίνει µια εργασία, παρά να εκτελούν την εργασία αυτή καθ' αυτή.

 Η γλώσσα HTML σχετίζεται µε την έννοια του υπερκειµένου (hypertext), δηλαδή του κειµένου εκείνου το οποίο τοποθετούµενο µέσα σε ένα έγγραφο µπορεί να γίνει ενεργό, δηλαδή µε ένα κλικ του ποντικιού πάνω σε αυτό να πραγµατοποιηθεί µετάβαση σε κάποιο άλλο αντικείµενο ενός συστήµατος, όπως είναι µια σελίδα στο Internet. Η γλώσσα HTML έχει γνωρίσει τα τελευταία χρόνια εκρηκτική ανάπτυξη λόγω του γεγονότος ότι η ύπαρξή της είναι άµεσα συνδεδεµένη µε τη λειτουργία της υπηρεσίας του Internet που λέγεται WWW (World Wide Web). Όλη η γλώσσα HTML αποτελείται από κείµενο και ετικέτες (tags), οι οποίες περικλείονται µεταξύ των συµβόλων < >. Οι ετικέτες (tags) δίνουν εντολές, για το πώς να διαχειριστεί ένα έγγραφο html το περιεχόµενό του και πώς να το εµφανίσει στον χρήστη ένας web browsers. H HTML δε λέει τίποτα σχετικά µε το πώς πρέπει να δείχνει η σελίδα όταν την εµφανίζει κάποιος στην οθόνη του. Το µόνο που υποδεικνύουν τα tags είναι το γεγονός ότι ένα κοµµάτι του κειµένου είναι επικεφαλίδα ή στοιχείο µιας λίστας ή κανονική παράγραφο - δε λένε τίποτα σχετικά µε το πώς πρέπει να µορφοποιηθεί αυτή η επικεφαλίδα ή η λίστα κλπ. Οι web browsers, επιπρόσθετα με η δυνατότητά τους να ανακτούν σελίδες από το web, λειτουργούν επίσης και σαν 'µορφοποιητές' για την HTML. Όταν διαβάζεται µια σελίδα γραµµένη σε HTML σε ένα φυλλοµετρητή, αυτός, αναλύει τα tags της HTML χρησιµοποιεί συγκεκριµένες αντιστοιχήσεις µεταξύ των ονοµάτων των στοιχείων της σελίδας και των πραγµατικών στυλ που εµφανίζει στην οθόνη. Για παράδειγµα οι επικεφαλίδες µπορεί να εµφανίζονται µε µεγαλύτερη γραµµατοσειρά από το κυρίως κείµενο της σελίδας. Ο φυλλοµετρητής φροντίζει επίσης για την αναδίπλωση του κειµένου σε επόµενες γραµµές, έτσι ώστε να χωρά πάντα στον τρέχον πλάτος του παραθύρου. Οι σελίδες γραµµένες σε HTML µπορεί να δείχνουν εντελώς διαφορετικές από σύστηµα σε σύστηµα και από φυλλοµετρητή σε φυλλοµετρητή. Οι πραγµατικές πληροφορίες και οι σύνδεσµοι που περιέχουν οι σελίδες θα είναι πάντα εκεί, αλλά η εµφάνιση στην οθόνη θα αλλάζει. Μια σελίδα Web μπορεί στο σύστημα που σχεδιάστηκε να δείχνει τέλεια, αλλά όταν τη διαβάσει κάποιος άλλος σε ένα διαφορετικό σύστηµα να δείχνει εντελώς διαφορετική. Ενδεικτικά, οι εντολές/tags της HTML, µπορούν:

- Να εισάγουν σε µια ιστοσελίδα links (συνδέσµους)
- Να εισάγουν σε µια ιστοσελίδα εικόνες
- Να διαµορφώσουν το κείµενο µε εντολές ή πλάγια γράµµατα κλπ.

 Η HTML επίσης, ορίζει ένα σετ κοινών στυλ για τις Web σελίδες: επικεφαλίδες (headings), παράγραφοι κειµένου (paragraphs), λίστες (lists) και πίνακες (tables). Ορίζει επίσης στυλ χαρακτήρων, όπως η έντονη γραφή (boldface) και οι ενότητες κώδικα. Για να δηµιουργηθεί ένα αρχείο html, αρκεί ένα αρχείο απλού κειµένου, το οποίο θα έχει κατάληξη .html ή .htm και το αρχείο αυτό να περιέχει τις επιθυµητές εντολές µε τις ανάλογες παραµέτρους τους. Η html µπορεί να γραφτεί απευθείας ως κώδικα (πηγαίος κώδικας) ή µπορεί να παραχθεί αυτόµατα από κάποιο πρόγραµµα κατασκευής ιστοσελίδων την στιγµή που ο δηµιουργός απλά χρησιµοποιεί τα διάφορα εργαλεία του.

 Για να µπορούν οι browser να ερµηνεύουν σχεδόν απόλυτα σωστά την html έχουν θεσπιστεί κάποιοι κανόνες. Αυτοί οι κανόνες είναι γνωστοί ως προδιαγραφές. Εποµένως σχεδόν κάθε είδος υπολογιστή µπορεί να δείξει το ίδιο καλά µια ιστοσελίδα. Οι πρώτες προδιαγραφές ήταν η html 2.0. Πρόβληµα προέκυψε όταν η Microsoft και η Netscape πρόσθεσαν στην html τέτοιες δυνατότητες που στην αρχή τουλάχιστον ήταν συµβατές µόνο µε συγκεκριµένους browser. Ακόµη και σήµερα υπάρχουν διαφορές στην απεικόνιση κάποιας σελίδας από διαφορετικούς browser. Ιδιαίτερο είναι το πρόβληµα όταν η ιστοσελίδα, εκτός από 'καθαρή' HTML περιλαµβάνει και εφαρµογές JavaScript.

 Σήµερα πολλοί είναι εκείνοι που δηµιουργούν µια ιστοσελίδα σε κάποιο πρόγραµµα που επιτρέπει την δηµιουργία χωρίς την συγγραφή κώδικα. Η κοινή άποψη πάνω στο θέµα όµως είναι ότι κάτι τέτοιο είναι αρνητικό επειδή ο δηµιουργούς δεν έχει τον απόλυτο έλεγχο του κώδικα µε αποτέλεσµα πολλές φορές να υπάρχει οπτικό χάος στην προσπάθεια των browser να εµφανίσουν την ιστοσελίδα. Για το σκοπό αυτό έχει δηµιουργηθεί ειδικό λογισµικό, που επιτρέπει το 'στήσιµο΄ της σελίδας οπτικά, χωρίς τη συγγραφή κώδικα, δίνει όµως τη δυνατότητα παρέμβασης και στον κώδικα. $^6$ 

#### 4.1.2 Σύντομη ιστορία της HTML

 Ένα από τα πρώτα διεθνή πρότυπα για την παραγωγή και παρουσίαση πληροφοριών είναι το SGML (Standard Generalized Markup Language) . Το πρότυπο αυτό αναπτύχθηκε από το διεθνή οργανισµό ISO (International Organization for Standards) to 1986. Η SGML δεν ορίζει κάποια μοναδική μορφοποίηση, αλλά προσδιορίζει τους κανόνες της µορφοποίησης µε τη χρήση ετικετών. Οι ετικέτες αυτές μπορεί να << μεταφραστούν>> και να αποδώσουν την κατάλληλη μορφή στο έγγραφο.

 Η γλώσσα HTML αναπτύχθηκε αρχικά από τον Tim Berners-Lee στο CERN και δηµοσιεύτηκε µαζί µε τον φυλλοµετρητή Mossaic, που αναπτύχθηκε στο NCSA. Σε όλη τη διάρκεια της δεκαετίας του 1990 γνώρισε µεγάλη άνθιση παράλληλα µε την εξέλιξη του Ιστού. Η HTML έχει επεκταθεί µε πολλούς τρόπους και έχουν δηµιουργηθεί διάφορες εκδόσεις της (HTML 4.0, XHTML, DHTML, κτλ).

 Οι περισσότεροι άνθρωποι θα συµφωνήσουν στο ότι τα έγγραφα HTML θα πρέπει να λειτουργούν άψογα σε διάφορους φυλλοµετρητές και πλατφόρµες. Η επίτευξη της διαλειτουργικότητας ελαττώνει το κόστος για τους πάροχους περιεχοµένου, εφόσον θα πρέπει αναπτύξουν µόνο µία έκδοση του εγγράφου. Αν δεν επιτευχθεί κάτι τέτοιο, τότε υπάρχει µεγαλύτερος κίνδυνος ο Ιστός να εξελιχθεί σε έναν ιδιόκτητο κόσµο ασύµβατων δοµών, µειώνοντας τελικά την εµπορικότητα του Ιστού για όλους τους συµµετέχοντες. Για τον λόγο αυτό, έχουν συµφωνήσει όλοι σε κάποια διεθνή πρότυπα που θα πρέπει να ακολουθούνται. Υπεύθυνος για τα πρότυπα αυτά είναι ο οργανισµός W3C (www.w3c.org).

 Η τέταρτη έκδοση της HTML επεκτείνει τις προηγούµενες εκδόσεις της HTML µε µηχανισµούς για µορφοποίηση, σενάρια, πλαίσια, ενσωµάτωση αντικειµένων και βελτιωµένη υποστήριξη για κείµενο από δεξιά προς αριστερά και ανάµεικτης κατεύθυνσης, πιο πλούσιους πίνακες και εµπλουτισµό σε φόρµες. Επίσης προφέρει βελτιωµένη ευκολία προσέγγισης σε άτοµα µε ειδικές ανάγκες.

 Η έκδοση HTML 4.0 επισηµοποιήθηκε από τον οργανισµό W3C τον ∆εκέµβριο του 1997. Αυτή η έκδοση της HTML έχει σχεδιαστεί µε τη βοήθεια ειδικών στο θέµα της διεθνοποίησης, έτσι ώστε να µπορεί τα έγγραφα να γραφτούν σε κάθε γλώσσα και να µεταφερθούν εύκολα σε όλο τον κόσµο. Αυτό έχει επιτευχθεί ενσωµατώνοντας το πρότυπο, το οποίο ασχολείται µε την διεθνοποίηση της HTML.

23

#### 4.1.3 Εμφάνιση των αρχείων HTML και βασικές εντολές

 Οι σελίδες που γράφονται σε HTML είναι απλά αρχεία κειµένου και δε περιέχουν πληροφορίες συγκεκριµένες για ένα λειτουργικό σύστηµα ή ένα πρόγραµµα, µπορούν να διαβάζονται από οποιοδήποτε απλό κείµενο. Τα tags της HTML είναι τα πράγµατα που φαίνονται µέσα στα σύµβολα. <>. Τα tags υποδεικνύουν χαρακτηριστικά ή στοιχεία µιας σελίδας. Τα περισσότερα tags της HTML δείχνουν περίπου έτσι: <όνοµα tags> επηρεαζόµενο κείµενο </όνοµα tags>. Το ίδιο όνοµα του tags περικλείεται µέσα σε σύµβολα 'µεγαλύτερο από' και 'µικρότερο από' (<>). Τα tags της HTML έχουν γενικά ένα tags αρχής και ένα tags τέλους. Τα δυο αυτά συντροφικά tags περικλείουν το κείµενο που επηρεάζουν. Το tag αρχής ενεργοποιεί µια λειτουργία ή ένα χαρακτηριστικό (όπως ο χαρακτηρισµός µιας επικεφαλίδας, η έντονη γραφή), ενώ το tag τέλους την απενεργοποιεί. Τα tags τέλους έχουν ίδιο όνοµα µε τα tags αρχής, µε το πρόθεµα τον χαρακτήρα ΄/΄.

∆εν έχουν µορφή ζεύγους όλα τα tags της HTML. Ορισµένα tags είναι 'µονοµελή', ενώ άλλα περιέχουν επιπλέον πληροφορίες και κείµενο µέσα στα σύµβολα '<>'. Όλα τα tags της HTM δεν κάνουν διάκριση µεταξύ κεφαλαίων και πεζών. Η εγγραφή δηλαδή µπορεί να γίνει είτε µε κεφαλαίους είτε µε πεζούς χαρακτήρες είτε µε οποιοδήποτε συνδυασµό τους. Το <HTML> θεωρείται πανοµοιότυπο µε το <html> και µε το <HtMl>.

Στο σηµείο αυτό θα αναφέρουµε τις πρώτες βασικές εντολές:

1.<B>-Έντονη γραφή (bold) 2.<U>-Υπογραµµισµένα (Underlined) 3.<I>-Πλάγια γραφή (Italics) 4.<CENTER>-Κεντρική στοίχιση 5.<LEFT>-Αριστερή στοίχιση 6.<RIGHT>-∆εξιά στοίχιση

Οι παραπάνω εντολές κλείνουν (</B>, </U>, </I>, </CENTER>, </LEFT>, </RIGHT>)

7.<P>-Παράγραφος

8. <BR>-Συνέχιση γραφής στην αµέσως αποκάτω γραµµή

9.<HR>-Η εντολή αυτή χαράσσει μία οριζόντια γραμμή στην σελίδα μας

Οι τρεις παραπάνω εντολές δεν κλείνουν

10.Υπερσυνδέσεις-Links

 Το ξεχωριστό µε τις ιστοσελίδες που τις κάνει να διαφοροποιούνται από το απλό κείµενο είναι ότι παρέχουν υπερσυνδέσεις, δηλαδή µέσα από µία ιστοσελίδα µπορεί κανείς να παραπεµφθεί σε πλήθος άλλων (εξωτερικών ή εσωτερικών) ιστοσελίδες. Ο κώδικας για την δηµιουργία υπερσύνδεσης είναι:

<A HREF=www.tolinkmas.com> ΜΠΛΑ-ΜΠΛΑ </A>

11.Εικόνες

 Προκειµένου η ιστοσελίδας µας να είναι ελκυστική δεν θα πρέπει να αρκούµαστε στα απλό κείµενο µας. Θα πρέπει για να µην γίνεται βαρετή η ανάγνωση να προσθέτουµε εικόνες που θα κάνουν την ανάγνωση πιο ευχάριστη και την ιστοσελίδα µας περισσότερο κοµψή και ευπαρουσίαστη.

Η εντολή για την προσθήκη εικόνων είναι:

<IMG SRC="/εκείπουείναιηεικόναµας/εικόνα.gif">

12.Πίνακες

 Πολλές φορές σε µια ιστοσελίδα θα πρέπει να απεικονίσουµε δεδοµένα σε µορφή πίνακα για καλύτερη ταξινόµηση ή για ευκολότερη παρουσίαση.

Η εντολή για δηµιουργία πίνακα είναι:

<TABLE>

 $<$ TR $>$ 

 <TD> 1 </TD>  $<$ TD> 2 $<$ /TD>  $<$ /TR $>$  $<$ TD $>$ 3 $<$ /TD $>$  $<$ TD> 4 $<$ /TD>  $<$ /TR $>$ </TABLE>

13.Επικεφαλίδες

<H#> Η εντολή αυτή δηλώνει τις επικεφαλίδες των διάφορων µερών του κειµένου µας πχ. τα κεφαλαία. Μπορεί να δηλώσει µέχρι 6 κεφαλαία-υποκεφάλαια ξεκινώντας από το H1 έως το H6.

Η εντολή είναι:

<H1> Πρώτο κεφάλαιο </H1>

Το κείµενο του πρώτου κεφαλαίου είναι….

14. Χρώµα φόντου

 Για να κάνουµε την ιστοσελίδα µας περισσότερο ευπαρουσίαστη πολλές φορές βάζουµε χρώµα για φόντο.

Η εντολή είναι: <br/>body bgcolor="βαζωτοχρωμα">

ή

<body background="εικόνα.gif">

Η εντολή δεν κλείνει όπως είναι λογικό<sup>7</sup>

#### 4.1.4 Πλεονεκτήματα της HTML

Η κατασκευή web σελίδων µπορεί να επιτευχθεί µε δύο διαφορετικούς τρόπους.

 1.Ο εύκολος**:** ∆ηλαδή, να χρησιµοποιηθεί ένα αυτόµατο πρόγραµµα όπως το Frontpage για να σχεδιαστεί η σελίδα µε τρόπο ανάλογο της δηµιουργίας ενός εγγράφου στο word.

 2. Ο δύσκολος**:** ∆ηλαδή, να δηµιουργηθούν τα πάντα από το µηδέν µε τη χρήση κώδικα HTML

Τα πλεονεκτήµατα του εύκολου τρόπου είναι:

- Ταχύτητα εκµάθησης**:** Ο χρήστης µπορεί να δηµιουργήσει τις πρώτες του σελίδες µέσα σε µερικές ώρες.
- Ταχύτητα λειτουργίας**:** Ένα site µπορεί να κατασκευαστεί σε πολύ µικρό χρονικό διάστηµα

 Ταχύτητα ανανέωσης: Το πρόγραµµα φροντίζει για την αυτόµατη ενηµέρωση των web σελίδων του server µε όλες τις αλλαγές που έχουν γίνει µετά την τελευταία ανανέωση.

Τα πλεονεκτήµατα του δύσκολου τρόπου είναι:

- Σελίδες που φορτώνουν πιο γρήγορα**:** Τα αυτόµατα προγράµµατα τοποθετούν συχνά άχρηστο κώδικα που µπερδεύει τον browser και καθυστερεί την εµφάνιση της σελίδας
- Μεγαλύτερη αξιοπιστία**:** Όπως κάθε λογισµικό, έτσι και τα προγράµµατα κατασκευής σελίδων δεν είναι 100% WYSIWYG(What you see is what you set). Το τελικό αποτέλεσμα που μας παρουσιάζουν λοιπόν δεν είναι πάντοτε ακριβώς το ίδιο µε αυτό που θα δει ο επισκέπτης της σελίδας µας.
- Εξυπνότερη σχεδίαση**:** Μας είναι ευκολότερο να δηµιουργήσουµε σελίδες που θα προσαρµόζονται αυτόµατα στις ιδιαιτερότητες της οθόνης κάθε χρήστη
- Καλύτερος έλεγχος του αποτελέσµατος**:** Κάθε αυτόµατο πρόγραµµα αποτελεί ουσιαστικά έναν µεταφραστή που µετατρέπει τη σχεδίαση και τις επιθυµίες µας σε γλώσσα HTML. Καµία µετάφραση όµως δεν είναι άψογη και πολλά σηµαντικά στοιχεία κινδυνεύουν να απαλειφθούν από το τελικό αποτέλεσµα.
- Υψηλότερη ευελιξία**:** Μπορούµε να χρησιµοποιήσουµε το σύνολο των δυνατοτήτων της γλώσσας HTML, ενώ κάθε αυτόµατο πρόγραµµα υποστηρίζει µόνο ένα υποσύνολο αυτών.
- Επέκταση σε άλλα γνωστικά αντικείµενα**:** Όποιος γνωρίζει κώδικα HTML µπορεί πολύ ευκολότερα να κατανοήσει και να αξιοποιήσει άλλες τεχνολογίες όπως XML κλπ.

Οι περισσότεροι άνθρωποι προτιµούν τα αυτόµατα προγράµµατα δηµιουργίας σελίδων δηλαδή τον εύκολο τρόπο επειδή τα πλεονεκτήµατά τους είναι προφανή και άµεσης απόδοσης. Το γεγονός όµως ότι όλοι οι επαγγελµατίες web designers γνωρίζουν και χρησιµοποιούν τόσο κώδικα όσο και αυτόµατα προγράµµατα υποδεικνύει τη µεγάλη χρησιµότητα και των δύο προσεγγίσεων.

- Αν λοιπόν η επαφή σας µε τον χώρο είναι περιστασιακή (πχ κατασκευή προσωπικών σελίδων) προτιµήστε την εύκολη λύση.
- Αν ενδιαφέρεστε επαγγελµατικά για web design είναι υποχρεωτικό να τις γνωρίζετε και τις δυο.
- Αν είστε ή θέλετε να γίνετε προγραµµατιστής και έχετε σκοπό να συνδέσετε web σελίδες µε άλλες εφαρµογές (πχ βάσεις δεδοµένων) αρκεστείτε στον κώδικα HTML.

## 4.1.5 Μειονεκτήματα της HTML

Τα µειονεκτήµατα της HTML είναι:

- ∆οµή**:** Πολλές φορές η δόµηση µιας ιστοσελίδας στην HTML είναι αρκετά δύσκολο να κατανοηθεί.
- Ασφάλεια**:** Η ασφάλεια που µας προσφέρει η HTML στις σελίδες µας είναι λιγοστή σε σχέση µε τις υπόλοιπες γλώσσες προγραµµατισµού.
- Αποτέλεσµα**:** Η HTML δεν µπορεί να µας προσφέρει "δυναµικές" ιστοσελίδες, καθώς πρόκειται για µια "στατική" γλώσσα προγραµµατισµού, το οποίο έχει ως αποτέλεσµα οι σελίδες µας να γίνονται λιγότερο πρακτικές.
- Ετικέτες**:** Όσοι χρησιµοποιούνε HTML πρέπει να είναι έτοιµοι να δουλέψουν µε κατακριτέες ετικέτες, είτε να µη τις χρησιµοποιούνε καθόλου και αυτό γιατί οι ετικέτες αυτές χρησιµοποιούνται στην HTML µέσω κάποιας άλλης γλώσσας προγραµµατισµού η οποία τις χρησιµοποίησε πρώτη, µε µόνη λύση να πρέπει ο χρήστης να "µάθει" αυτή την αρχική γλώσσα.

#### 4.2 JOOMLA

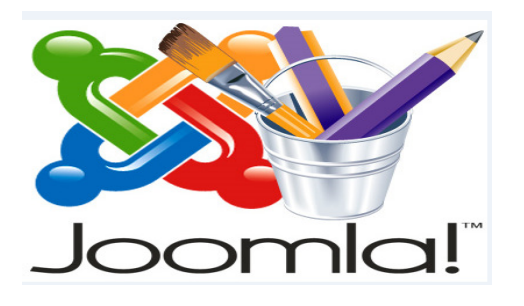

#### 4.2.1 Τι είναι το JOOMLA

 To JOOMLA είναι ένα ελεύθερο και ανοιχτού κώδικα σύστηµα διαχείρισης περιεχοµένου το οποίο έχει χαρακτηριστεί από τους δεκάδες χιλιάδες χρήστες του ως το καλύτερο CMS στον κόσµο, διότι έχει τεράστιες δυνατότητες αλλά και ταυτόχρονα εξαιρετικά ευέλικτο και φιλικό περιβάλλον εργασίας και διαχείρισης. Μόλις εγκατασταθεί, ο διαχειριστής του δικτυακού τόπου µπορεί να συνδεθεί µε την backend κονσόλα διαχείρισης και να δημιουργήσει τμήματα, κατηγορίες, άρθρα με περιεχόµενο, δηµοσκοπήσεις και άλλα πολλά. ∆ιαχειριστής ολόκληρου του frontend της ιστοσελίδας από ένα εύχρηστο περιβάλλον διαχείρισης.

 Το Joomla είναι µια δωρεάν εφαρµογή, το οποίο έχει συνταχθεί στην γλώσσα προγραµµατισµού PHP για τη διαχείριση και τη δηµοσίευση περιεχοµένου στο ιστό (web) χρησιµοποιώντας µια MySQL βάση δεδοµένων. Το Joomla περιλαµβάνει χαρακτηριστικά όπως web ευρετηριοποίησης (indexing), εκτυπώσιµες εκδόσεις των σελίδων, forums, δηµοσκοπήσεις, ηµερολόγια, αναζήτηση στην ιστοσελίδα, την γλώσσα που επιθυµούµε.

 Το όνοµα "Joomla" είναι µια φωνητική γραφή της γλώσσας Σουαχίλι (Swahili) στην οποία η λέξη "Joomla" σηµαίνει "όλοι µαζί" ή "ως σύνολο". Επέλεξαν αυτό το όνοµα για να αντικατοπτρίζει τη δέσµευση της Κοινότητας και την οµάδα ανάπτυξης του έργου. Η πρώτη έκδοση του Joomla (Joomla 1.0.0) ανακοινώθηκε στις 16 Σεπτεµβρίου 2005. Αυτή ήταν µια νέα ονοµασία της έκδοσης Mambo 4.5.2.3 σε συνδυασµό µε διορθώσεις κάποιον σφαλµάτων στο περιβάλλον διαχείρισης και στον κώδικα της ασφάλειας. Στην συνέχεια, για την πορεία ανάπτυξης του project, οι

προγραµµατιστές του πυρήνα προβλέπουν ότι το Joomla 2.0 θα είναι ένα εντελώς ανανεωμένο και ξαναγραμμένο σε νέο κώδικα βασισμένο σε PHP 5.0.8

# 4.2.2 Τα χαρακτηριστικά του Joomla

Τα χαρακτηριστικά του Joomla είναι:

- Πλήρης µηχανισµός διαχείρισης της βάσης δεδοµένων του site.
- Νέα, προϊόντα ή υπηρεσίες τµήµατα και ενότητες πλήρως επεξεργάσιµα και εύχρηστα.
- Οι θεµατικές ενότητες µπορούν να προστεθούν από τους συντάκτες.
- Πλήρως παραµετροποιήσιµο περιεχόµενο και περιβάλλον, συµπεριλαµβανοµένων των θέσεων του αριστερού, κεντρικού και δεξιού µενού.
- Χρησιµοποιείστε τον browser για να ανεβάσετε εικόνες στη δική σας βιβλιοθήκη για χρήση σε οποιοδήποτε σηµείο του site.
- ∆υναµικό Forum/ Poll/ Voting για άµεσα επί τόπου αποτελέσµατα.
- Τρέχει σε Linux, FreeBSD, MacOSX server, Solaris και AIX.

# 4.2.3 Δυνατότητες του Joomla

Οι δυνατότητες του Joomla είναι οι εξής:

- ∆ιαθέτει πολλά modules για τη δηµοσίευση περιεχοµένου.
- Ενσωµατωµένος επεξεργαστής κειµένου.
- Εύκολη διαχείριση και διαµόρφωση σελίδων µε αναδιάταξη των άρθρων.
- ∆υνατότητα κατασκευής πολυγλωσσικής ιστοσελίδας.
- ∆υνατότητα λήψης αντιγράφου ασφαλείας του site(back up).
- Εµφάνιση και αισθητική που διαµορφώνει ο χρήστης.
- ∆υνατότητα κατασκευής ηλεκτρονικού καταστήµατος (e-shop).

 ∆υνατότητα προσθήκης Photo galleries, βιβλιοθήκες αρχείων και φόρµες επικοινωνίας.

#### 4.2.4 Πλεονεκτήματα του Joomla

Τα πλεονεκτήµατα του Joomla είναι:

- Περιβάλλον **Multi-user** και **Multi-level:** πολλοί χρήστες µπορούν να αλληλεπιδρούν και να συνεργάζονται σε ένα web site φτιαγµένο σε Joomla. Κάθε χρήστης (User) µπορεί να ανήκει σε διαφορετική οµάδα (Group) η οποία διαθέτει και διαφορετικά δικαιώµατα (Privileges).
- **On-line** Επεξεργαστής Κειµένου **WYSIWYG:** χαρακτηριστικών των µοντέρνων CMS είναι να δίνουν την δυνατότητα στους χρήστες να χρησιµοποιούν επεξεργαστές κειµένου µε δυνατότητα online επεξεργασίας και µορφοποίησης των κειµένων µε πάρα πολύ απλό τρόπο και εµφάνιση του τελικού αποτελέσµατος.
- ∆υνατότητα Προσθήκης **Components/Modules:** το Joomla µπορεί να εµπλουτιστεί εύκολα µε επιπλέον χαρακτηριστικά και δυνατότητες. Κάποια από αυτά διανέµονται δωρεάν και άλλα µε πληρωµή. Τα διάφορα components/ modules μπορούν να μετατρέψουν το Joomla σε ένα σύστημα ουσιαστικά µε απεριόριστες δυνατότητες από δηµιουργία forum, e-commerce και ότι άλλο µπορείτε να φανταστείτε.
- Πρότυπα**/ Templates:** Το Joomla έχει την δυνατότητα να διαχωρίζει τον σχεδιασµό (front-end interface) ενός web site από το περιεχόµενό του. Ο σχεδιασµός ενός web site µπορεί να αποτελείτε από ένα ή περισσότερα templates. Στις περισσότερες περιπτώσεις ένα template αρκεί, µάλιστα υπάρχουν αρκετά δωρεάν (free) templates που µπορεί να χρησιµοποιήσετε ή να πληρώσετε κάποιο ποσό για να σας φτιάξει κάποιος ή να αγοράσετε κάποιο πιο επαγγελµατικό σχέδιο από έτοιµα που καλύπτει τις ανάγκες σας.

## 4.2.4 Μειονεκτήματα του Joomla

Τα µειονεκτήµατα του Joomla είναι:

- Θέµατα **SEO:** Υπάρχουν αρκετά προβλήµατα ως προς την φιλικότητα των Joomla sites στις µηχανές αναζήτησης. Τα προβλήµατα αυτά είναι σοβαρά και επίσης εξαιρετικά δύσκολο να λυθούν χωρίς την βοήθεια ενός επαγγελµατία συµβούλου SEO
- Αρχάριοι χρήστες**:** Για να ξεκινήσει ένας Webmaster ένα Joomla site χρειάζεται σε αντίθεση µε το WordPress κάποιες ειδικές γνώσεις. Τα tutorials που διατίθονται στο Internet βοηθούν ακόµα και τον αρχάριο χρήστη να µάθει να στήνει και να διαχειρίζεται ένα Joomla site αλλά χρειάζεται κάποιο διάστηµα για να εξοικειωθεί πλήρως

# 4.2.5 Εγκατάσταση cpal και Joomla

# **Cpanel**

Είσοδος στο cpanel για προετοιµασία εγκατάστασης Joomla:

1 ο βήµα: Πηγαίνουµε στο cpanel, για να συνδεθούµε βάζουµε 37.61.233.162/cpal και συµπληρώνουµε το username και το password.(τα δίνει ο server administrator)

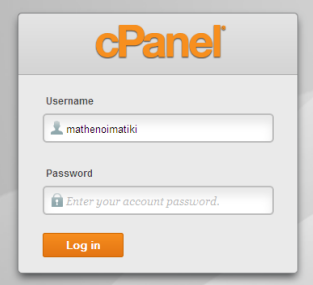

2 ο βήµα: Αφού συµληρώσουµε τα στοιχεία µας αρχίζουµε την εγκατάσταση του joomla.

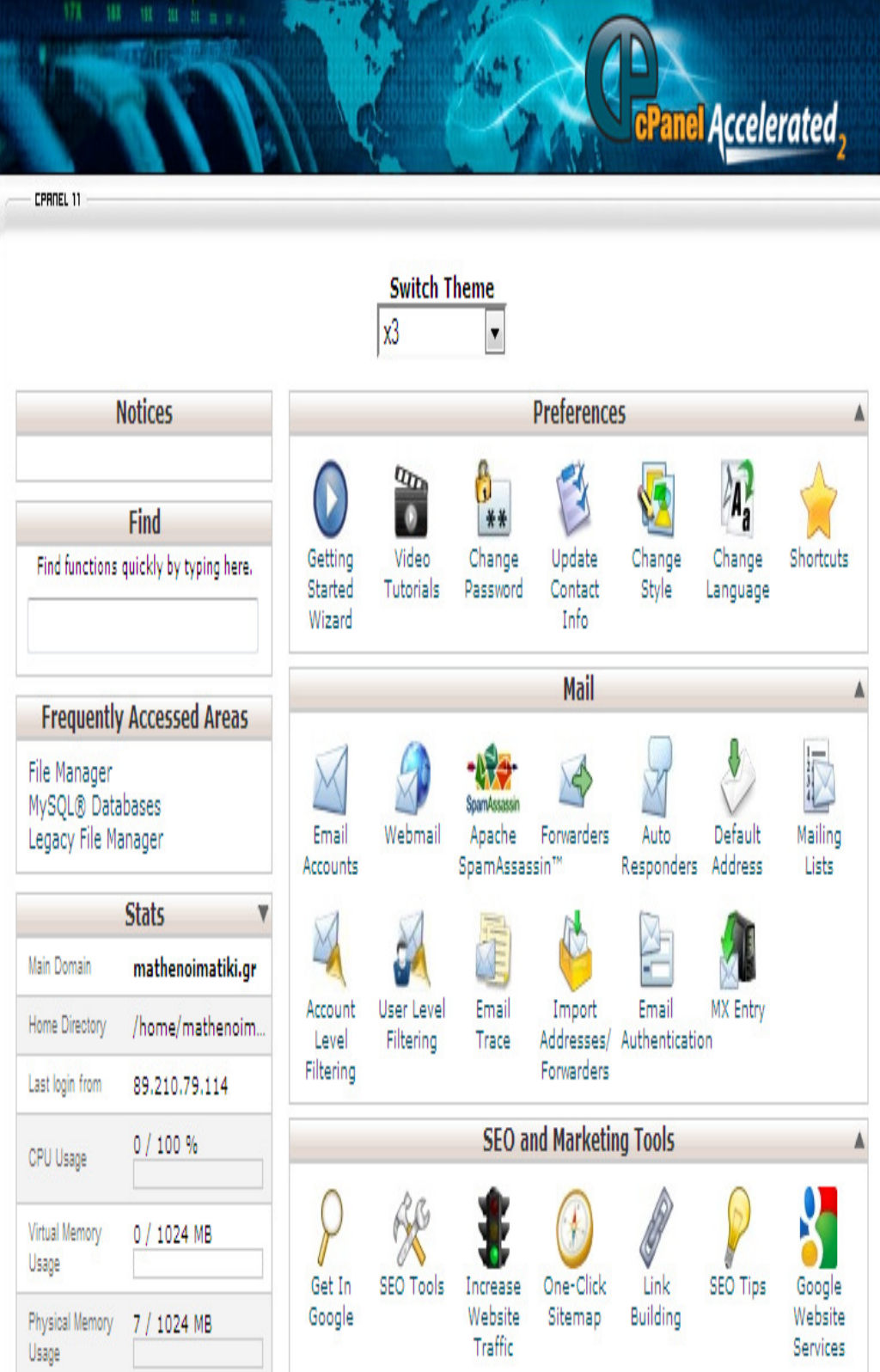

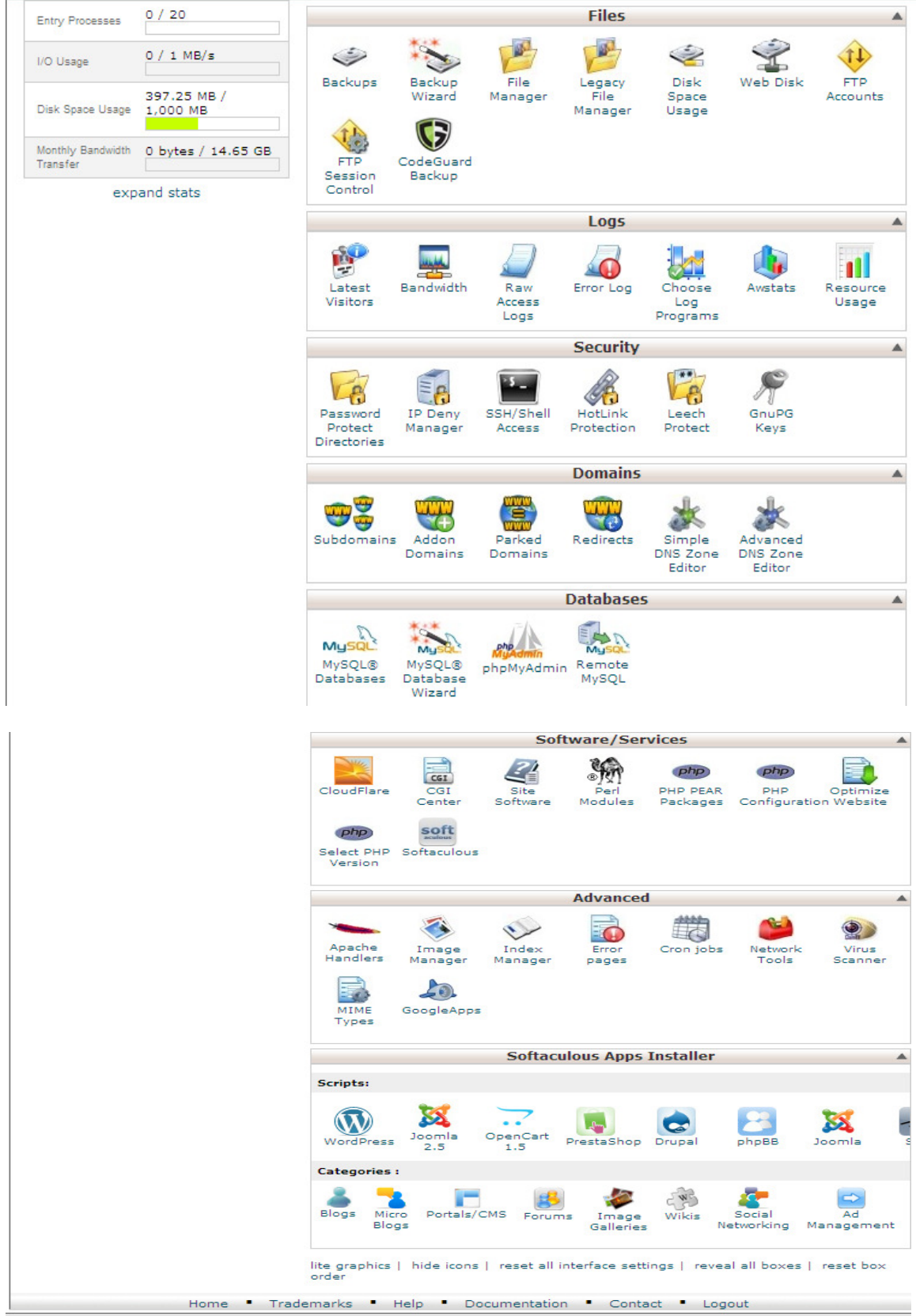

3ο βήµα: To joomla για να µπορέσει να λειτουργήσει πρέπει να κρατήσει τα δεδοµένα σε µια βάση δεδοµένων έτσι δηµιουργεί στο MySQL µια βάση.

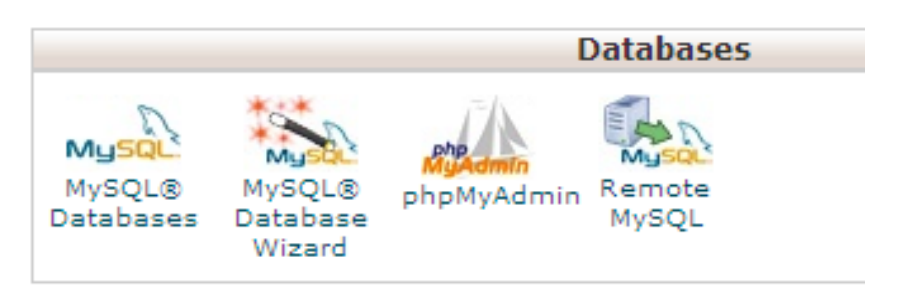

4 ο βήµα: Πατάµε στο MySQL Databases για να την δηµιουργήσουµε. Έπειτα πληκτρολογούµε ένα όνοµα για την βάση µας (πάντα στα λατινικά) και πατάµε create database. Μετά συμπληρώνουμε τα στοιχεία για το όνομα χρήστη της βάσης (add new user) και τον κωδικό για τον χρήστη της βάσης και πατάµε create user , τέλος αντιστοιχίζουµε την βάση που φτιάξαµε µε τον χρήστη που φτιάξαµε (add user to database) και πατάμε add.

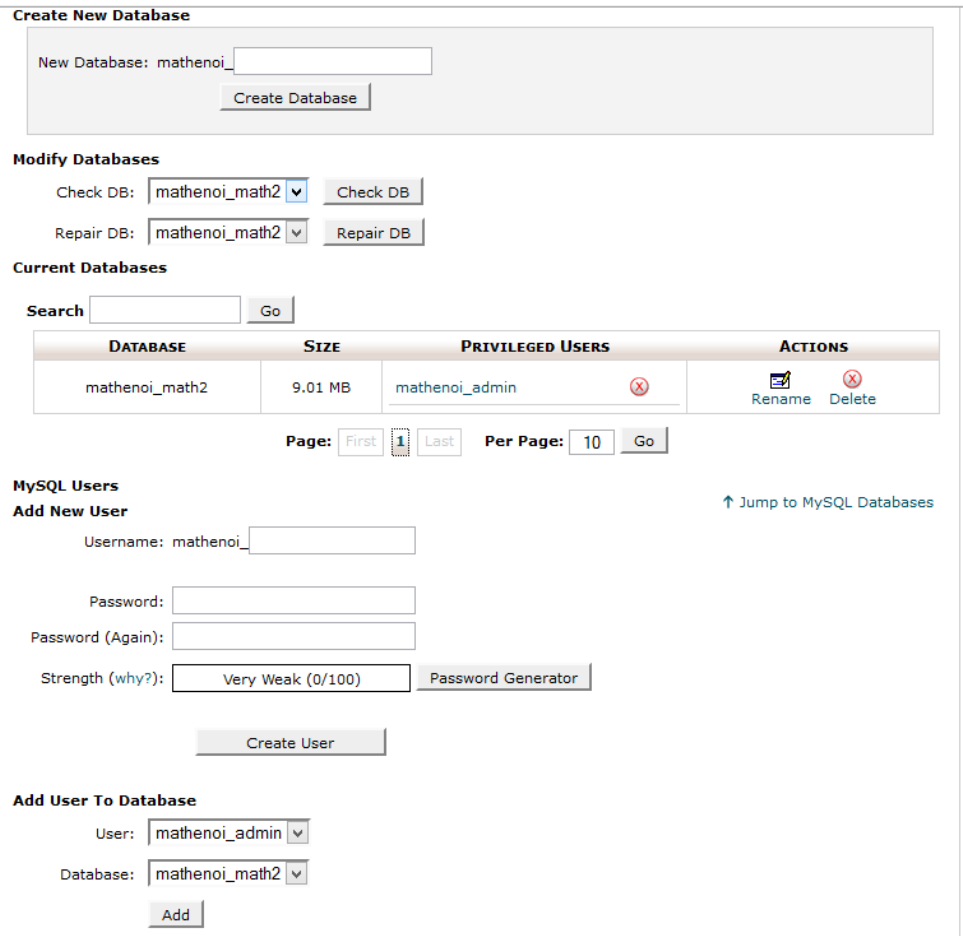

5 ο βήµα: Γυρίζω πίσω στην αρχική σελίδα και πηγαίνω στο file->file manager και ανεβάζουµε το αρχείο του joomla.(το οποίο είναι σε zip,χρησιµοποίησα την εκδοση 2.5)

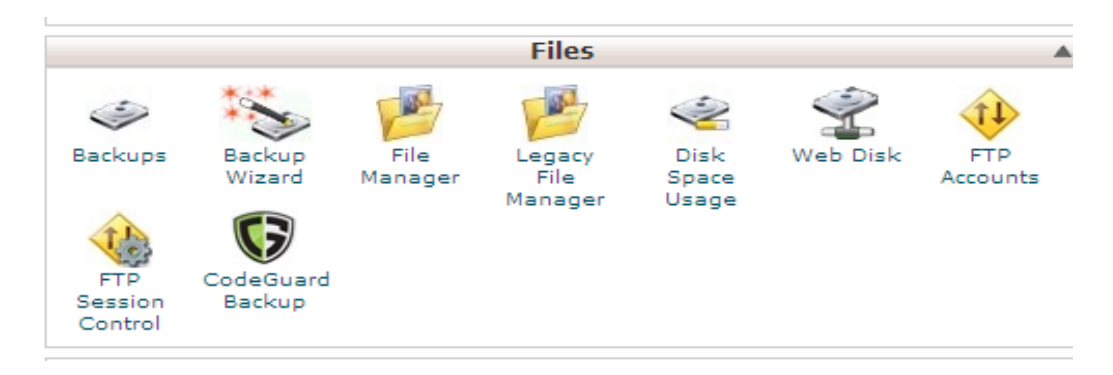

6 ο βήµα: αφου ολοκληρωθηκε το ανεβασµα θα δουµε το zip που ανεβάσαµε και θα κάνουµε αποσυµπίεση έπειτα κλείνω το cpanel και τέλος.
# Εγκατάσταση **Joomla**

1 ο βήµα: Ξεκίνηµα εγκατάστασης

Αφού λοιπόν ανεβάσατε επιτυχώς ΟΛΑ τα αρχεία, µπαίνετε στο Internet και πληκτρολογείτε τη διεύθυνση http://37.61.233.162/~mathenoimatiki/ Εάν τα έχετε κάνει όλα σωστά θα εµφανιστεί η ακόλουθη εικόνα

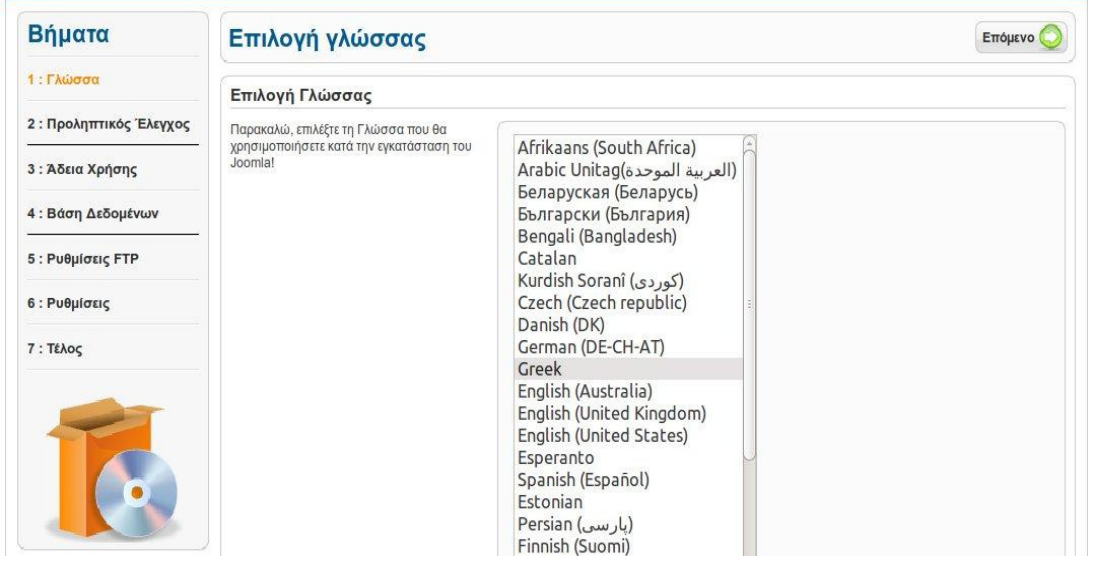

Επιλέγετε σαν γλώσσα τα ελληνικά (Greek) και πατάει "Επόµενο".

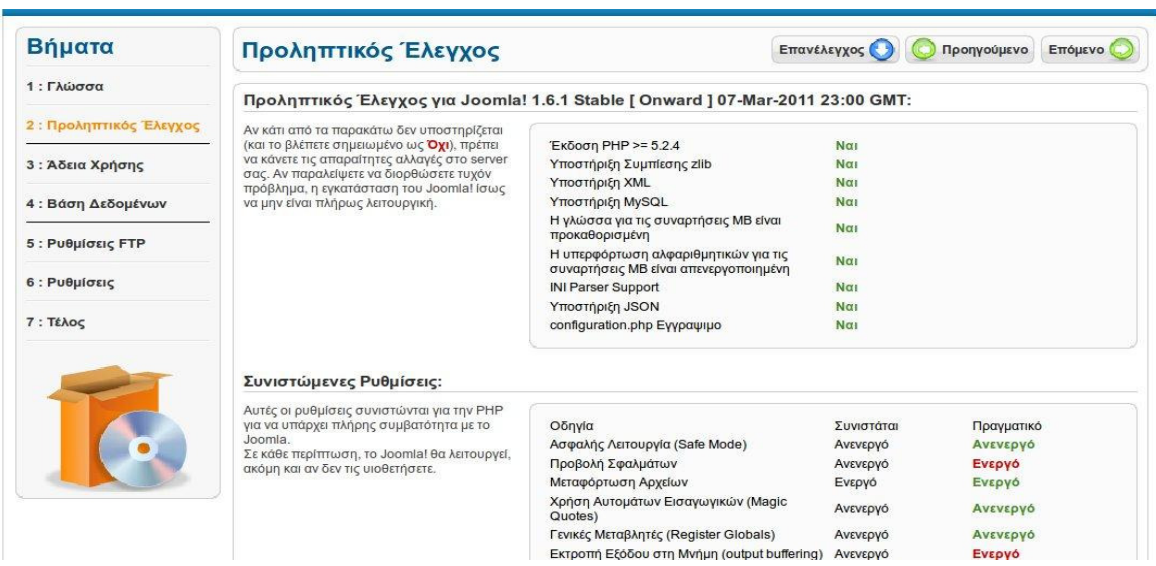

# 2 ο βήµα: Εγκατάσταση - Έλεγχος

ΤΟ ΑΓΝΟΕΙΤΕ και πατάτε "επόµενο" µέχρι να φτάσετε στο επόµενο βήµα και να εµφανιστεί το ακόλουθο

3 ο βήµα: Εγκατάσταση - Ρύθµιση της βάσης

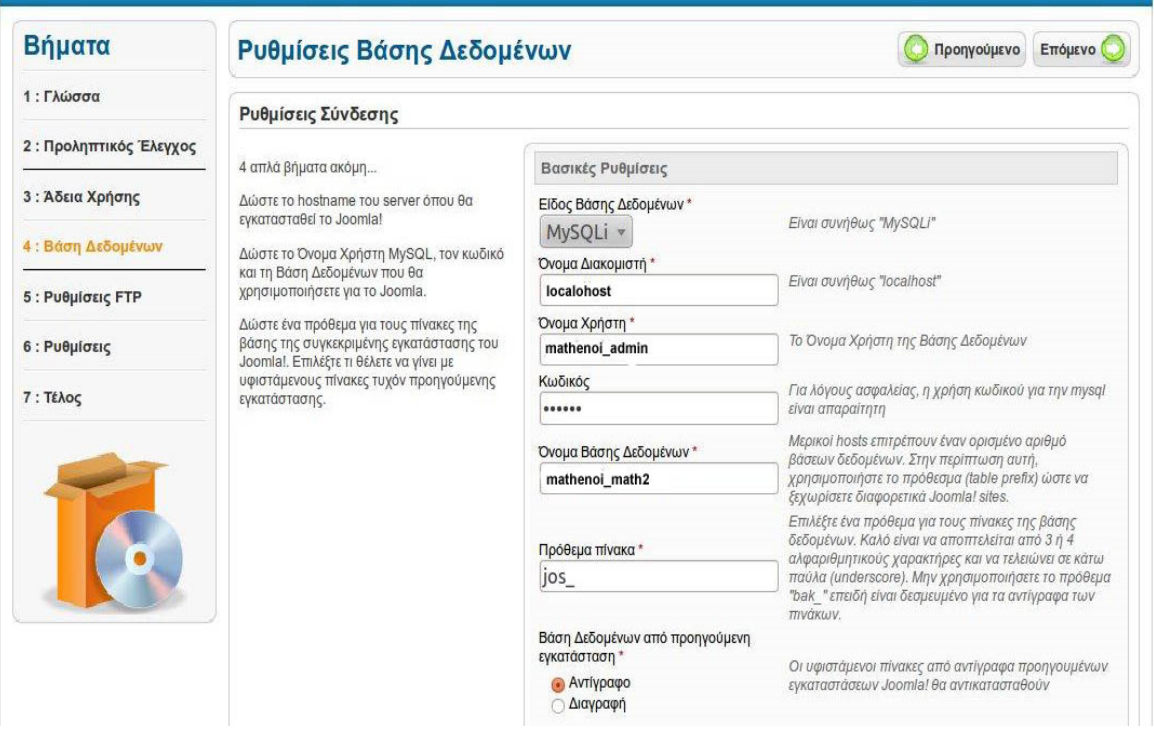

Σε αυτή τη φάση πρέπει να έχετε µπροστά σας κάποια στοιχεία Πίνακας <Ρυθµίσεις βάσης δεδοµένων MySQL)

Είδος βάσης δεδοµένων: MySQLi

Όνοµα διακοµιστή: localohost

Όνοµα χρήστη: mathenoi\_admin

Κωδικός: noimatiki1!

Όνοµα βάσης δεδοµένων: mathenoi\_math2

Το πρόθεµα πίνακα ∆ΕΝ το αλλάζουµε.

και πατάτε "επόµενο".

4 ο βήµα: Εγκατάσταση - Ρύθµιση του ονόµατος του ιστοτόπου και διαγραφή του φακέλου installation

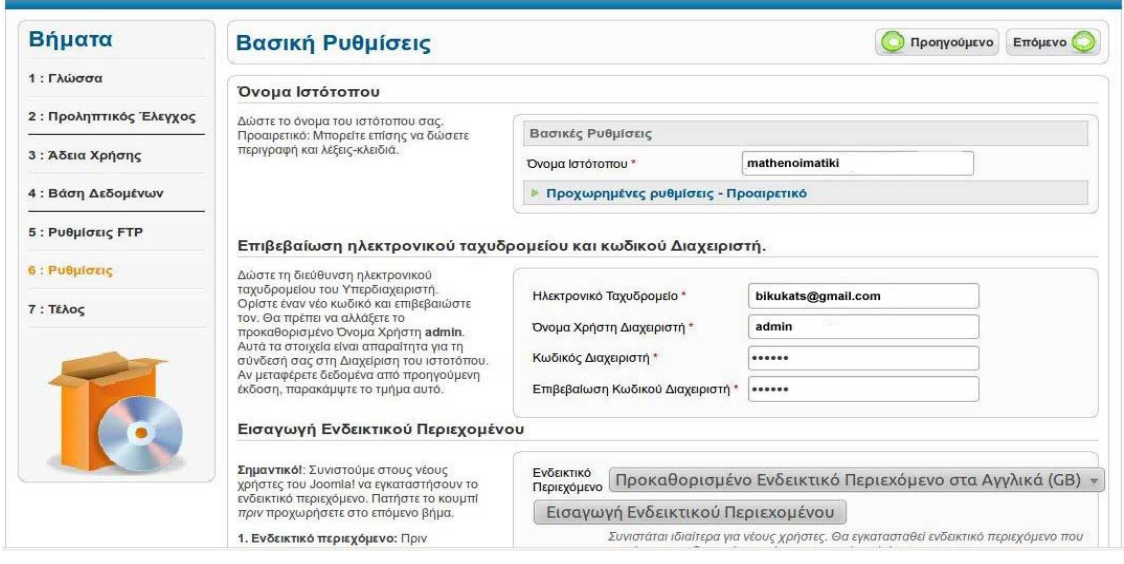

Συµπληρώνουµε µε το όνοµα που θέλουµε να έχει ο ιστότοπος, το e-mail και ένα όνοµα χρήστη-διαχειριστή και τον κωδικό του που επιθυµείτε **(**το όνοµα χρήστη και τον κωδικό τον σηµειώνουµε κάπου γιατί αν χαθεί ∆ΕΝ θα µπορούµε να διαχειριστούµε την ιστοσελίδα µας στο µέλλον**!!!)** και µετά πατάτε το κουµπί "Επόµενο".

ΠΡΟΣΟΧΗ: πατάτε το κουµπί "ενδεικτικό περιεχόµενο" στο κάτω τµήµα της σελίδας. Μετά θα πρέπει να πατήσετε το κουµπί διαγραφής του φακέλου installation κάτω από την ειδοποίηση µε κόκκινα γράµµατα, όπως φαίνεται στην ακόλουθη εικόνα

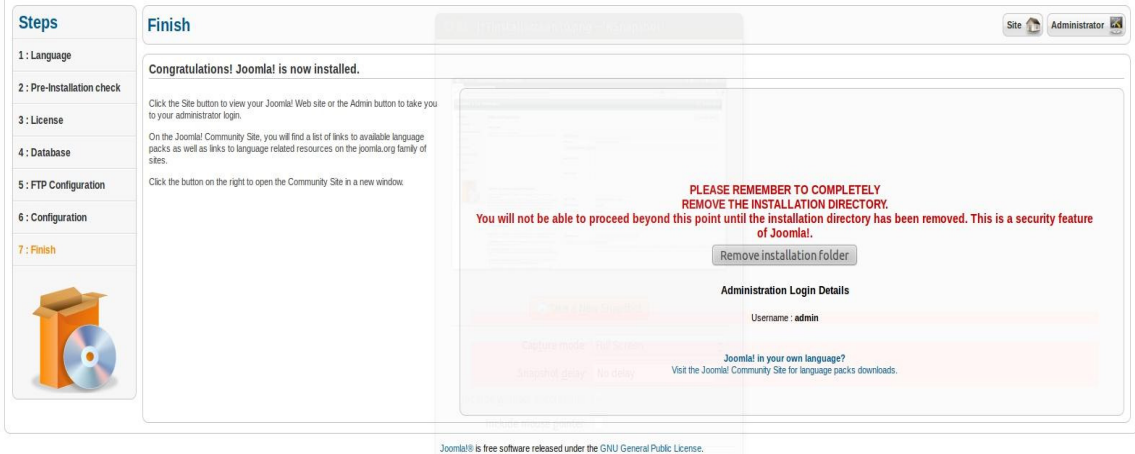

# 5 ο βήµα: Τέλος εγκατάστασης

http://37.61.233.162/~mathenoimatiki/administrator/ και ανοίγει το διαχειριστικό κοµµάτι του joomla, βάζω τους κωδικούς.

Θα χρειαστεί να βάλουµε την ελληνική γλώσσα ,για να δουλεψουν σωστά τα ελληνικά στην ιστοσελίδα καθώς και να έχουμε τις επιλογες του διαχειριστη στην γλωσσα µας.Αυτό θα γίνει:

# ο βήµα:

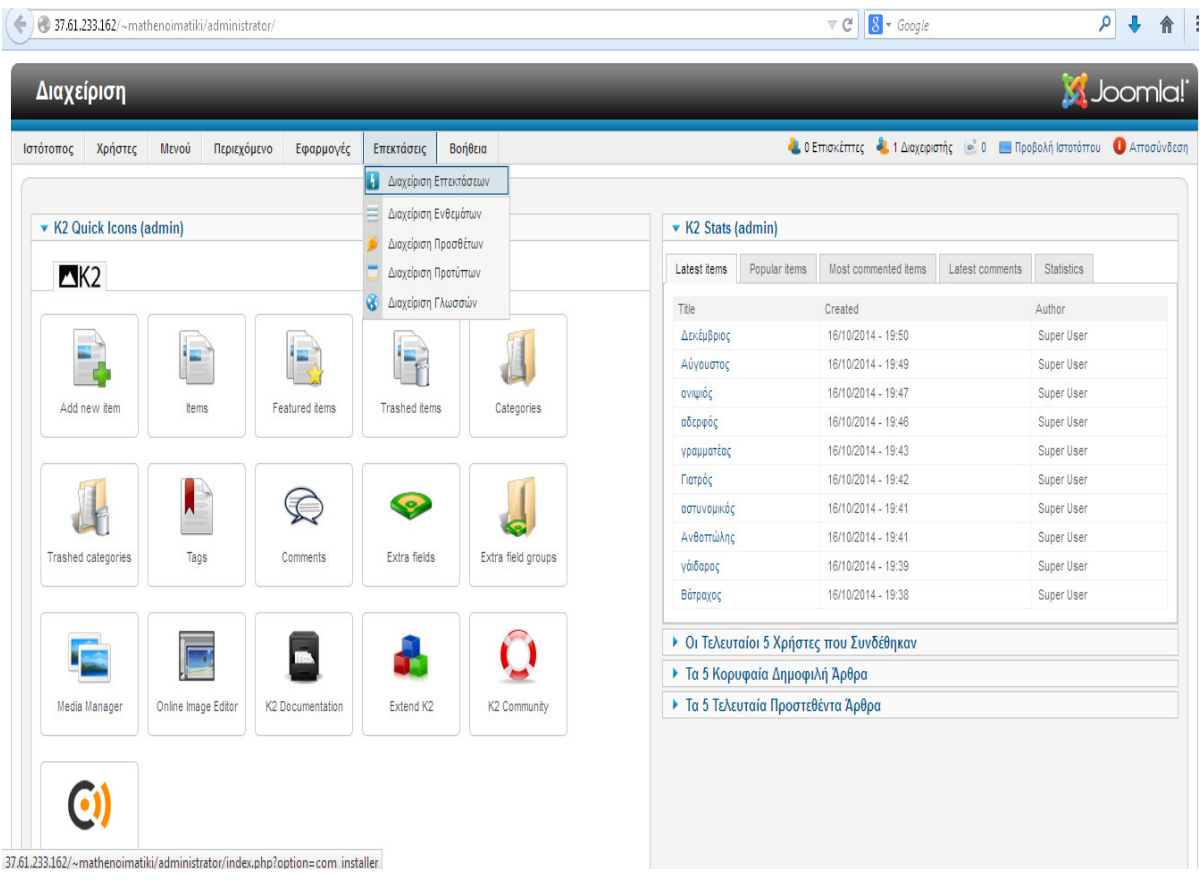

 ο βήµα: Πάµε στο πακέτο->browse->και βάζω το αρχείο που θα εγκαταστήσει την γλώσσα (τα αρχεία πρεπει πάντα να είναι .zip)

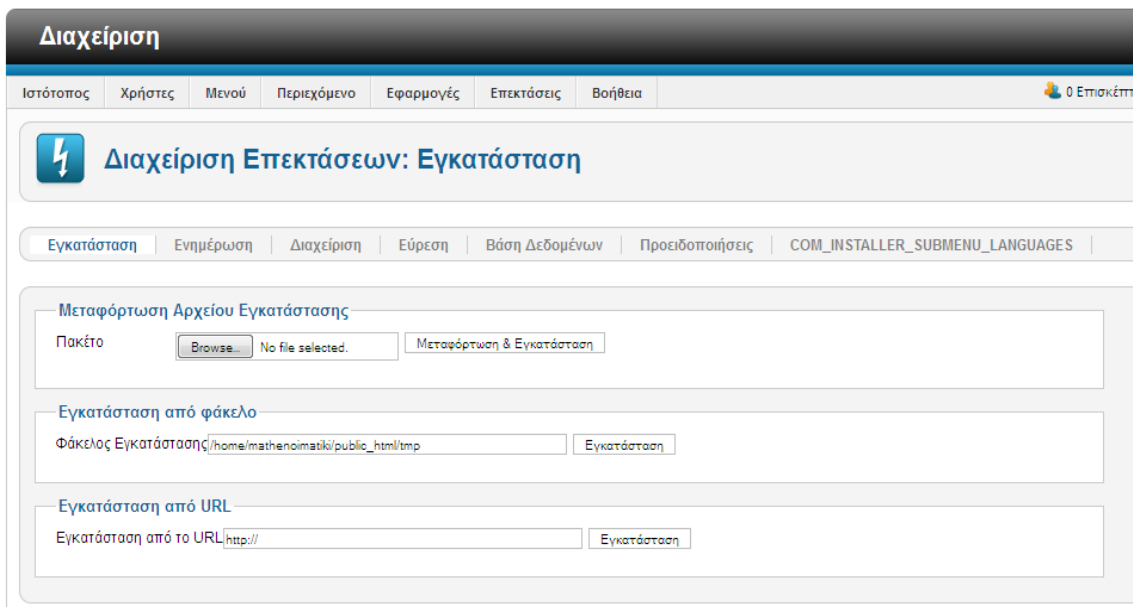

ο βήµα:Στη συνέχεια επιλέγουµε επεκτάσεις->διαχείριση γλωσσών

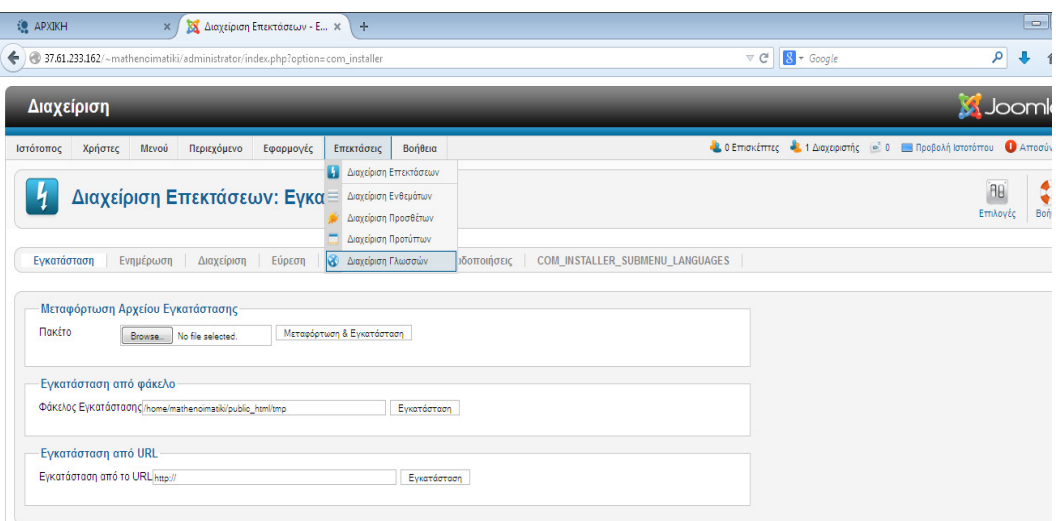

4 ο βήµα: Μετά στην περιοχή πελατών και στην περιοχή διαχείρισης βάζω τα ελληνικά πατώντας το αστεράκι.

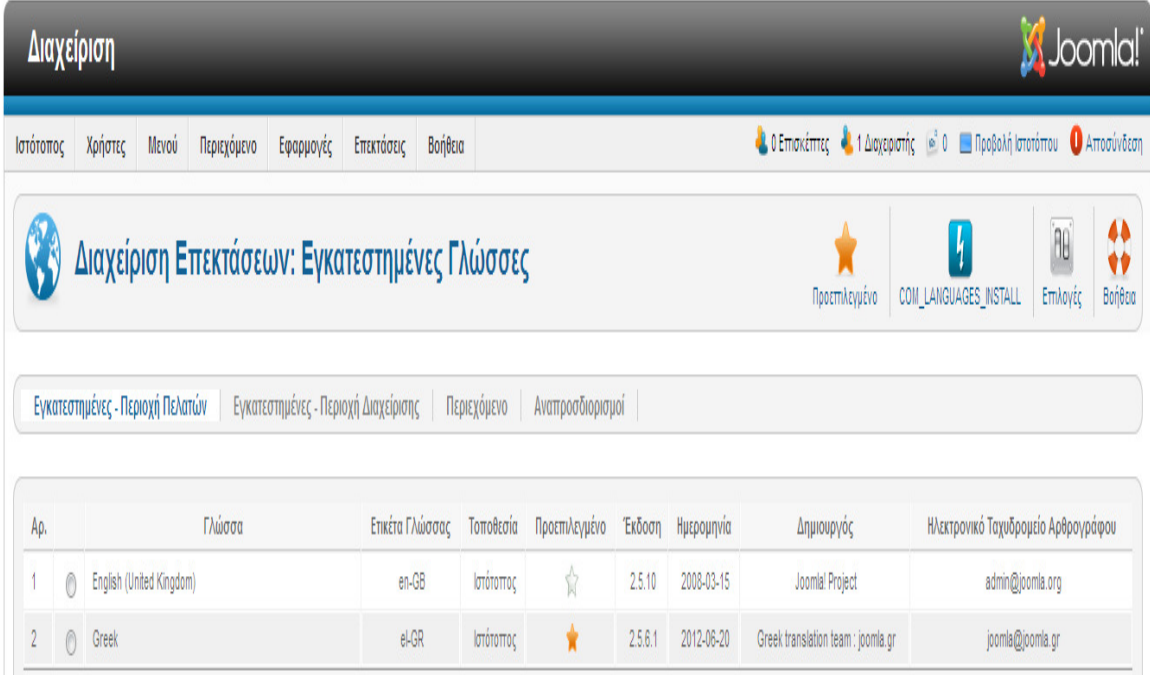

5 ο βήµα: Κάνουµε αποσύνδεση για να µπορέσει να εγκαταστήσει την γλώσσα και βάζουµε πάλι τους κωδικούς.

#### 4.3 WORDPRESS

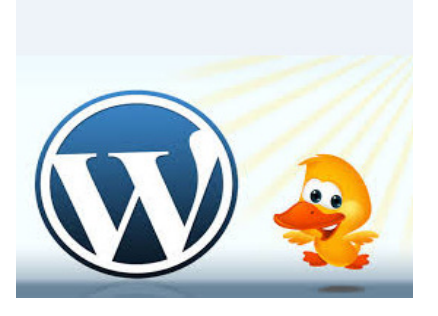

#### 4.3.1 Τι είναι το WordPress

 Το WordPress είναι µια δωρεάν και ανοιχτού κώδικα πλατφόρµα, για τη δηµιουργία blogs. Έχει ένα σύστηµα µε πρότυπα, δηλαδή έτοιµα δείγµατα ιστοσελίδων που µπορείτε να χρησιµοποιήσετε, και widgets, που µπορούν να αλλάξουν θέσεις µέσα στο blog σας χωρίς να ξέρετε προγραµµατισµό. Οι σελίδες που δηµιουργεί είναι φιλικές µε τις µηχανές αναζήτησης και δεν χρειάζονται τροποποίηση, σε αντίθεση µε το Joomla, που δηµιουργεί σελίδες οι οποίες χρειάζονται κάποια επεξεργασία προκειµένου να µπορούν να εντοπιστούν από τις µηχανές αναζήτησης.

 ∆ίνει την δυνατότητα να διαµορφώσετε το στυλ και το είδος των γραµµάτων, σχεδόν όπως το Word, και η δοµή του βοηθάει πολύ στην συγγραφή. Το WordPress έχει µια ιδιαίτερη δοµή, που σας επιτρέπει να προσθέσετε plugins, δηλαδή µικρές εφαρµογές που δίνουν άπειρες δυνατότητες και λειτουργικότητα στις ιστοσελίδες σας.

 Το εκπληκτικό µε το WordPress είναι η ευκολία στην χρήση δεν χρειάζεται να είστε ειδικοί στους υπολογιστές για να καταλάβετε πως λειτουργεί το WordPress, η αλλαγή περιεχοµένου ή της όψης του website σας είναι δυνατόν να γίνει απλά µε λίγα clicks. ∆εν χρειάζεται να µάθετε HTML, PHP, Javascripts ή να αγοράσετε ακριβά προγράµµατα επεξεργασίας του web και να αφιερώσετε χρόνο να µάθετε την χρήση τους. Αν γνωρίζετε την χρήση ενός επεξεργαστή κειµένου, µπορείτε να χρησιµοποιήσετε το WordPress.<sup>9</sup>

#### 4.3.2 Σύντομη Ιστορία του WordPress

 To b2/cafelog, πιο γνωστό απλά ως b2 ή cafelog, ήταν ο πρόγονος του WordPress. Το b2/cafelog εκτιµάται ότι χρησιµοποιούνταν σε περίπου 2.000 ιστολόγια µέχρι τον Μάιο του 2013. Ήταν γραµµένο σε PHP, για χρήση µε την MySQL, από τον Michel Valdrighi, ο οποίος είναι τώρα από τους προγραµµατιστές που συνεισφέρουν στο WordPress. Παρότι το WordPress είναι επίσημα ο διάδοχός του, ένα ακόμα έργο, το b2/cafelog, είναι επίσης σε ενεργή ανάπτυξη.

 Το WordPress πρωτοεµφανίστηκε το 2003 ως µια κοινή προσπάθεια του Matt Mullenweg και του Mike Little να δημιουργήσουν μια παραλλαγή του b2. Το όνομα WordPress το πρότεινε η Christine Selleck, μια φίλη του Mullenweg.<sup>9</sup>

#### 4.3.3 Πλεονεκτήματα του WordPress

Τα πλεονεκτήµατα του WordPress είναι:

- Πλήθος **plugins:** Το WordPress έχει χιλιάδες δωρεάν στην πλειοψηφία plugins καθώς βασίζεται στην open source κοινότητα. Η βιβλιοθήκη που διαθέτει δίνει τη δυνατότητα στους Webmasters να κάνουν σχεδόν τα πάντα δωρεάν.
- Πολλαπλοί χρήστες**:** Από τις πρώτες του εκδόσεις το WordPress ως εργαλείο blogging έχει τη δυνατότητα για εύκολη χρήση ταυτόχρονα από πολλούς χρήστες µε διακριτικούς ρόλους.
- Φιλικότητα**:** Το WordPress θεωρείται όχι άδικα ως το πιο φιλικό στους χρήστες CMS. ∆εν απαιτεί προγραµµατιστικές γνώσεις και αρχάριοι χρήστες µπορούν σε λίγα λεπτά να στήσουν εύκολα ένα site.
- Παραµετροποιήσιµο και ευέλικτο**:** Το WordPress µέσα από τη χρήση των χιλιάδων templates και plugins µπορεί να στηρίξει από ένα απλό προσωπικό blog µέχρι µεγάλα εµπορικά e-shops. Επίσης ένας πιο έµπειρος από τον απλό

χρήστη µε βασικές γνώσεις HTML και CSS µπορεί εύκολα να κάνει επιθυµητές για αυτόν

 Φιλικότητα στις µηχανές αναζήτησης**:** Το WordPress είναι η ιδανική λύση για φιλικά ως προς το SEO sites χωρίς να χρειάζονται ιδιαίτερες γνώσεις καθώς έχει πλήθος δωρεάν plugins για το σκοπό αυτό.

# 4.3.4 Μειονεκτήματα του WordPress

Τα µειονεκτήµατα του WordPress είναι:

- Σχεδιαστικές δυνατότητες**:** Παρά το γεγονός ότι υπάρχουν χιλιάδες templates είναι γενικώς παραδεκτό ότι πολλά έχουν αρκετές οµοιότητες µεταξύ τους και η πλειοψηφία τους είναι σχεδιασµένη µε βάση την αρχική φιλοσοφία του WordPress δηλαδή τα blogs.
- Συµβατότητα των **plugins:** Το WordPress ανακοινώνει συχνά νέες βελτιωµένες εκδόσεις αλλά πολλά plugins παρουσιάζουν µετά προβλήµατα συµβατότητας και είτε δεν δουλεύουν καθόλου είτε έχουν κενά ασφαλείας.

# 4.4 DRUPAL

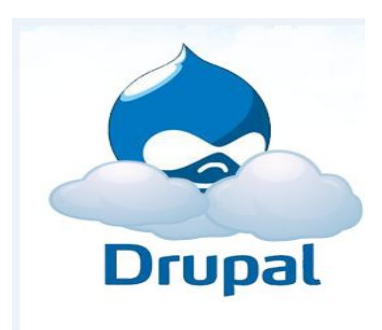

# 4.4.1 Τι είναι το Drupal

 Το Drupal είναι ένα αρθρωτό σύστηµα διαχείρισης περιεχοµένου (Content Management System-CMS). Είναι ανοικτό και ελεύθερο λογισμικό γραμμένο στη γλώσσα προγραµµατισµού PHP. Το Drupal, όπως πολλά σύγχρονα CMS, επιτρέπει στο διαχειριστή συστήµατος να οργανώνει το περιεχόµενο, να προσαρµόζει την παρουσίαση , να αυτοµατοποιεί διαχειριστικές εργασίες και να διαχειρίζεται τους επισκέπτες του ιστοτόπου και αυτούς που συνεισφέρουν. Παρόλο που υπάρχουν μια πολύπλοκη προγραµµατιστική διεπαφή, οι περισσότερες εργασίες µπορούν να γίνουν µε λίγο ή και καθόλου προγραµµατισµό. Το Drupal ορισµένες φορές περιγράφεται ως <υποδοµή για εφαρµογές ιστού>, καθώς οι δυνατότητές του προχωρούν παραπέρα από τη διαχείριση περιεχοµένου, επιτρέποντας ένα µεγάλο εύρος υπηρεσιών και συναλλαγών.

 Το Drupal µπορεί να εκτελεστεί σε διάφορες πλατφόρµες, συµπεριλαµβανοµένων των λειτουργικών συστηµάτων Windows, Mac OS X, Linux, FreeBSD ή οποιασδήποτε πλατφόρµας που υποστηρίζει είτε το διακοµιστή ιστοσελίδων Apache HTTP Server (έκδοση 1.3+), είτε το Internet Information Services (έκδοση ISS5+), καθώς επίσης και τη γλώσσα προγραµµατισµού PHP (έκδοση 4.3.3+). Το Drupal απαιτεί µια βάση δεδοµένων όπως η MySQL για την αποθήκευση του περιεχοµένου και των ρυθμίσεων.<sup>10</sup>

#### 4.4.2 Σύντομη ιστορία του Drupal

Αρχικά γράφτηκε από τον Dries Buytaert ως ένα σύστημα για πίνακα ανακοινώσεων, το Drupal µετατράπηκε σε εγχείρηµα ανοικτού κώδικα το 2001. Drupal είναι η διατύπωση στην Αγγλική γλώσσα της Ολλανδικής λέξης 'druppel', που σηµαίνει <σταγόνα>. Το όνοµα πάρθηκε από τον ξεπερασµένο πλέον ιστοτόπο Drop.org, του οποίου ο κώδικας εξελίχθηκε στο Drupal. Ο Buytaert ήθελε να ονοµάσει τον ιστοτόπο 'dorp' (στα Ολλανδικά σηµαίνει <χωριό>, αναφερόµενος στη διάσταση της κοινότητας), αλλά έκανε ένα ορθογραφικό λάθος κατά τη διαδικασία ελέγχου του ονόµατος χώρου (domain name).

 Από το Μάιο του 2006 ως τον Απρίλιο του 2007, χρήστες κατέβασαν το Drupal από τον επίσηµο ιστότοπο περισσότερες από 600.000 φορές. Μια µεγάλη κοινότητα γρηστών λαμβάνει πλέον μέρος στη συνεγή εξέλιξη του Drupal.<sup>10</sup>

#### 4.4.3 Σχεδίαση

 Το Drupal έχει λάβει επαίνους από τους διαχειριστές ιστοσελίδων, σχεδιαστές και προγραµµατιστές για τον αρθρωτό σχεδιασµό του, που παρέχει το βασικό του στρώµα, ή <πυρήνα>, να παρέχει τα βασικά χαρακτηριστικά του Drupal στην προεπιλεγµένη εγκατάστασή του. Πρόσθετα χαρακτηριστικά λειτουργικότητας και παρουσίασης µπορούν να επεκταθούν στον πυρήνα µε την πρόσθεση προσαρτώµενων µονάδων και θεµατικών παραλλαγών.

 Οι µονάδες του Drupal χρησιµοποιούνται για να υπερβούν τα ενσωµατωµένα χαρακτηριστικά του πυρήνα, επεκτείνοντας έτσι ή και αντικαθιστώντας την εξ' ορισµού συµπεριφορά του Drupal, χωρίς την επέµβαση στον αυτούσιο κώδικα των αρχείων του πυρήνα του Drupal. Η δυνατότητα αυτής της τροποποίησης της λειτουργικότητας του πυρήνα έχει επίπτωση στην προσαρµοστικότητα του Drupal καθώς και στην ασφάλεια του, ειδικότερα σε θέµατα ασφαλείας.

 Προσαρµοσµένες θεµατικές παραλλαγές, που µπορούν να προστεθούν χωρίς να επηρεάζουν τον πυρήνα του Drupal, χρησιµοποιούν προτυποποιηµένες µορφές που μπορούν να δημιουργηθούν από μηχανές σχεδίασης θεματικών παραλλαγών τρίτων. $^{10}$ 

#### 4.4.4 Πλεονεκτήματα του Drupal

Τα πλεονεκτήµατα του Drupal είναι:

- Σταθερότητα**:** Το Drupal έχει πολύ ισχυρές δυνατότητες στη διαχείριση µεγάλων sites µε χιλιάδες σελίδες καθώς και την εξυπηρέτηση ταυτόχρονα πολλών χρηστών χωρίς να υπάρχουν προβλήµατα που εµφανίζονται σε άλλα CMS.
- ∆υνατότητες **SEO:** Από την 1<sup>η</sup> του έκδοση το Drupal έδωσε ιδιαίτερη έµφαση στην φιλικότητά του στις µηχανές αναζήτησης
- Ευελιξία**:** Το Drupal δίνει τη δυνατότητα να δηµιουργήσει κάποιος από ένα απλό blog µέχρι ένα πολύ µεγάλο site, γεγονός που καθιστά ιδιαίτερα δηµοφιλές CMS στην κοινότητα των developers.

### 4.4.5 Μειονεκτήματα του Drupal

Τα µειονεκτήµατα του Drupal είναι:

- Πολυπλοκότητα**:** Το Drupal σε αντίθεση µε το WordPress και το Joomla χρειάζεται εξειδικευµένες προγραµµατιστικές γνώσεις καθώς και αρκετό χρόνο για να εξοικειωθεί ακόµα και ένας έµπειρος developer σε διάφορα θέµατα που µπορεί να προκύψουν
- **Templates** και **plugins:** Στο Drupal υπάρχει έλλειψη πολλών έτοιµων templates και plugins και επίσης τα περισσότερα που διατίθενται είναι επί πληρωµή. Άρα για να δηµιουργήσει κάποιος αρκετές δυνατότητες στο site του θα πρέπει ή να σπαταλήσει αρκετό χρόνο για να τα κάνει ο ίδιος ή να πληρώσει έναν developer να τα υλοποιήσει εκείνος.

### 4.5 DREAMWEAVER

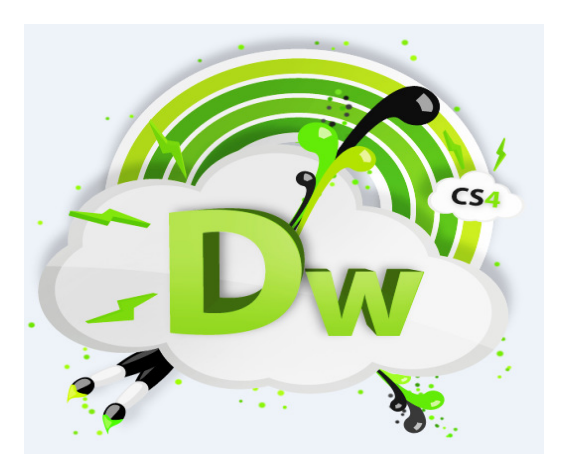

#### 4.5.1 Τι είναι το Dreamweaver

 Το πρόγραµµα Dreamweaver είναι ένα κορυφαίο πρόγραµµα δηµιουργίας και επεξεργασίας ιστοσελίδων, δηλαδή κώδικα HTML, που είναι ιδιαίτερα εύκολο και φιλικό στη χρήση του. Το όνοµα Dreamweaver προέρχεται από ένα παλιό ροµαντικό τραγούδι. Το Dreamweaver είναι εξαίρετο για να µπορούµε να δηµιουργήσουµε στα γρήγορα φόρµες, πλαίσια, πίνακες και άλλα αντικείµενα της HTML. Μπορεί να χρησιµοποιηθεί και για τη δηµιουργία εφαρµογών πολυµέσων.

 Το Dreamweaver έχει δυνατότητες για δηµιουργία HTML και επιτρέπει κίνησης γραµµής χρόνου, απόλυτη τοποθέτηση περιεχοµένων, δηµιουργία επιπέδων και συγγραφή σεναρίων. Το Dreamweaver περιέχει δικές του συµπεριφορές, που είναι έτοιµα scripts τα οποία µπορούµε να προσθέσουµε πολύ εύκολα σ' ένα αντικείµενο.

 Το Dreamweaver παρέχει την ελευθερία να σχεδιάσουµε οπτικά την εµφάνιση µιας ιστοσελίδας και τη δύναμη να την κάνουμε λειτουργεί όπως ακριβώς θέλουμε. Μπορούµε να δηµιουργήσουµε τη δική µας προσωπική ιστοσελίδα ή µια ολόκληρη περιοχή σ' ένα εταιρικό δίκτυο. $^{\rm 11}$ 

#### 4.5.2 Σύντομη ιστορία του Dreamweaver

 Το Adobe Dreamweaver είναι µια εφαρµογή η οποία αρχικά δηµιουργήθηκε από την Allaire System η οποία αποκτήθηκε το 1998 από την Macromedia, η οποία τώρα µε τη σειρά της ανήκει στην Adobe Systems.

 Το Dreamweaver είναι διαθέσιµο τόσο για λειτουργικά συστήµατα Windows, όσο και για MAC.Είναι αρκετά φιλικό προς τον χρήστη µιας και του επιτρέπει να δει τις ιστοσελίδες που έφτιαξε σε διάφορους browser πριν τις τελειοποιήσει.

 Οι κριτικές που δέχθηκε το Dreamweaver σε βάθος χρόνου ήταν πολύ καλές το οποίο είχε ως αποτέλεσµα να γίνει πολύ διαδεδοµένο και να χρησιµοποιείται από το µεγαλύτερο ποσοστό των χρηστών οι οποίοι θέλουν να κατασκευάσουν εύκολα και απλά τις ιστοσελίδες τους. $^{11}$ 

# 4.5.3 Πλεονεκτήματα του Dreamweaver

Τα πλεονεκτήµατα του Dreamweaver είναι:

- Επεξεργασία**:** Το Dreamweaver επεξεργάζεται τις σελίδες του µε το λεγόµενο WYSIWYG (What you see is what you get).Αυτό επιτρέπει στον χρήστη την εύκολη γραφική επεξεργασία της σελίδας του.
- Έλεγχος**:** Ο χρήστης έχει απόλυτο έλεγχο πάνω στον κώδικα του, οπότε µπορεί να επεξεργαστεί και να αλλάξει οτιδήποτε χρειαστεί.
- ∆υναµικότητα**:** Το Dreamweaver µπορεί να κατασκευάσει ολόκληρες σελίδες παρασκηνιακού κώδικα για να εξασφαλίσει την λειτουργία της ιστοσελίδας του χρήστη.
- Επίπεδα**:** Το Dreamweaver επιτρέπει στον χρήστη να κατασκευάσει σελίδες οι οποίες αλλάζουν επίπεδο και φόντο ανάλογα µε το µέγεθος της οθόνης, χωρίς να χρειαστεί ο χρήστης να γράψει ξεχωριστό κώδικα για να γίνει αυτό.
- Προεπίδειξη**:** Μέσω του Dreamweaver µπορούµε να δούµε πως θα εµφανίζονται οι σελίδες µας και ο κώδικας µας πριν τον τελειοποιήσουµε, έχοντας επίσης την επιλογή να δούµε πώς θα εµφανίζονται σε διάφορα λειτουργικά συστήµατα και προγράµµατα περιήγησης.
- Ασφάλεια**:** Μέσω του Dreamweaver µπορούµε να είµαστε σίγουροι πως η ιστοσελίδα µας δεν θα περιέχει ελαττωµατικούς συνδέσµους.

# 4.5.4 Μειονεκτήματα του Dreamweaver

Τα µειονεκτήµατα του Dreamweaver είναι:

- Επίπεδο δυσκολίας**:** Το να χρησιµοποιήσει κάποιος αρχάριος το Dreamweaver µπορεί να φανεί ως µεγάλη πρόκληση ιδιαίτερα αν δεν έχει ήδη κάποιες βασικές γνώσεις πάνω στην HTML, CSS ή σε προγράµµατα Adobe.
- Κώδικας**:** Το Dreamweaver µπορεί να παράγει αρκετά µεγάλο κώδικα ενώ ο χρήστης θα µπορούσε να είχε βρει µια απλούστερη και γρηγορότερη εναλλακτική λύση.

# Κεφάλαιο 5

# Ιστοσελίδα

 Στο κεφάλαιο αυτό θα δείτε κοµµάτια από την ιστοσελίδα που δηµιουργήθηκε και µερικούς από τους πίνακες που χρησιµοποίησα µε τις λέξεις.

# 5.1 Πίνακας λέξεων

Μερικές από τις κατηγορίες είναι οι ακόλουθες:

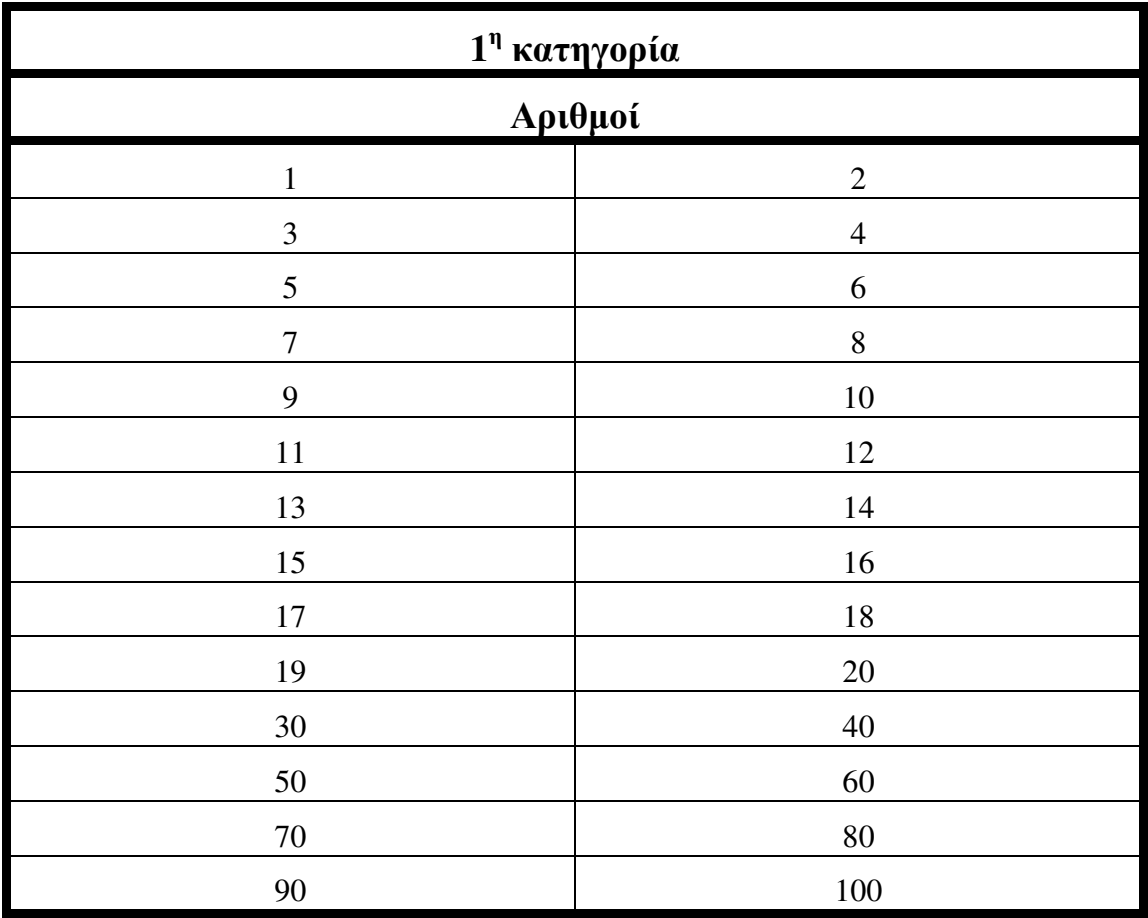

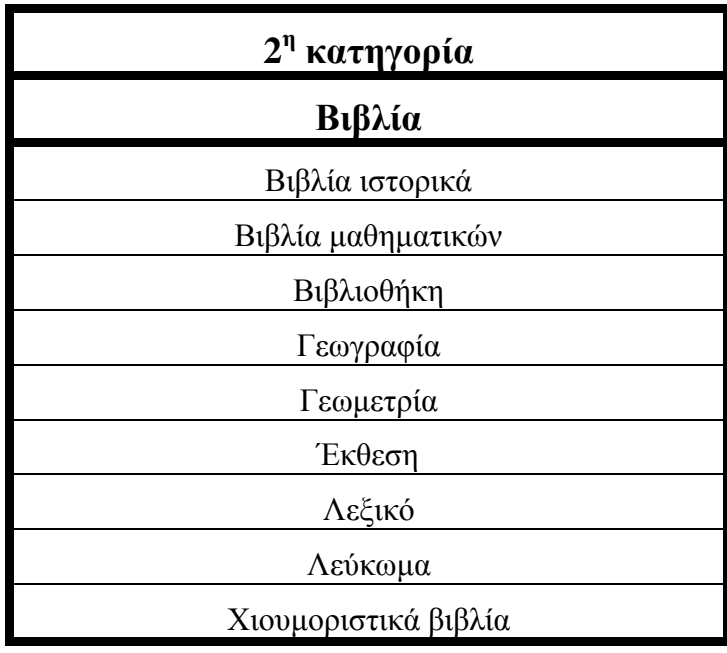

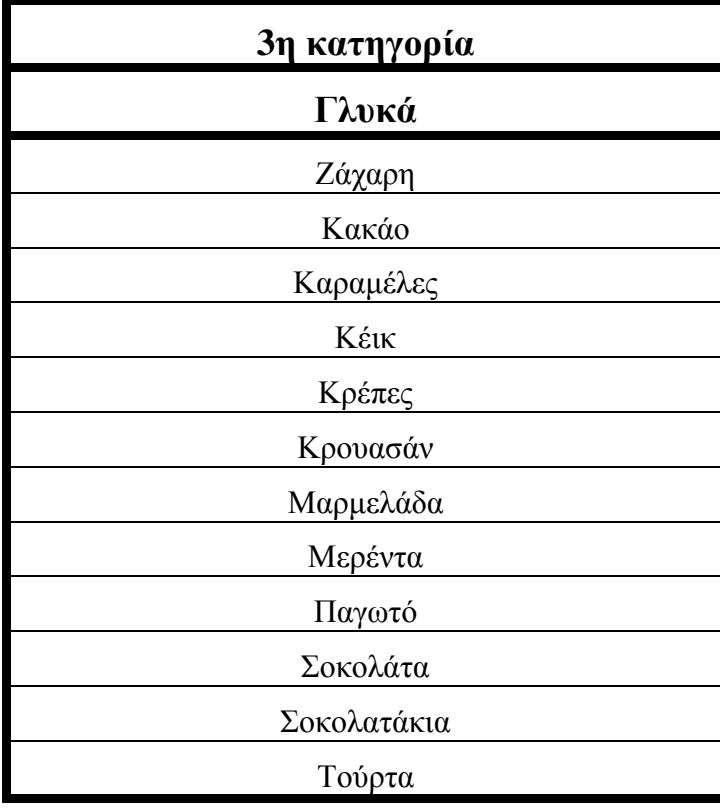

#### 5.2 Ανάλυση της ιστοσελίδας

Μενού**:** Το µενού έχει δηµιουργηθεί για την εύκολη µετάβαση του χρήστη για να µπορεί να µεταβεί εύκολα σε όλες τις σελίδες. Με το µενού τον καθοδηγώ εγώ. Σε αυτό υπάρχουν η αρχική σελίδα, το λεξικό µε τις κατηγορίες των λέξεων, την φόρµα επικοινωνίας.

Slideshow: Το slideshow δημιουργήθηκε για δυο λόγους. Πρώτον, για την ωραία εµφάνιση του site. ∆εύτερον, για να δοθεί έµφαση σε κάποια διαφήµιση που αφορά την ιστοσελίδα. Το slideshow καθιστά την εµφάνιση και την ανάγνωση της ιστοσελίδας πιο εύκολη στους επισκέπτες της µιας και µας δίνει τη δυνατότητα να προβάλουµε τα πιο βασικά στοιχεία της ιστοσελίδας.

Αναζήτηση**-**Ευρετήριο**:** Έχει δηµιουργηθεί για να διευκολύνει τους επισκέπτες της ιστοσελίδας µας. Με τη χρήση του ευρετηρίου, ο επισκέπτης µπορεί να βρει αυτό που τον ενδιαφέρει πολύ γρήγορα, χωρίς να χρειαστεί να ψάξει τα δεκάδες άλλα µέρη της ιστοσελίδας που πιθανόν να µην τον ενδιαφέρουν.

Κ**2:** Χρησιµοποίησα το Κ2 για την δηµιουργία των άρθρων γιατί στα άρθρα που ήθελα να δηµιουργήσω ήθελα να υπάρχει η δυνατότητα να ανεβάσω video και το διαχειριστικό περιβάλλον του Joomla (διαχείριση άρθρων Joomla) δεν την είχε αυτή τη δυνατότητα, παρά µόνο για φωτογραφίες. Έτσι χρησιµοποίησα το Κ2 το οποίο είναι δωρεάν και µου προσέφερε δυνατότητες οι οποίες έκαναν την ιστοσελίδα µου πιο λειτουργική.

Λογότυπο**:** Όπως καθετί στον κόσµο έχει κάτι που το κάνει ξεχωριστό, έτσι δεν θα µπορούσε να λείπει και από τη σελίδα µου το δικό της ξεχωριστό λογότυπο. Το λογότυπο είναι δηµιουργηµένο από το Photoshop και ενσωµατώθηκε στο Joomla µέσω του ενθέµατος logo.

**Video:** Το video δηµιουργήθηκε από εµάς, έπειτα το ανεβάσαµε στο youtube και τέλος το συνδέσαµε µε το site δηµιουργώντας ένα custom ένθεµα όπου επικόλλησα τον κώδικα που µας έδωσε το youtube.

Φόρµα επικοινωνίας**:** Η φόρµα επικοινωνίας δηµιουργήθηκε για να δώσει στους επισκέπτες της ιστοσελίδας την δυνατότητα να επικοινωνήσουν µαζί µας, είτε για να εκφράσουν τα παράπονα τους και τις ενστάσεις τους σχετικά µε τη σελίδα, είτε για να µας βοηθήσουν να την ανανεώσουµε και να γίνει ακόµη καλύτερη.

Newsletter: χρησιμοποιήθηκε για να έχουμε τη δυνατότητα να αποθηκεύουμε λογαριασµούς email (χρηστών που το επιθυµούν) για µελλοντική χρήση αποστέλοντας τους ενηµερωτικά- διαφηµιστικά email.

**© 2014 .** Κατασκευάστηκε από την ΒΙΚΥ ΚΑΤΣΙΚΟΚΕΡΗ**:** ∆είχνει σε ποίον ανήκουν τα πνευµατικά δικαιώµατα της ιστοσελίδας και το έτος που κατασκευάστηκε.

Κειµενογράφος**:** Είναι για την διευκόλυνση της µορφοποίησης των άρθρων στο διαχειριστικό περιβάλλον. Έγινε για καθαρά λειτουργικούς λόγους γιατί δίνει περισσότερες δυνατότητες.

Γλώσσα**:** Είναι για την διευκόλυνση της διαχείρισης του διαχειριστικού περιβάλλοντος καθώς και την συµβατότητα µε την ελληνική γλώσσα για το front-end για την εξάλειψη ορθογραφικών λαθών.

# 5.3 Print screen τα βήματα από την ιστοσελίδα

# 5.3.1 Αρχική σελίδα

1 ο βήµα: Επεκτάσεις->∆ιαχείριση ενθεµάτων->Νέο->Κ2 content

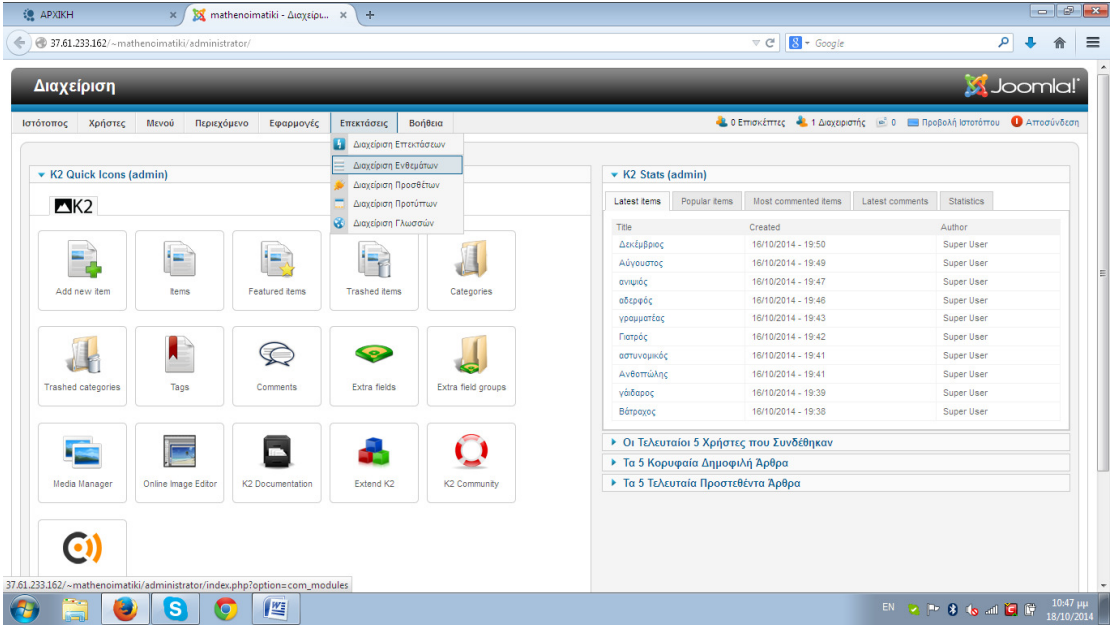

2 ο βήµα: Φτίαχνουµε το slideshow

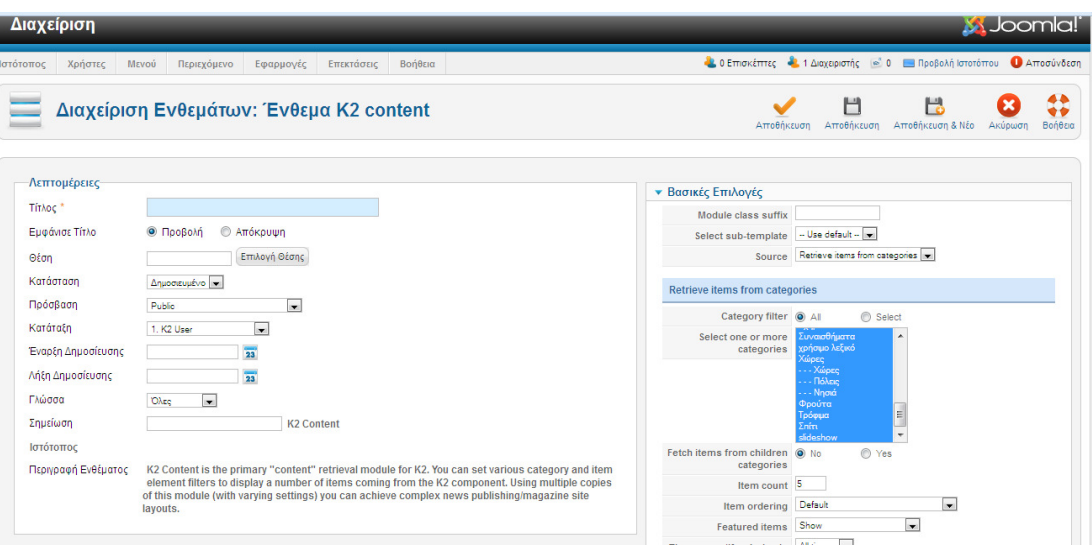

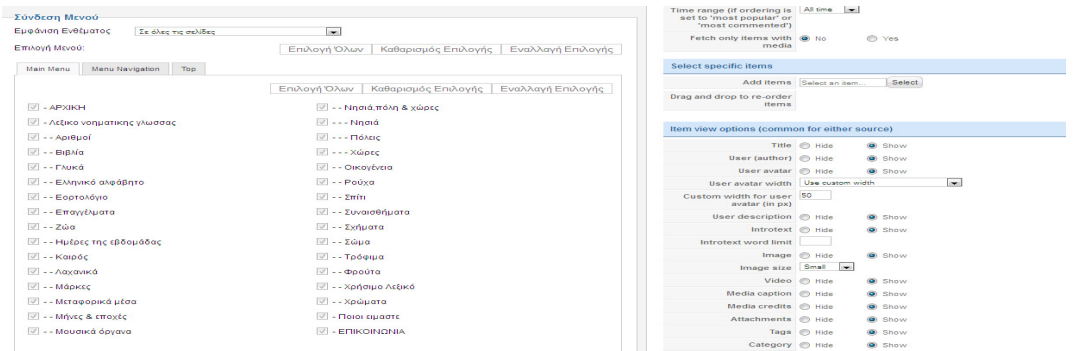

#### Συµπληρώνουµε τα παρακάτω στοιχεία

1) Τίτλος: Εδώ θα δώσουµε ένα τίτλος για να καταλαίνουµε ότι θα αναφερθούµε στην αρχική σελίδα (θα την πούµε slideshow)

2)Εµφανιση τίτλου: Θα επιλέξουµε αν θέλουµε ή όχι να φαίνετε ο τίτλος στην σελίδα µας (απόκρυψη)

3)Θέση: Βάζουµε την θέση που θέλουµε να είναι τα slidshow δηλαδή:middle 1-1

4)Select one or more categories: Επιλέγουµε το slideshow δηλαδή ποια κατηγορία του Κ2 περιέχει τα άρθρα

5)Σύνδεση µενού: Επιλέγουµε σε ποια σηµεία της ιστοσελίδας θα φαίνεται το slideshow που δημιούργησα (στην αρχική)

3 ο βήµα: Αποθήκευση

# 5.3.2 Δημιουργία μενού

1 ο βήµα: Πηγαίνουµε µενού->main menu.

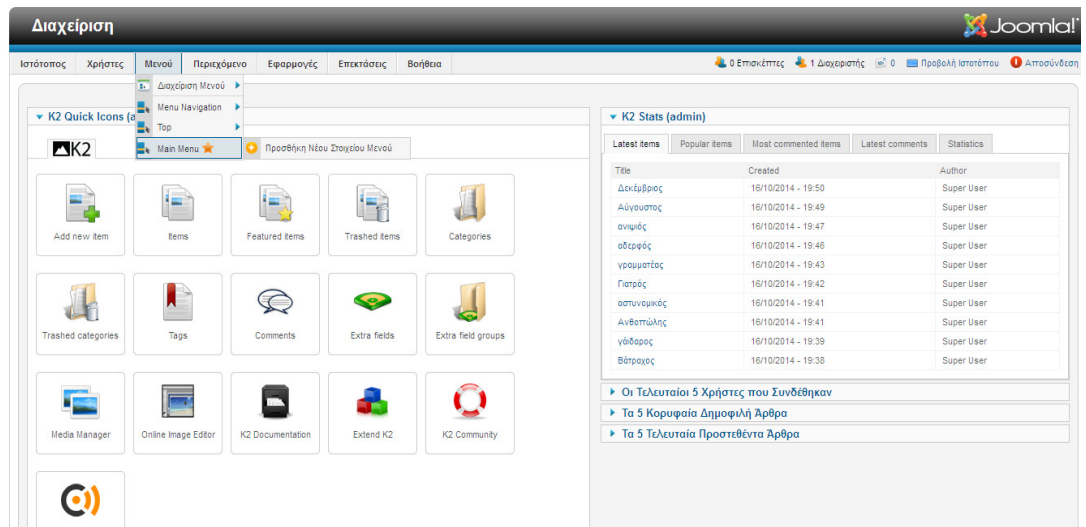

ο βήµα: ∆ιαγράφουµε όσα υπάρχουν και κρατάµε µόνο το homepage(αρχική)

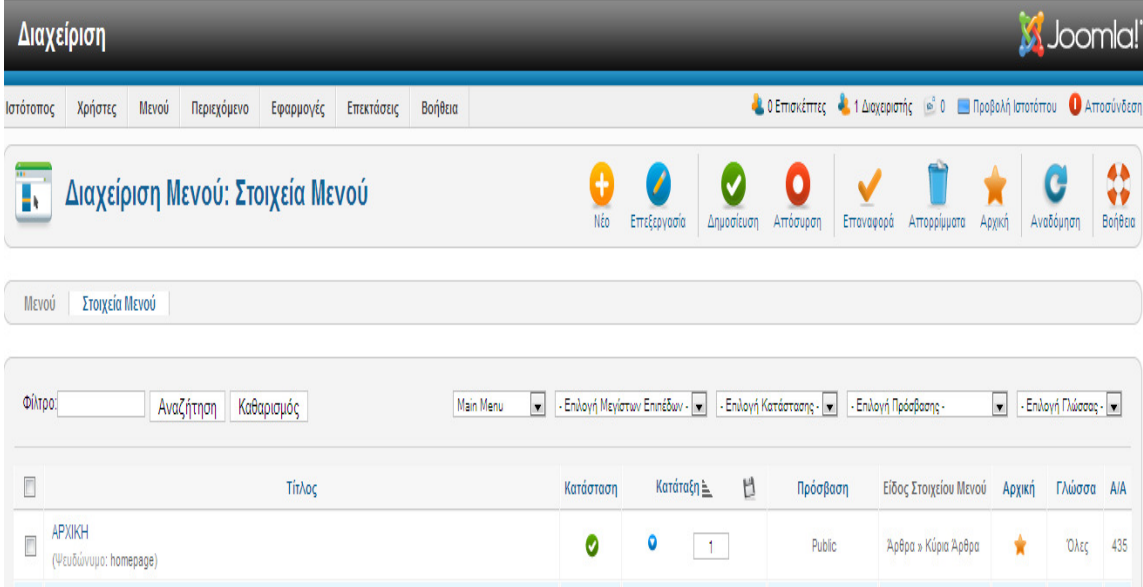

ο βήµα: Πατάµε νέο και εµφανίζεται η παρακάτω εικόνα

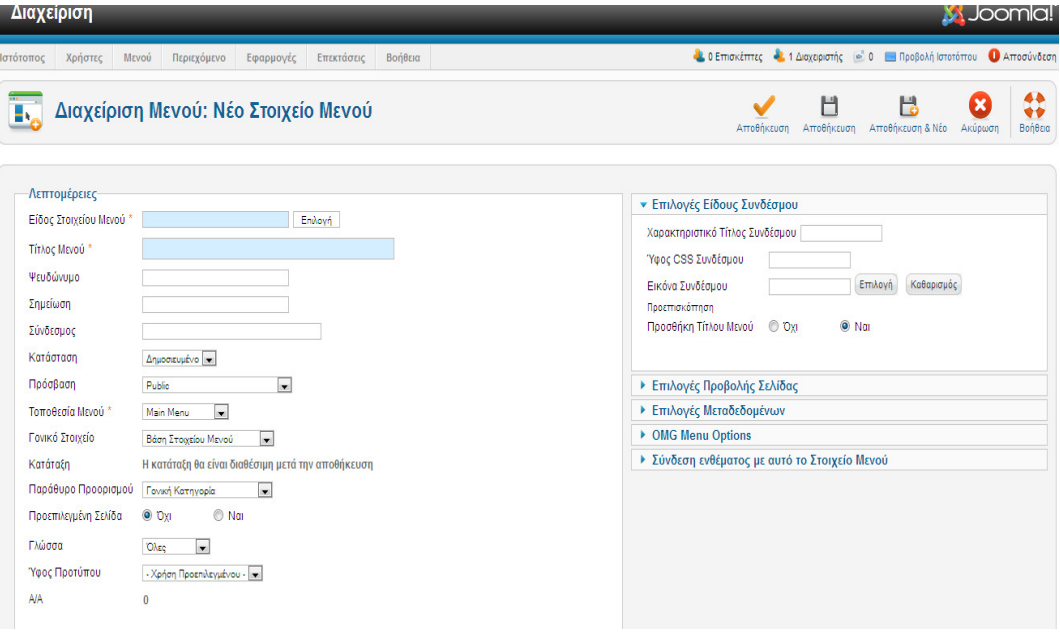

Συµπληρώνουµε υποχρεωτικά

1) Είδος στοιχείου µενού:

-Για τη δηµιοργία των κατηγοριών(π.χ. αριθµοί, βιβλία) πατάµε:

Επιλογές->Κ2->categories

- Για τη δηµιοργία του στόχος και σκέψεις πατάµε:

Επιλογές->άρθρα->µεµονωµένο άρθρο

-Για τη δηµιουργία της επικοινωνίας πατάµε:

Επιλογές->επαφές->µεµονωµένη επαφή

-Για τη δηµιουργία του λεξικού πατάµε:

 Επιλογές->σύνδεσµοι συστήµατος->εξωτερικό URL και βάζουµε ως link το '#'

2) Τίτλος µενού: Είναι το όνοµα που θα εµφανίζει το κουµπι του µενου.

3) Κατάσταση: Πρέπει να είναι δηµοσιευµένο.

#### 5.3.3 Δημιουργία Κ2, κατηγοριών και άρθρων

Για την διαχείριση των άρθρων χρησιµοποίησα την εφαµογή Κ2 που την είχε το συγκεκριµένο template αντί να κάνω χρήση των περιεχοµένων του joomla.

Αν σε περίπτωση δεν ύπηρχε το Κ2 θα µπέναµε στο joomla.org και θα κατεβαζαµε και το εγκαθιστούµε. Αυτό για να γίνει κάνουµε την εξής διαδιασία:

 Επεκτάσεις->διαχείριση επεκτάσεων->πακέτο και στο browse επιλέγουµε το αρχείο που κατεβάσαµε για το Κ2.(όπως κάναµε και για την γλωσσα, επειτα θα εµφανιστει το Κ2 στις εφαρµογες µολι ολοκληρωθει η εγκατάσταση)

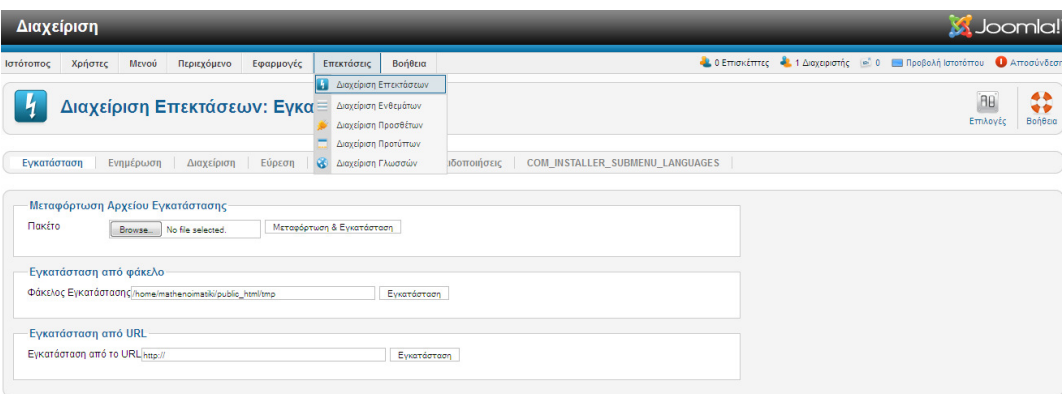

Για να δηµιουργήσουµε το λεξικό θα πρέπει να δηµιουργήσουµε για κάθε λέξη ένα προφίλ- άρθρο . Για να φτιάξουµε το άρθρο θα πρέπει πρώτα να φτιάξουµε τις κατηγορίες των άρθρων ώστε να είναι οργανωµένα και πιο εύκολα διαχειρίσιµο.

Ανάλυση δηµιουργίας κατηγορίας.

1o Βήµα: Πηγαίνουµε εφαρµογές->Κ2->categories

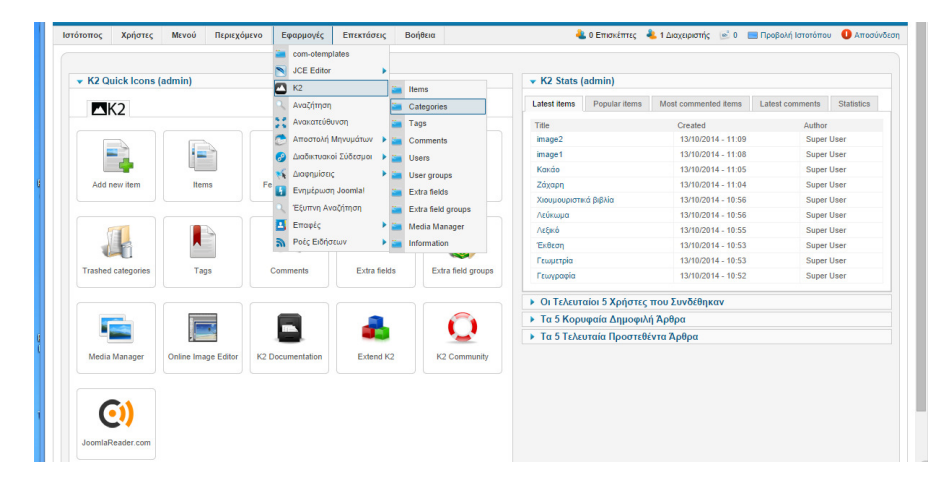

Για να δημιουργήσουμε την 1<sup>η</sup> κατηγορία μας (πχ. Βιβλία)

Πατάµε το κουµπί νέο και εµφανίζεται η παρακάτω εικόνα.

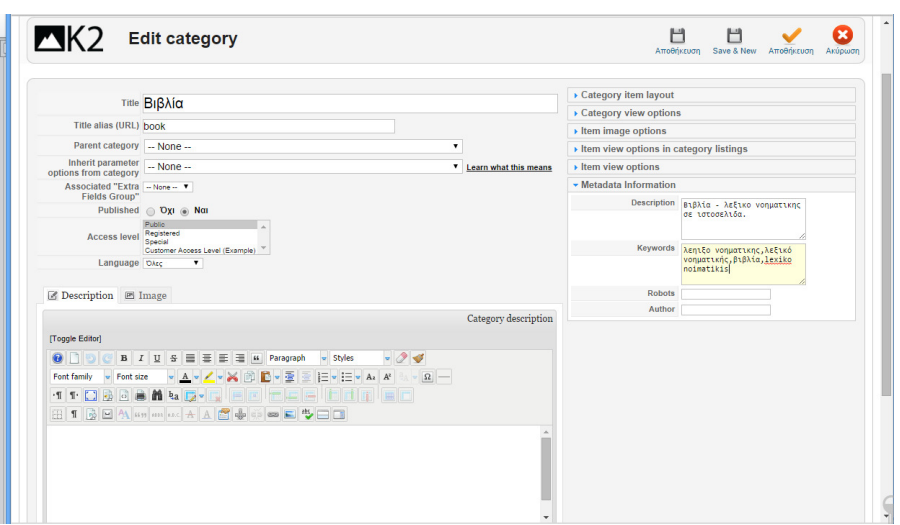

Συµπληρώνουµε υποχρεωτικά :

1) Title (βάζουμε το όνομα του άρθρου μας – προφίλ)

2) Title alias (είναι το όνοµα που θα εµφανίζει στο url, πρέπει πάντα να είναι στα λατινικά)

3)Parent category (επιλεγούμε αν θα είναι υποκατηγορία σε κάποια κατηγορία μας ή το αφήνουµε όπως είναι αν πρόκειται για βασική κατηγορία)

4)Published (πρέπει να είναι πάντα στο yes)

Προαιρετικές επιλογές είναι το description,image (εµείς βάλαµε Φώτο ) και στα δεξιά έχει metadata informations (είναι χρήσιµο να συµπληρώνεται για τις µηχανές αναζήτησης) και τέλος µια πληθώρα επιλογών σχετικά µε την εµφάνιση που θα έχει η κατηγορία και τα άρθρα της κατηγορίας (item view options & item view options in category listings) όπως για παράδειγµα εµφάνιση αρθρογράφου , social media κ.α.

### 2 ο βήµα:

Αφού λοιπόν ολοκληρώσουµε όλες τις κατηγορίες µας προχωρήσαµε στην δηµιουργία άρθρων (item)

#### ∆ηµιουργία άρθρου

Πηγαίνουµε Εφαρµογές -> Κ2 ->items και πατάµε το κουµπί νέο έπειτα .

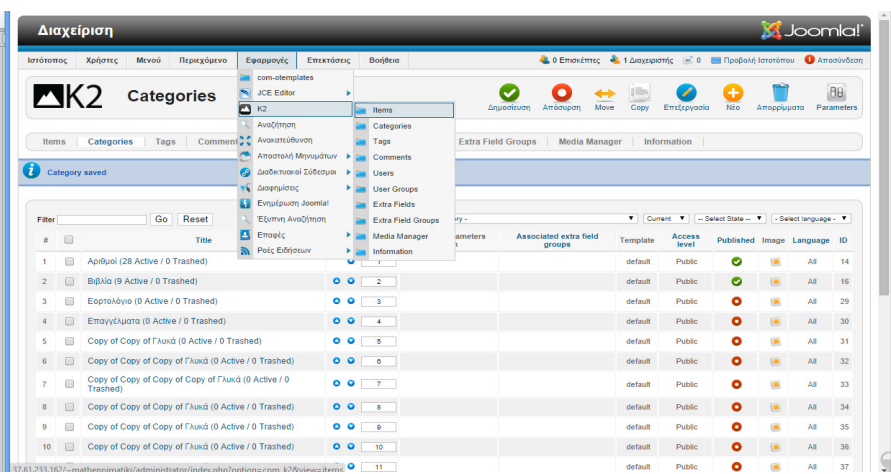

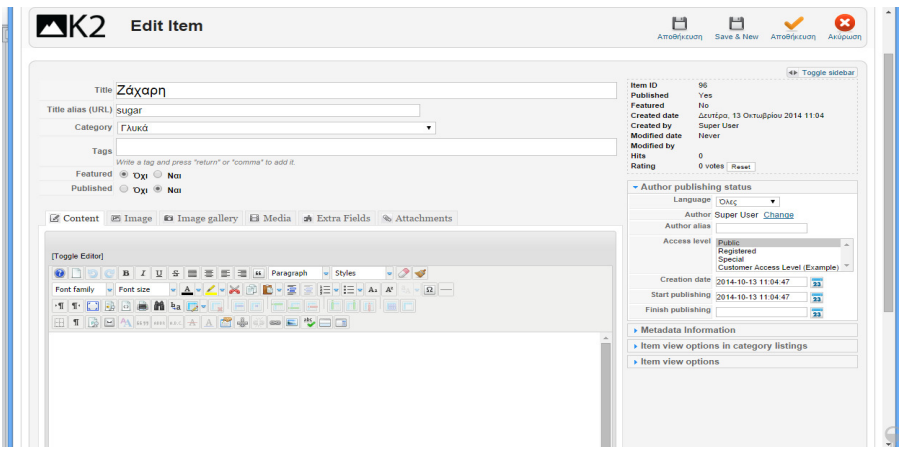

Συµπληρώνουµε υποχρεωτικά:

1)Title (βάζουµε τίτλο που επιθυµούµε στο άρθρο µας).

2)Title alias (συµπληρώνουµε τι θα δείχνει το url όταν πηγαίνουµε σε αυτό το άρθρο , πάντα εδώ γράφουµε στα λατινικά).

3)Category (συµπληρώνουµε σε ποια κατηγορία θα ανήκει από αυτές που φτιάξαµε προηγουµένως).

4)Published (είναι πάντα στο yes αν επιθυµούµε να είναι εµφανή στους χρήστες).

Προαιρετικά συµπληρώνουµε description, image, image gallery, media, extra fields

καθώς και δεξιά τα metadata information ρυθµίσεις για την εµφάνιση του άρθρου (options item view)

# 5.3.4 Λογότυπο

1 ο βήµα: Επιλέγουµε Επεκτάσεις->∆ιαχείριση ενθεµάτων->Νέο->Προσαρµοσµένος κώδικας HTML

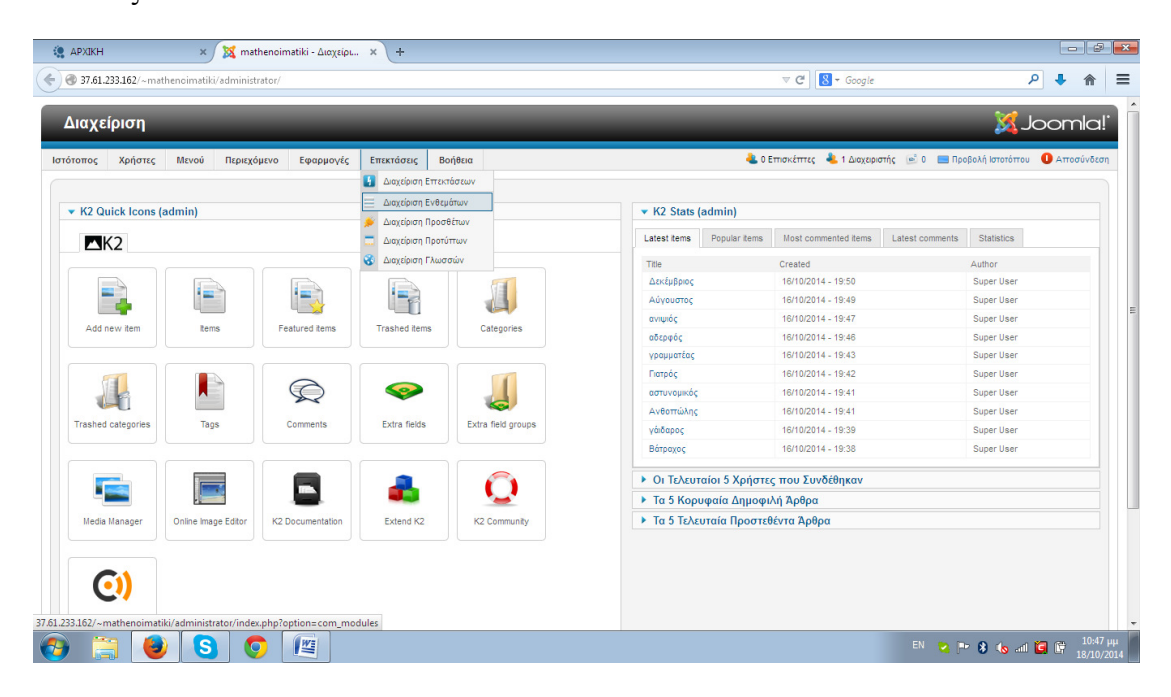

# 2 ο βήµα: Φτίαχνουµε το εισαγωγικό κείµενο

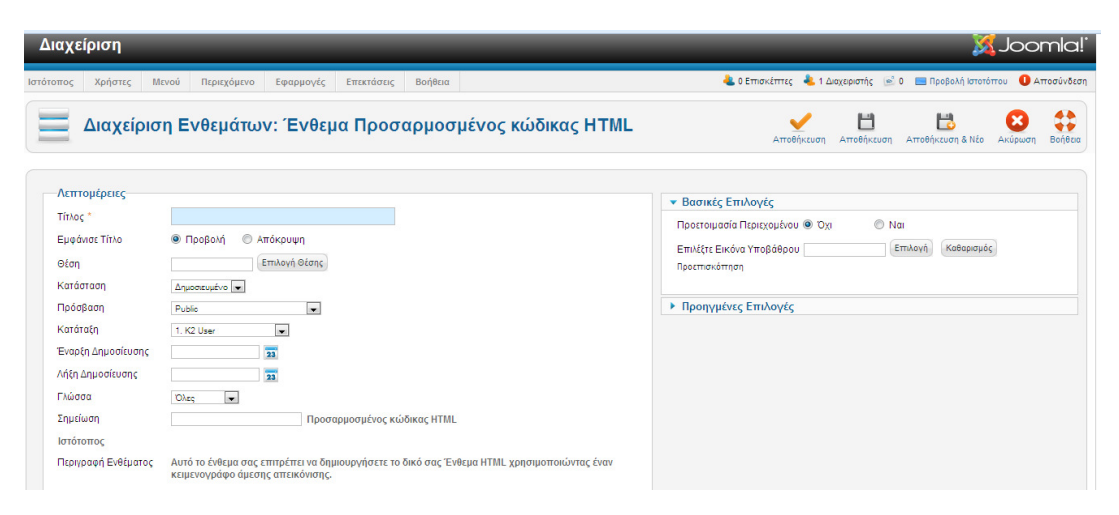

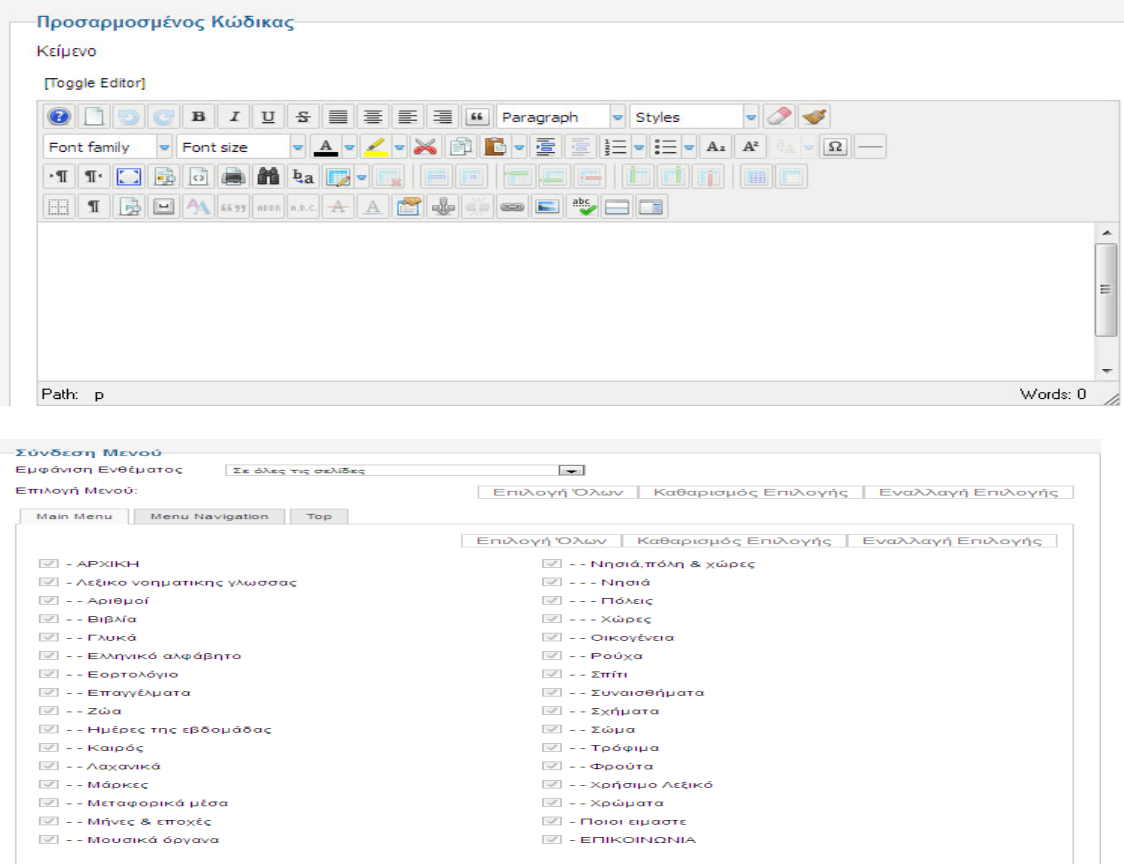

Συµπληρώνουµε τα παρακάτω στοιχεία:

1) Τίτλος: Εδώ θα δώσουµε ένα τίτλος για να καταλαίνουµε ότι θα αναφερθούµε στην αρχική σελίδα (θα την πούµε logo)

2)Εµφανιση τίτλου: Θα επιλέξουµε αν θέλουµε ή όχι να φαίνετε ο τίτλος στην σελίδα µας (απόκρυψη)

3)Θέση: Βάζουµε την θέση που θέλουµε να είναι το logo δηλαδή: top 1-1

4)Προσαρµοσµένος κώδικας: Βρίσκουµε το λογότυπο που θέλουµε και το βάζουµε

5)Σύνδεση µενού: Επιλέγουµε σε ποια σηµεία της ιστοσελίδας θα φαίνεται το logo που δηµιούργησα (σε όλες)

3 ο βήµα: Αποθήκευση

# 5.3.5 Αναζήτηση-Ευρετήριο:

1 ο βήµα: Επιλέγουµε Επεκτάσεις->∆ιαχείριση ενθεµάτων->Νέο->Αναζήτηση

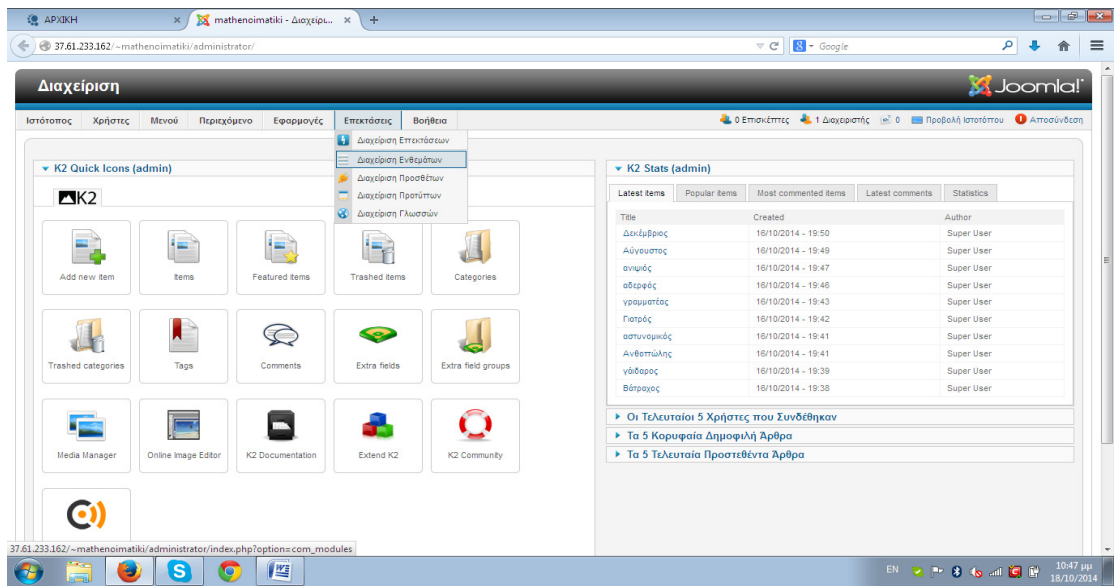

2 ο βήµα: Φτίαχνουµε την αναζήτηση (δυο φορές όµως µία για την αρχική σελίδα και µία για τις υπολοιπες σελιδες που αναφερονται στα ληµµατα του λεξικου)

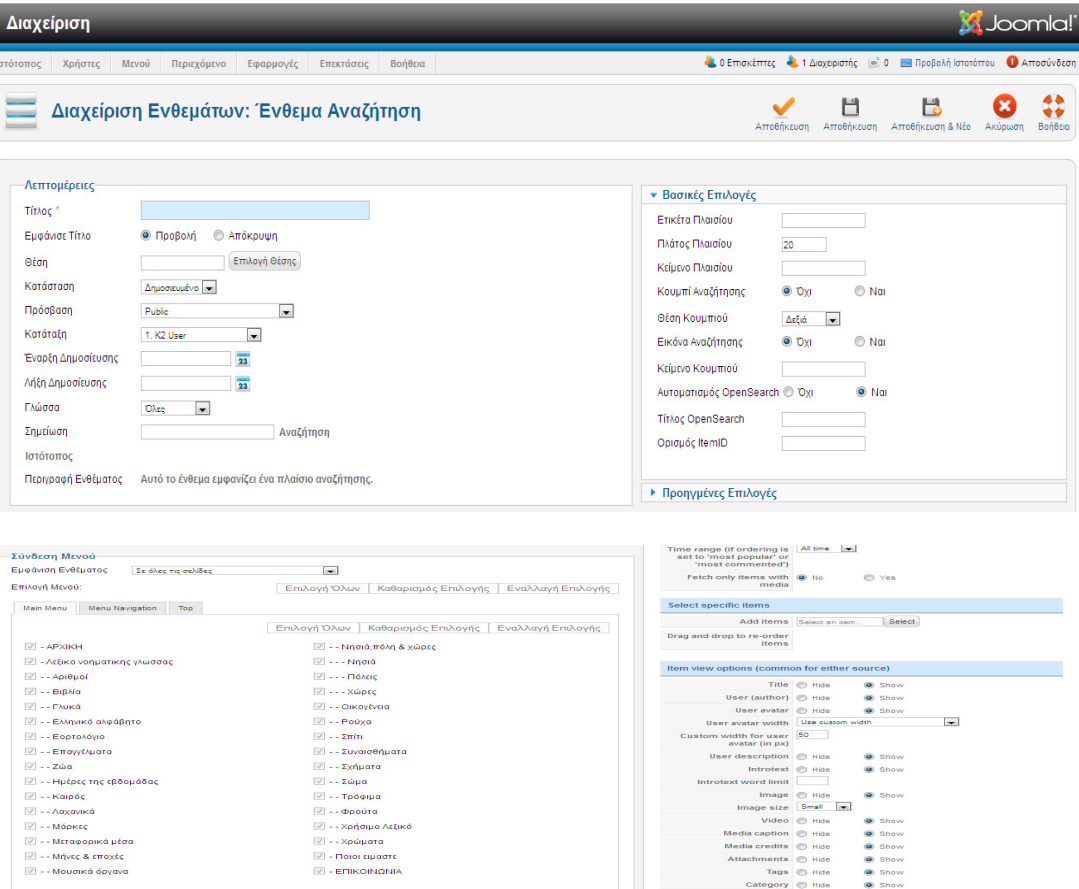

Συµπληρώνουµε τα παρακάτω στοιχεία

1) Τίτλος: Εδώ θα δώσουµε ένα τίτλος για να καταλαίνουµε ότι θα αναφερθούµε στην αρχική σελίδα (θα την πούµε αναζήτηση)

2)Εµφανιση τίτλου: Θα επιλέξουµε αν θέλουµε ή όχι να φαίνετε ο τίτλος στην σελίδα µας (προβολή)

3)Θέση: Βάζουµε την θέση που θέλουµε να είναι τα slidshow δηλαδή: ->maintop2-2 και ->sidebar-2

4)Σύνδεση µενού: Επιλέγουµε σε ποια σηµεία της ιστοσελίδας θα φαίνεται η αναζήτηση **που** που δημιούργησα: ->αρχική και ->σε όλες εκτός από την αρχική

3 ο βήµα: Αποθήκευση

#### 5.3.6 Κείμενο

1 ο βήµα: Επιλέγουµε Επεκτάσεις->∆ιαχείριση ενθεµάτων->Νέο->Προσαρµοσµένος κώδικας HTML

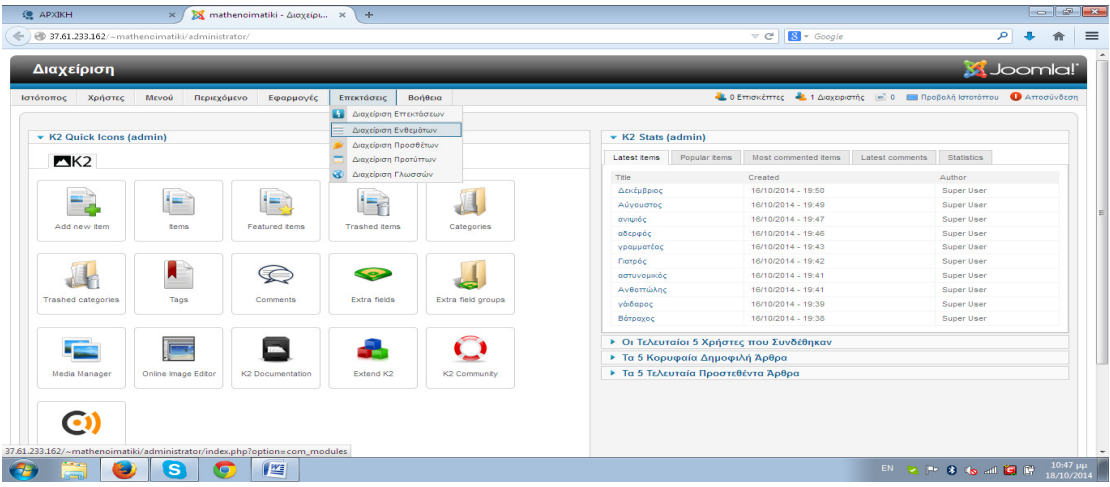

2 ο βήµα: Φτίαχνουµε το εισαγωγικό κείµενο

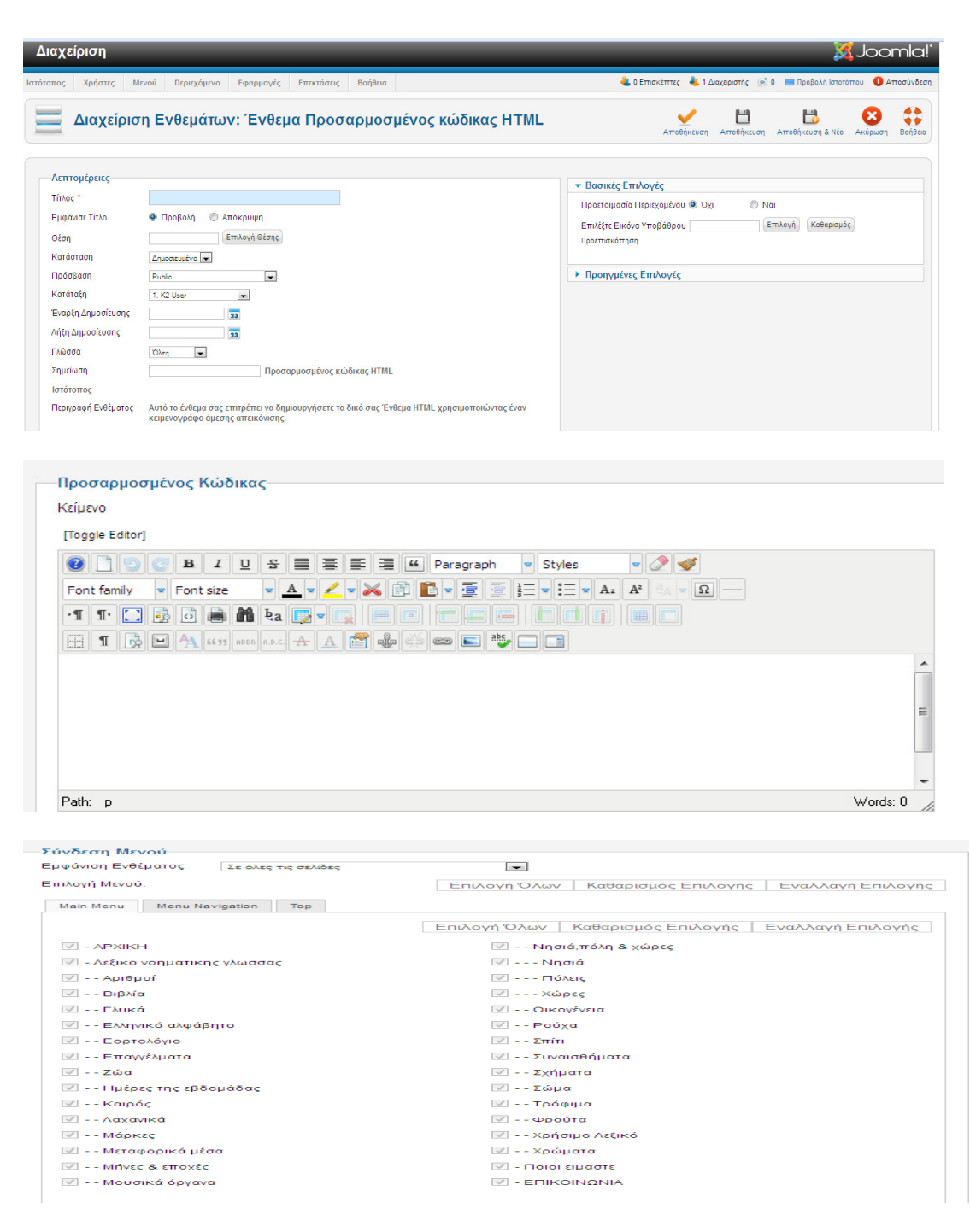

Συµπληρώνουµε τα παρακάτω στοιχεία:

1) Τίτλος: Εδώ θα δώσουµε ένα τίτλος για να καταλαίνουµε ότι θα αναφερθούµε στην αρχική σελίδα (θα την πούµε εισαγωγικό κείµενο)

2)Εµφανιση τίτλου: Θα επιλέξουµε αν θέλουµε ή όχι να φαίνετε ο τίτλος στην σελίδα µας (απόκρυψη)

3)Θέση: Βάζουµε την θέση που θέλουµε να είναι το εισαγωγικό κείµενο δηλαδή: maintop1-1

4)Προσαρµοσµένος κώδικας: Γράφω το κείµενο που θέλω να φαίνεται πάνω από το 5)Σύνδεση µενού: Επιλέγουµε σε ποια σηµεία της ιστοσελίδας θα φαίνεται το εισαγωγικό κείµενο που δηµιούργησα: (στην αρχική)

3 ο βήµα: Αποθήκευση

#### 5.3.7 **Video**

1 ο βήµα: Επιλέγουµε Επεκτάσεις->∆ιαχείριση ενθεµάτων->Νέο->Προσαρµοσµένος κώδικας HTML

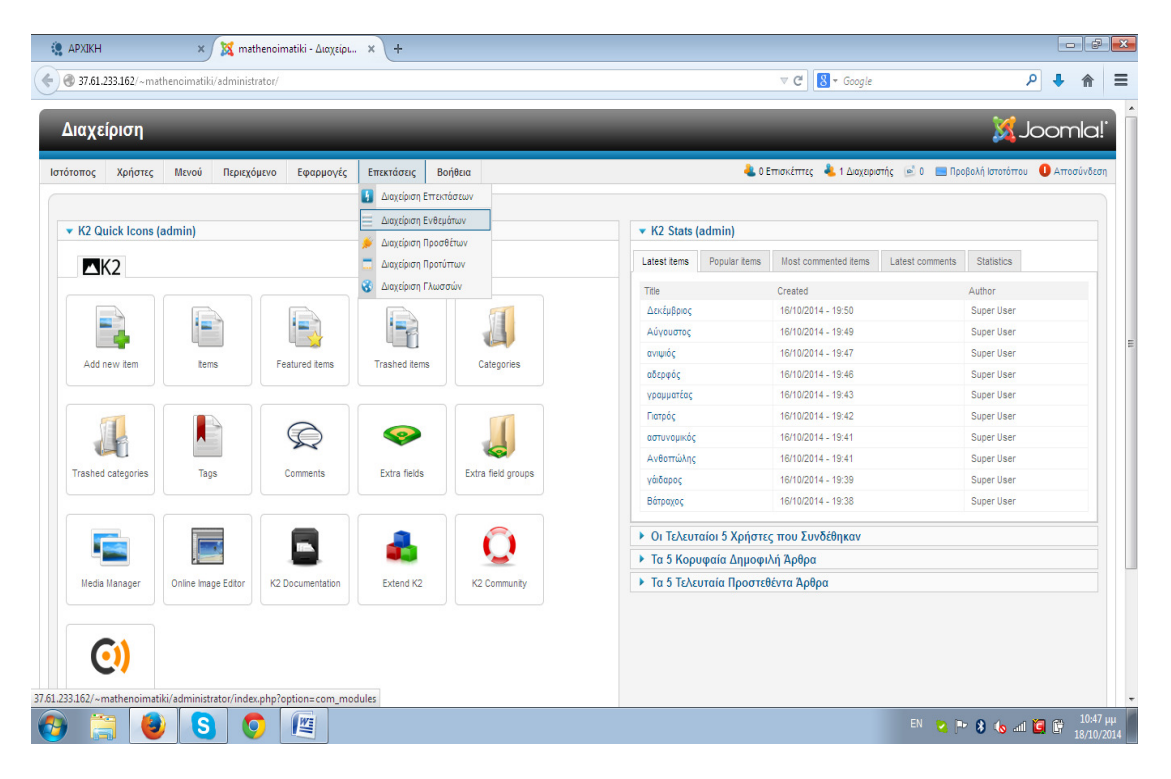

2 ο βήµα: Φτίαχνουµε το η σελιδα είναι µερος των πλαισιων µιας πτυχιακης εργασιας.

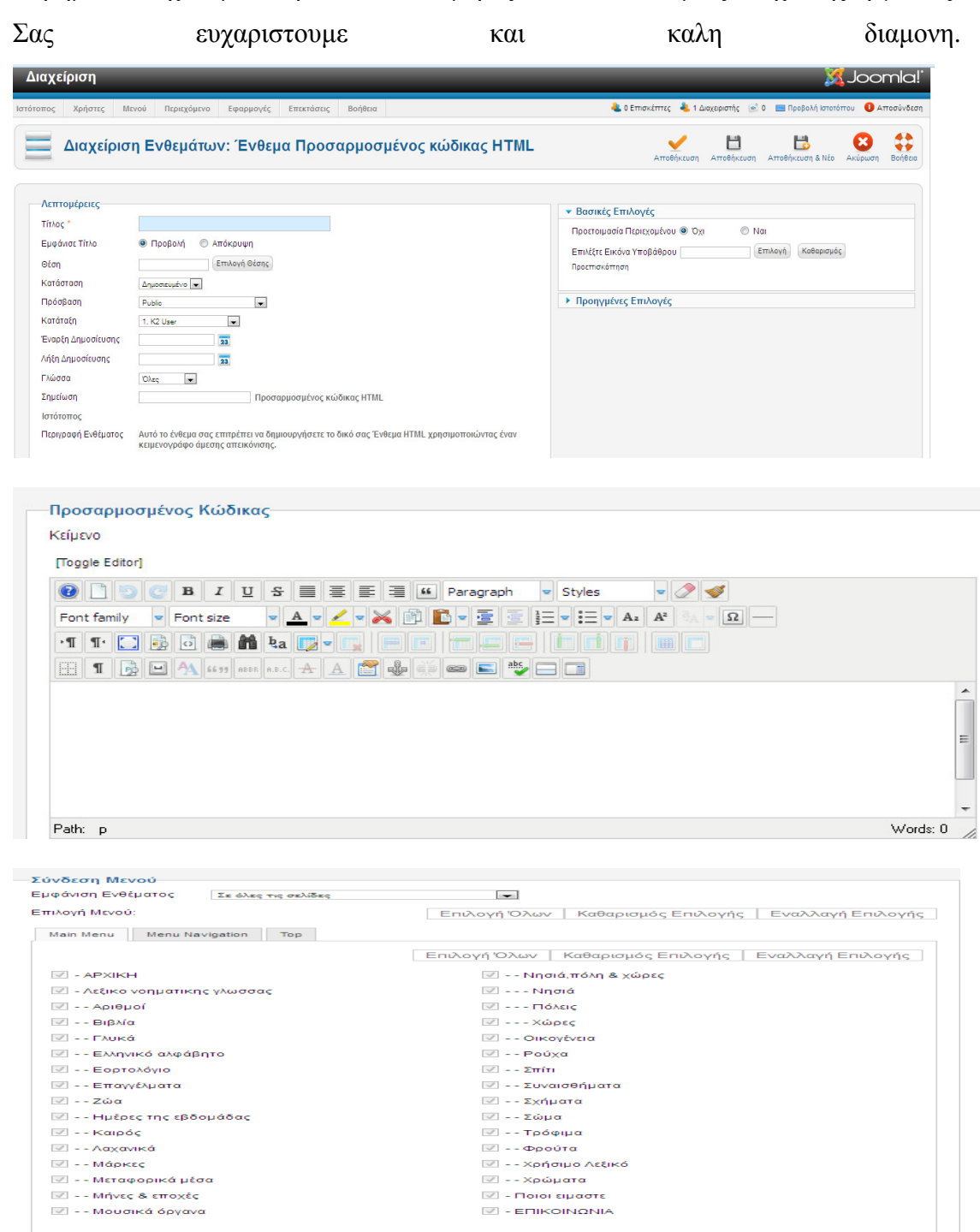

### Συµπληρώνουµε τα παρακάτω στοιχεία

1) Τίτλος: Εδώ θα δώσουµε ένα τίτλος για να καταλαίνουµε ότι θα αναφερθούµε στην αρχική σελίδα (θα την πούµε η σελιδα είναι µερος των πλαισιων µιας πτυχιακης εργασιας. Σας ευχαριστουµε και καλη διαµονη.)

2)Εµφανιση τίτλου: Θα επιλέξουµε αν θέλουµε ή όχι να φαίνετε ο τίτλος στην σελίδα µας (προβολή)

3)Θέση: Βάζουµε την θέση που θέλουµε να είναι το εισαγωγικό κείµενο δηλαδή: maintop2-1

4)Προσαρµοσµένος κώδικας: ->θα κρίψω το toggle editor για να εξαφανιστούν τα κουµπιά. ->Για να βάλω το video πρέπει να το έχω ανεβάσει στο youtube, αφού το ανεβάσω κάνω αντιγραφή-επικόλληση το link

5)Σύνδεση µενού: Επιλέγουµε σε ποια σηµεία της ιστοσελίδας θα φαίνεται το εισαγωγικό κείµενο που δηµιούργησα: (στην αρχική)

3 ο βήµα: Αποθήκευση

#### 5.3.8 Newsletter και η φόρμα επικοινωνίας

 Τα Newsletter και <sup>η</sup> φόρµα επικοινωνίας τις είχε µέσα το template. <sup>Η</sup> µόνη αλλαγή που έκανα ήταν να βάλω τις λέξεις από Αγγλικά στα Ελληνικά.

#### 5.3.9 Επικοινωνία

1 ο βήµα: Πηγαίνουµε Εφαρµογές->Επαφές->Επαφές->Contract name here

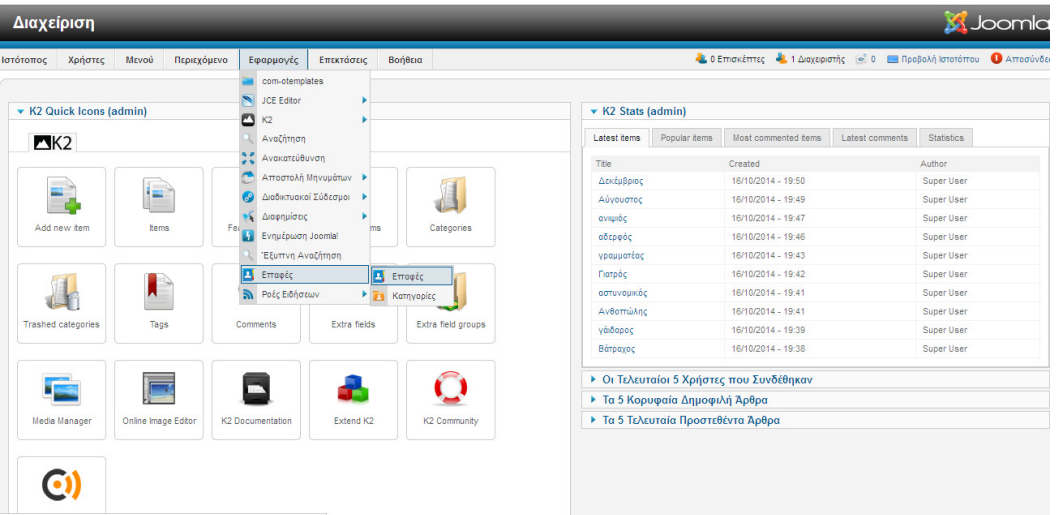

# ο βήµα:

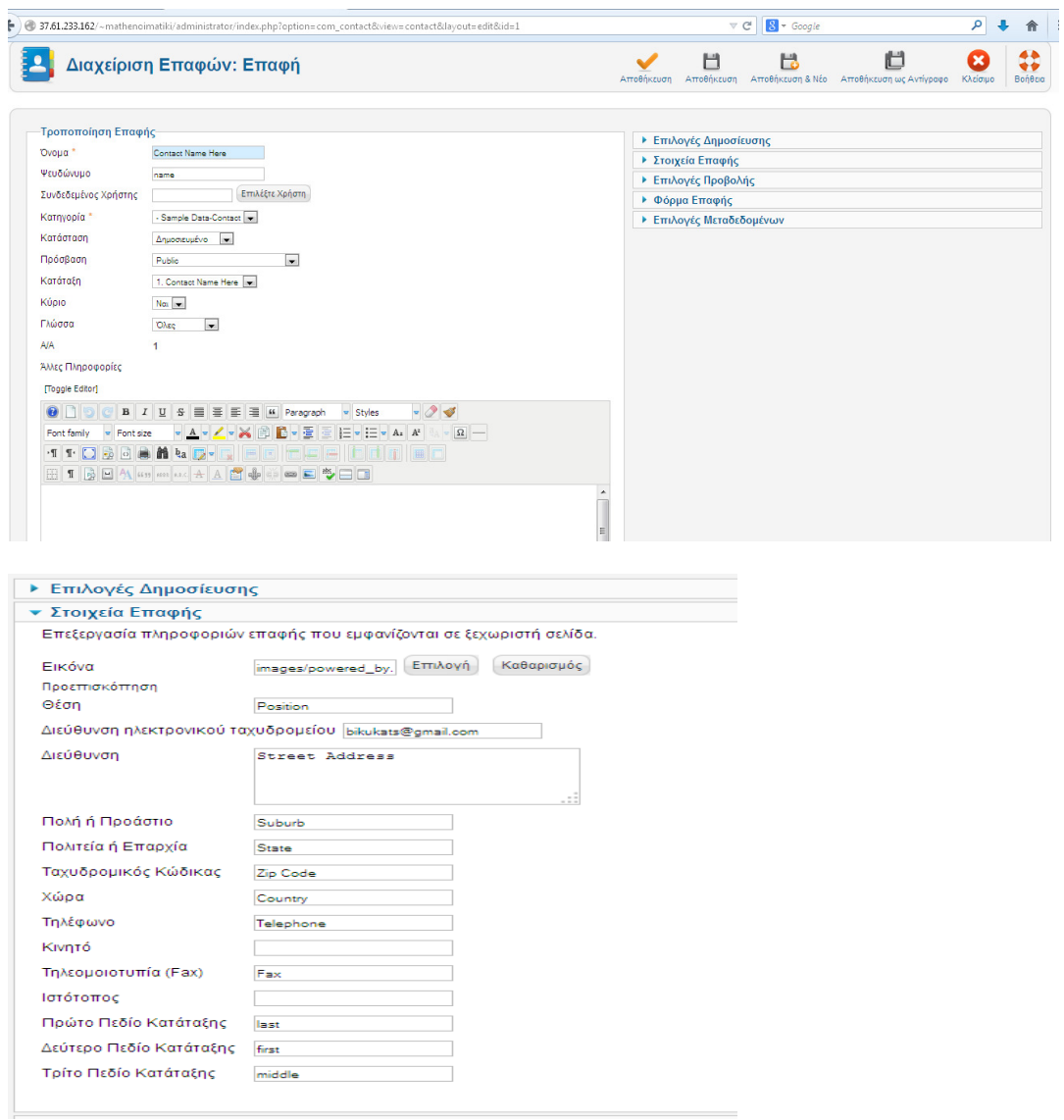

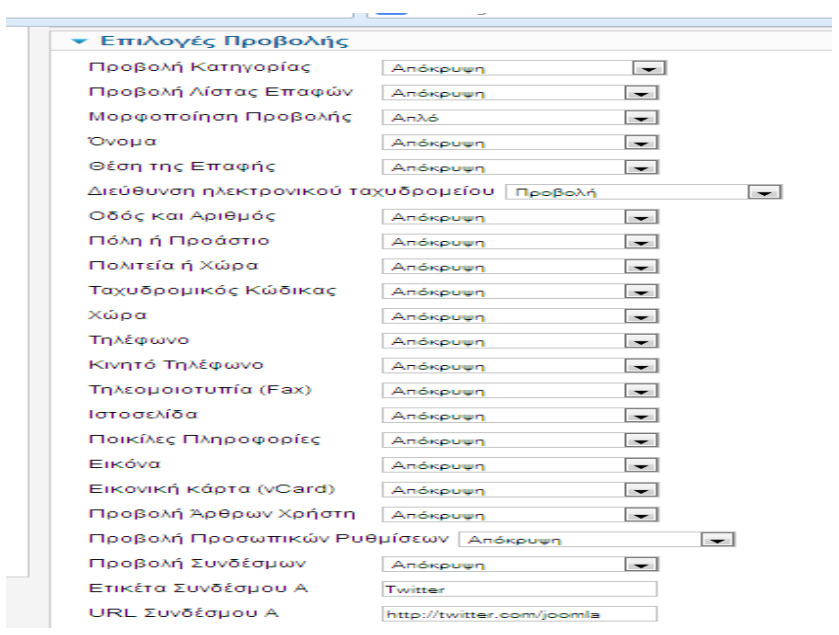

Συµπληρώνουµε:

1)Στοιχεία επικοινωνίας: Συµπληρώνω το e-mail µου

2)Επιλογές προβολής: Σε αυτό θα βάλω να εµφανίζονται στην σελίδα όποια από τα παραπάνω επιθυµώ εγώ(θα βάλω µόνο το e-mail)

# 5.3.10 © 2014 . Κατασκευάστηκε από την ΒΙΚΥ ΚΑΤΣΙΚΟΚΕΡΗ

1 ο βήµα: Επιλέγουµε Επεκτάσεις->∆ιαχείριση ενθεµάτων->Νέο->Προσαρµοσµένος κώδικας HTML

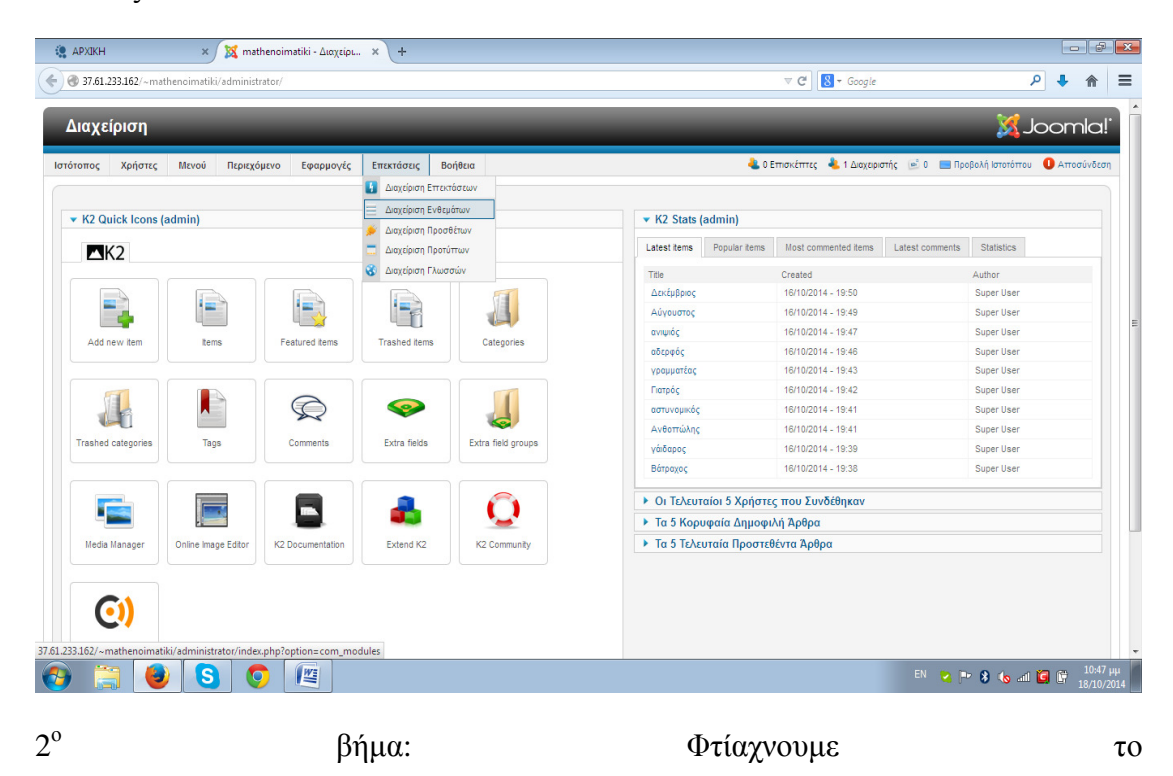

coppyright

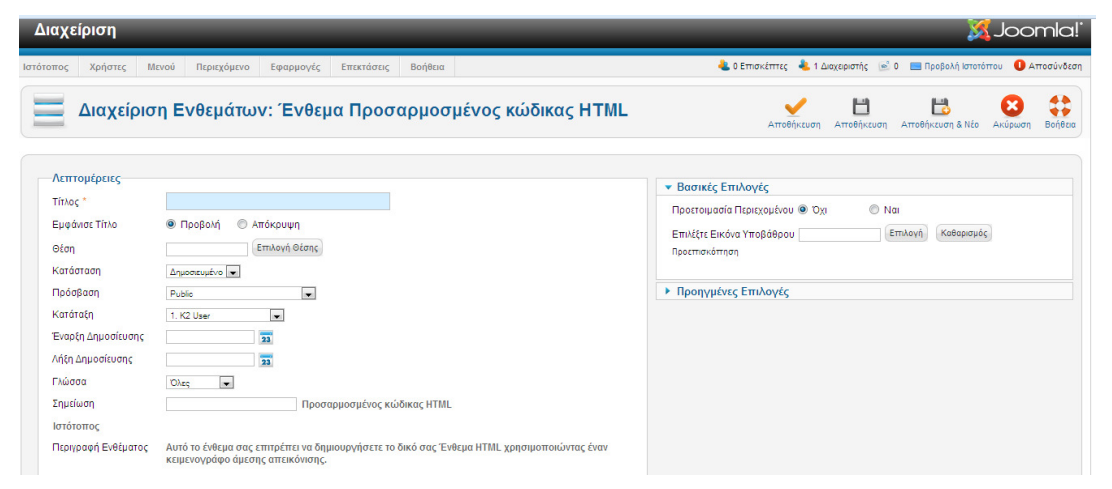

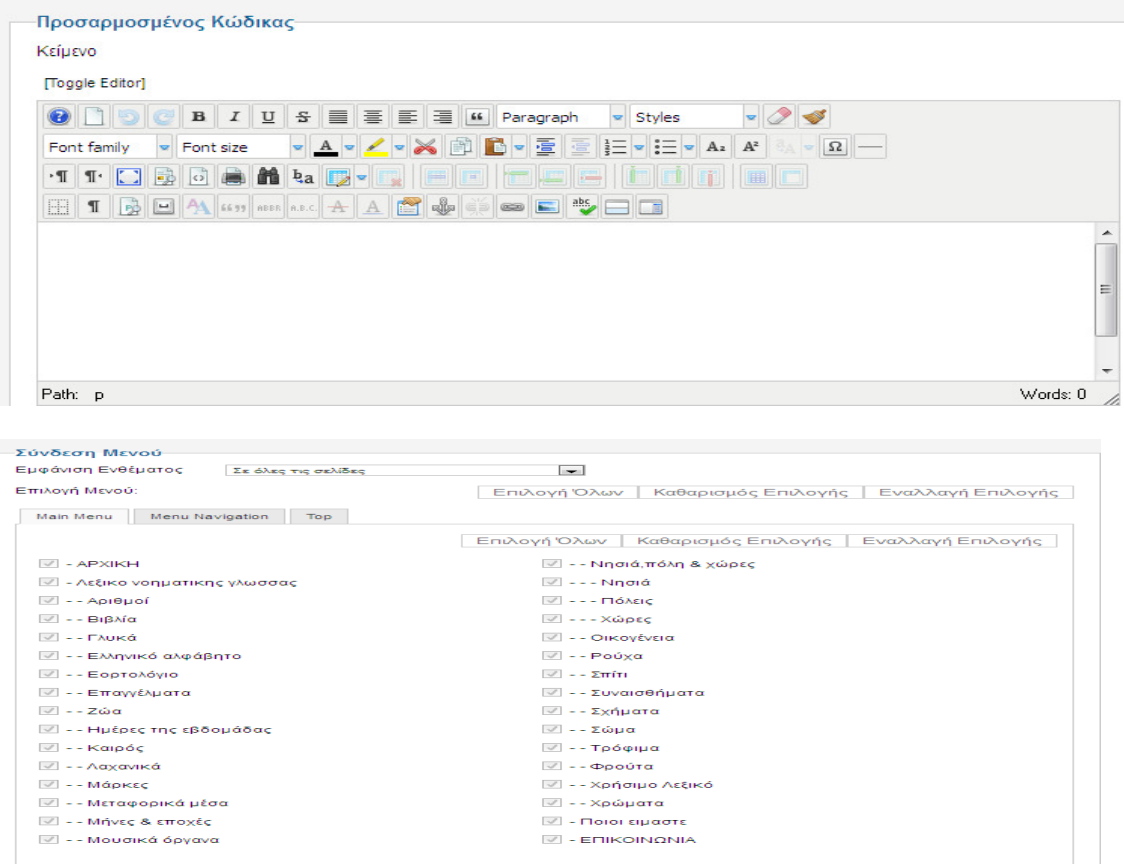

Συµπληρώνουµε τα παρακάτω στοιχεία

1) Τίτλος: Εδώ θα δώσουµε ένα τίτλος για να καταλαίνουµε ότι θα αναφερθούµε στην αρχική σελίδα (coppyright)

2)Εµφανιση τίτλου: Θα επιλέξουµε αν θέλουµε ή όχι να φαίνετε ο τίτλος στην σελίδα µας (απόκρυψη)

3)Θέση: Βάζουµε την θέση που θέλουµε να είναι το εισαγωγικό κείµενο δηλαδή: footer1-1

4)Προσαρµοσµένος κώδικας: Γράφω -> © 2014 . Κατασκευάστηκε από την ΒΙΚΥ ΚΑΤΣΙΚΟΚΕΡΗ

5)Σύνδεση µενού: Επιλέγουµε σε ποια σηµεία της ιστοσελίδας θα φαίνεται το εισαγωγικό κείµενο που δηµιούργησα: (σε όλες)

# 5.4 Προγράμματα που χρησιμοποίησα για τα video

#### 5.4.1 Boilsoft Video Cuter

Αυτό το πρόγραµµα χρησιµοποιήθηκε για να κόψουµε τα video.

Τα βήµατα που θα ακολουθήσουν µας δείχνουν πως θα γίνει η εγκατάσταση του προγράµµατος στον υπολογιστή.

**1** ο βήµα**:** Επισκεπτόµαστε την σελίδα http://www.boilsoft.com/videocutter/ όπου µπορούµε να βρούµε το συγκεκριµένο πρόγραµµα

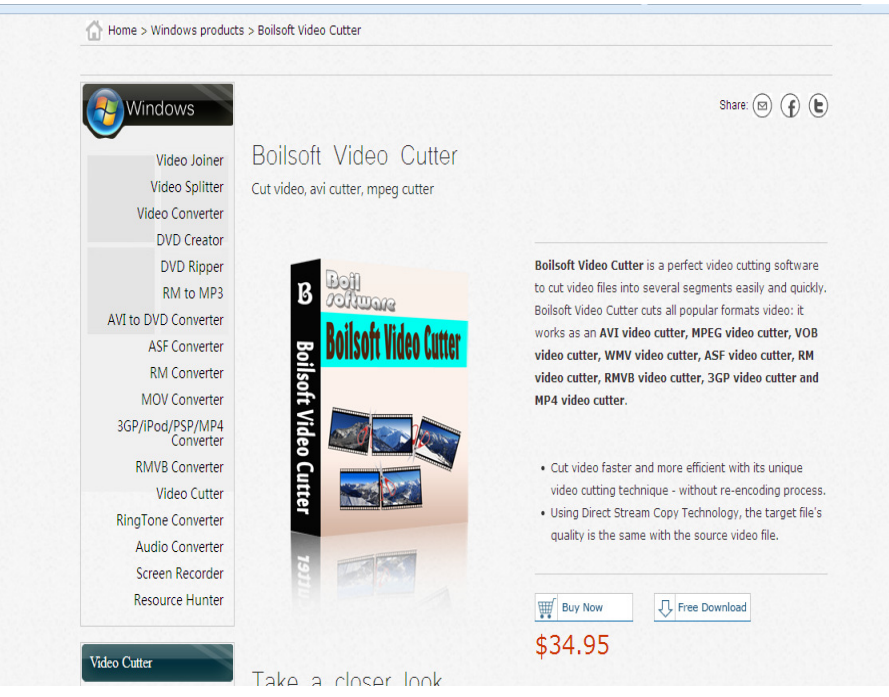
ο βήµα**:** Πατάµε το πρώτο link που βρίσκεται στη σελίδα για να ξεκινήσει το κατέβασµα του προγράµµατος

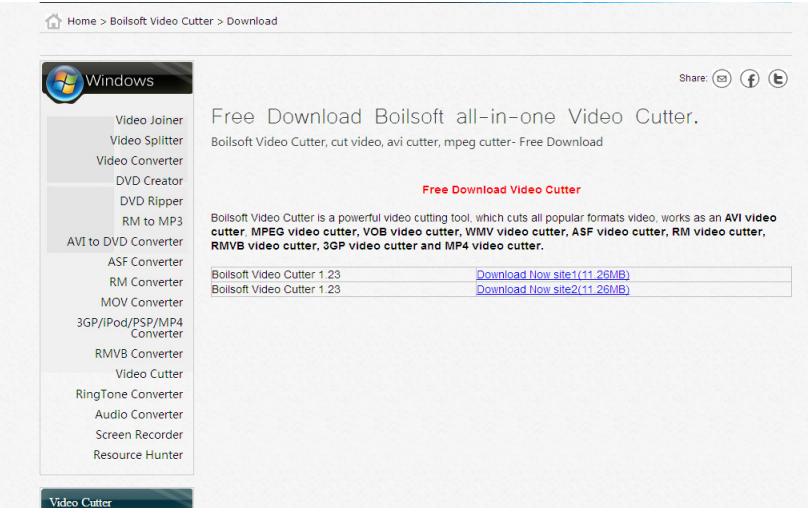

ο βήµα**:** Στη συνέχεια, στο παράθυρο που εµφανίζεται πατάµε save file.

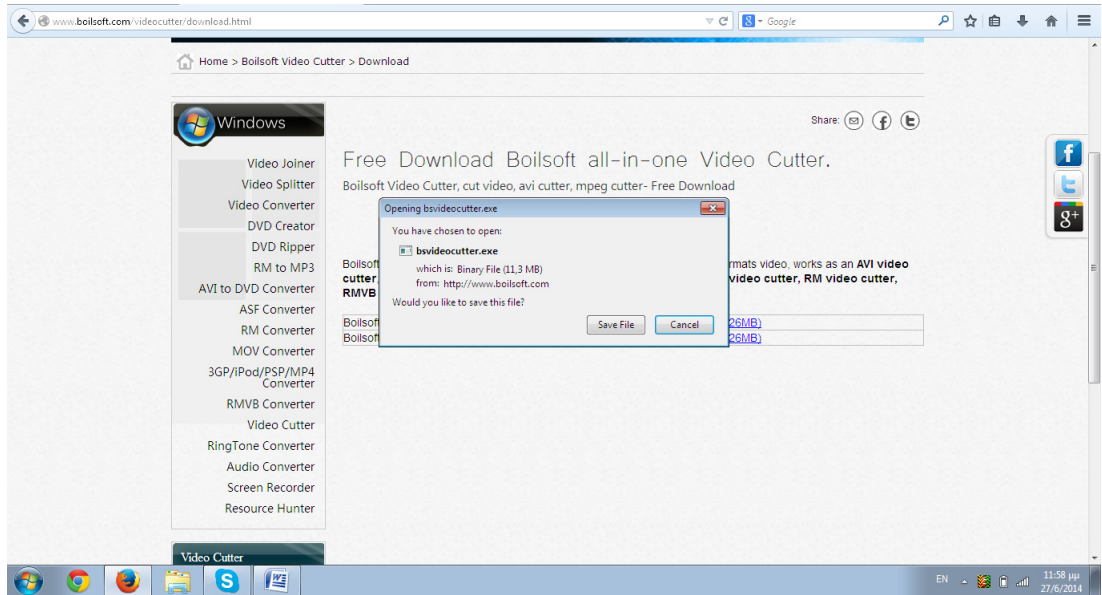

**4** ο βήµα**:** όταν τελικά το κατέβασµα του αρχείου τελειώσει, πατάµε Εκτέλεση στο παράθυρο που ανοίγει για να ξεκινήσει η εγκατάσταση.

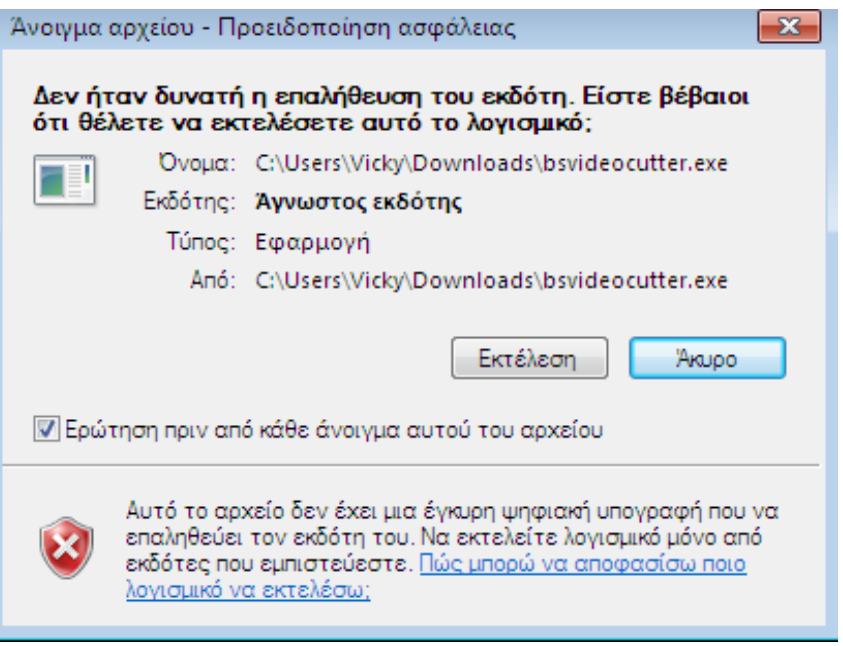

**5** ο βήµα**:** Αφού λοιπόν έχουµε πατήσει το κουµπί της Εκτέλεσης, στο επόµενο παράθυρο πατάµε Next για να ξεκινήσουµε.

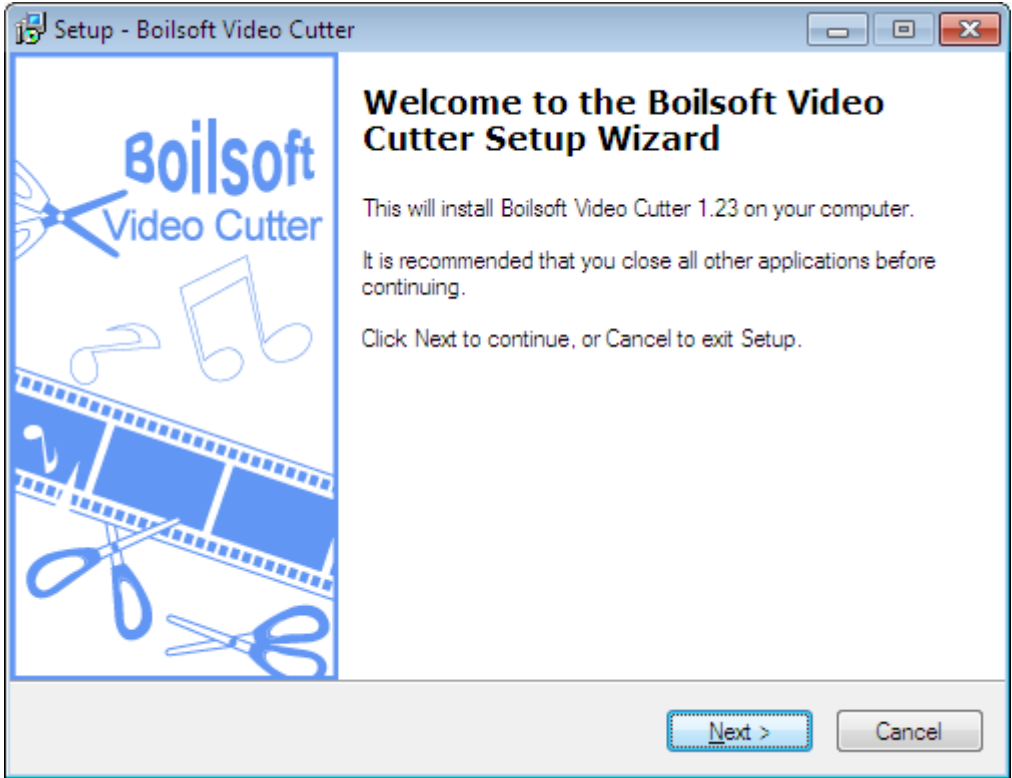

**6** ο βήµα**:** Έπειτα µας ζητάει να συµφωνήσουµε µε τους όρους χρήσης του προγράµµατος οπότε επιλέγουµε το «I accept the agreement» και πατάµε Next.

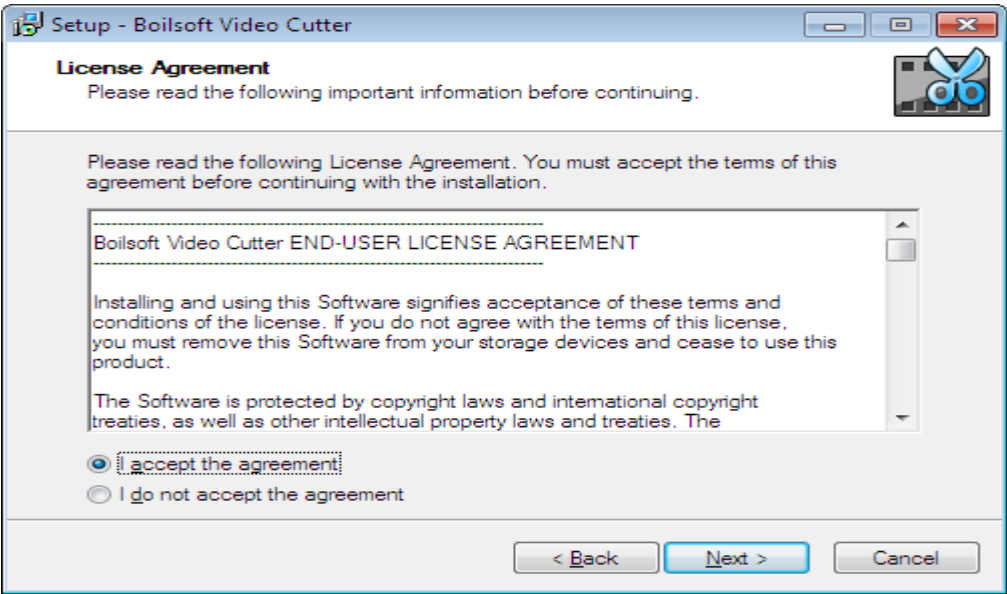

**7** ο βήµα**:** Έπειτα επιλέγουµε τον προορισµό στον οποίο θέλουµε να εγκατασταθεί το πρόγραµµα µας και πατάµε Next.

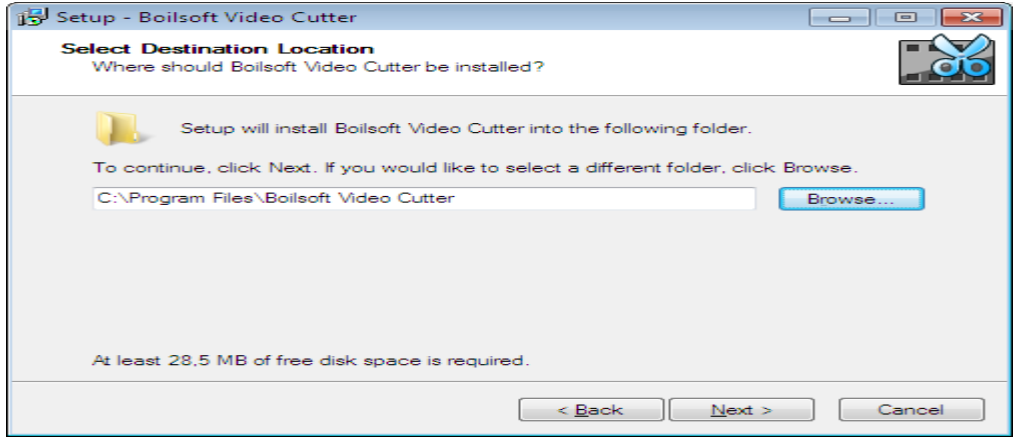

**8** ο βήµα**:** Αφού επιλέξουµε τον προορισµό ήρθε η ώρα να επιλέξουµε το αν θέλουµε µια συντόµευση του προγράµµατος στην επιφάνεια εργασίας.

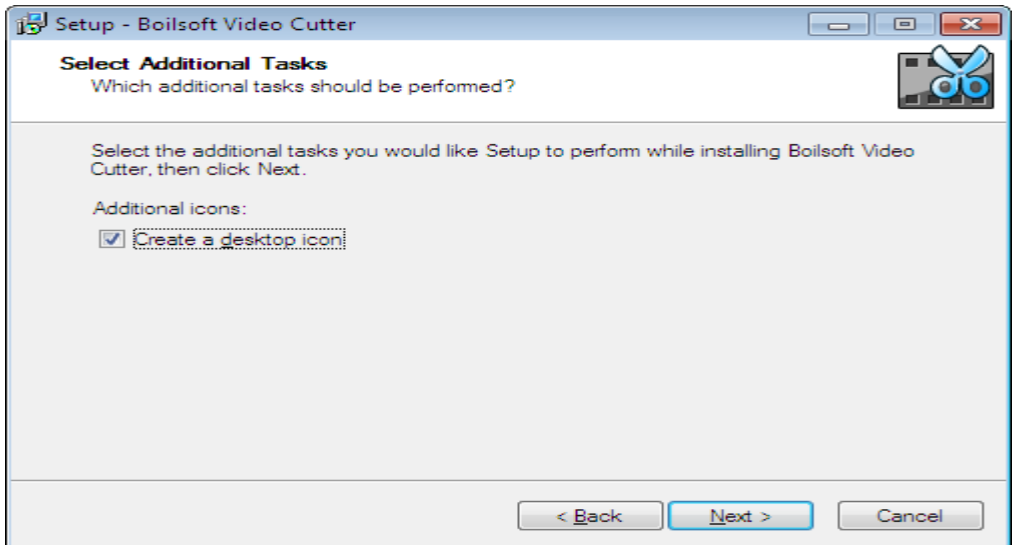

**9** ο βήµα**:** Αφού έχουν γίνει όλες οι απαραίτητες επιλογές ήρθε η ώρα να πατήσουµε το κουµπί της εγκατάστασης (Install)

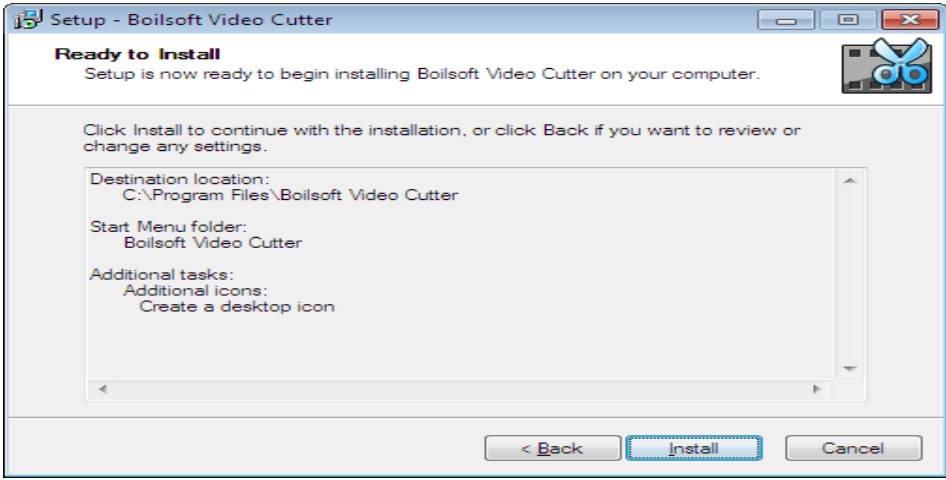

**10**<sup>ο</sup> βήµα**:** Το τελευταίο βήµα είναι αµέσως µετά την ολοκλήρωση της εγκατάστασης όπου µας δίνεται η επιλογή να τρέξουµε το πρόγραµµα αµέσως ή όχι. Κάνουµε την επιλογή µας και πατάµε Finish.

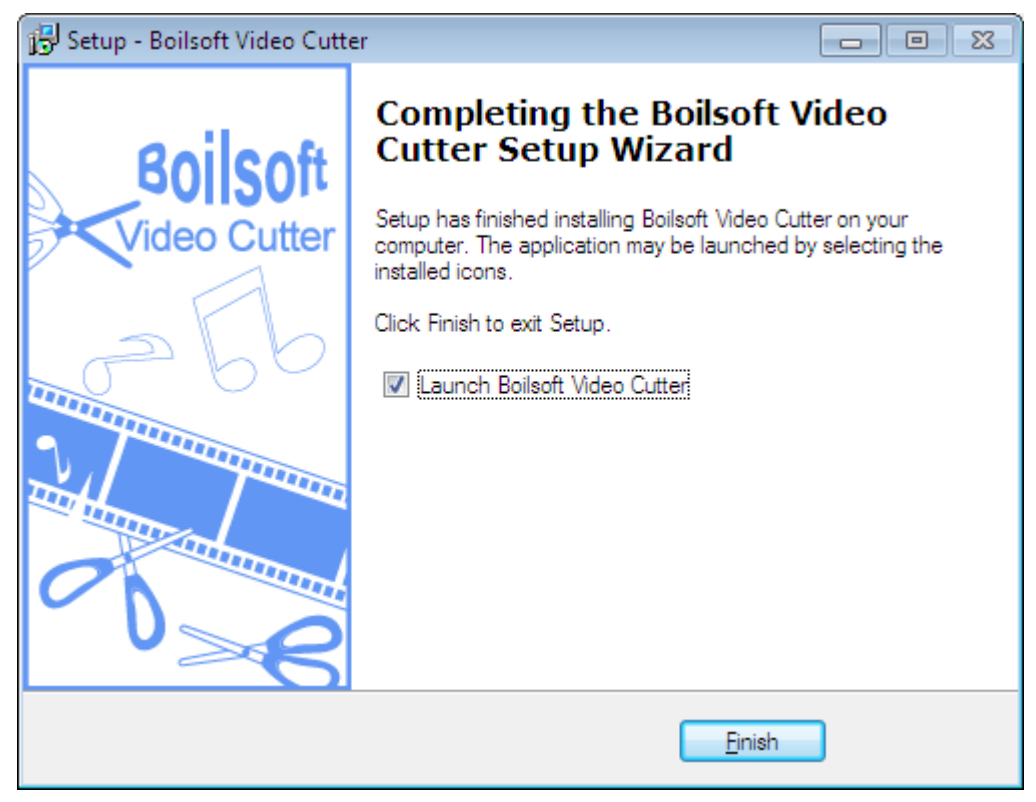

### 5.4.2 AVS Video Converter 6

Αυτό το πρόγραµµα χρησιµοποιήθηκε για να µετατρέψουµε τα video από µορφή avi σε µορφή mp4.

## Βήµα **1**<sup>ο</sup> **:**

Επισκεπτόµαστε τη σελίδα www.avs4you.com όπου και µπορούµε να βρούµε το συγκεκριµένο πρόγραµµα.

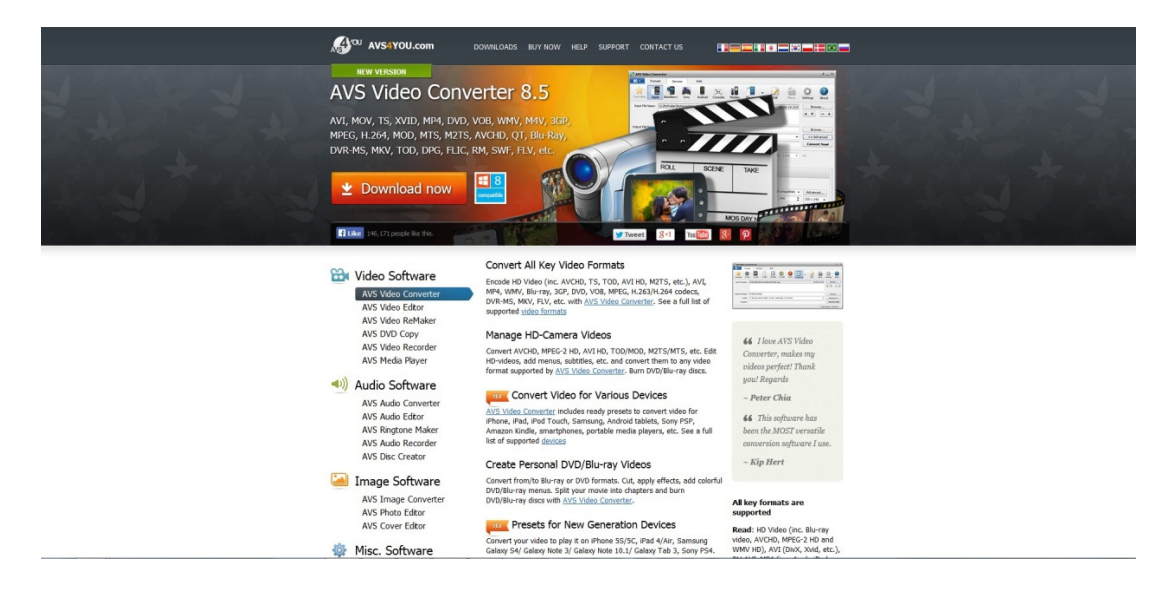

Βήµα **2**<sup>ο</sup> **:** Πατάµε το κουµπί που βρίσκεται στο κάτω µέρος της σελίδας για να ξεκινήσει το κατέβασµα του προγράµµατος.

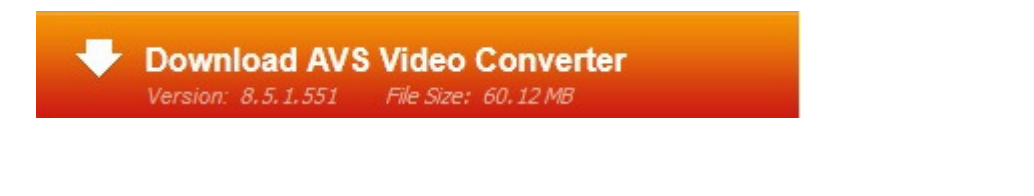

Βήµα **3**<sup>ο</sup> **:** Στη συνέχεια, στο παράθυρο που εµφανίζεται πατάµε Save File

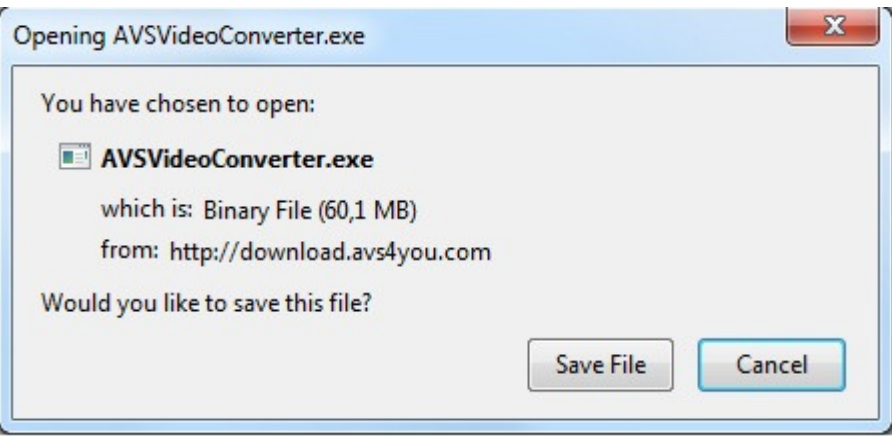

Βήµα **4**<sup>ο</sup> **:** Όταν τελικά το κατέβασµα του αρχείου τελειώσει, πατάµε Εκτέλεση στο παράθυρο που ανοίγει για να ξεκινήσει η εγκατάσταση.

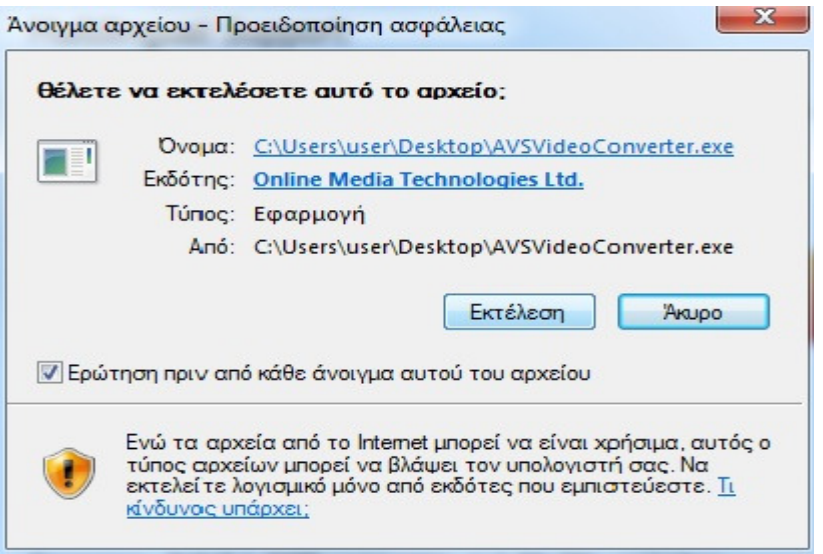

Βήµα **5**<sup>ο</sup> **:** Αφού λοιπόν έχουµε πατήσει το κουµπί της Εκτέλεσης, στο επόµενο παράθυρο πατάµε Next για να ξεκινήσουµε.

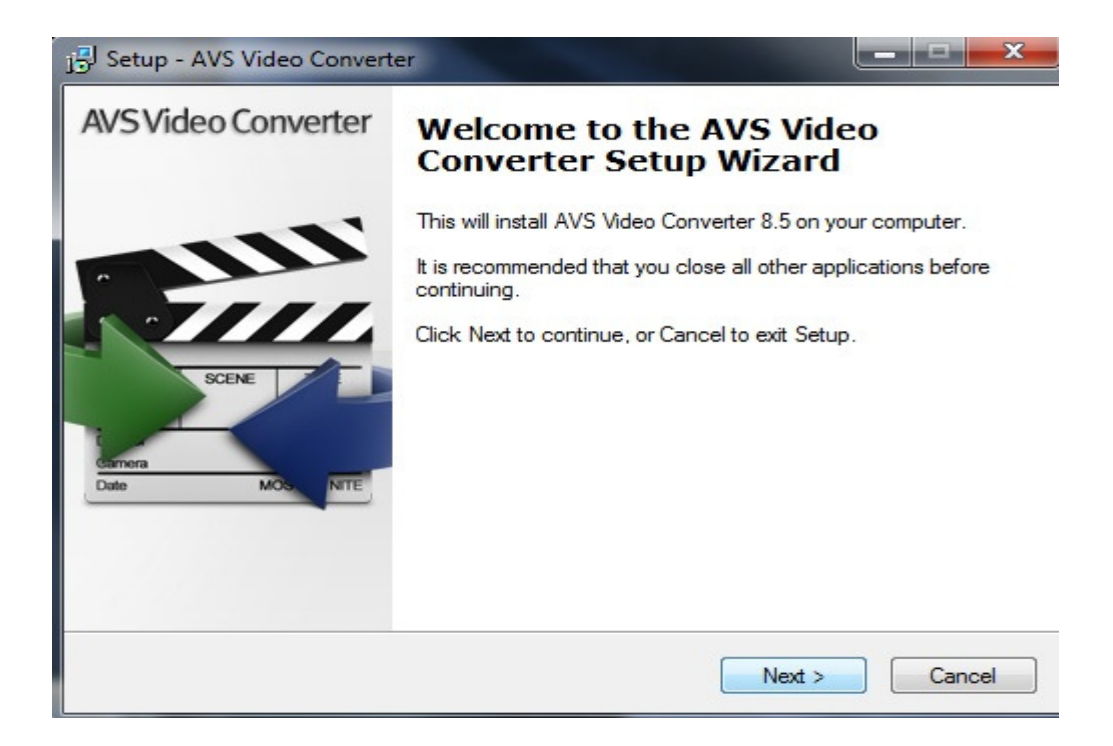

Βήµα **6**<sup>ο</sup> **:** Έπειτα µας ζητάει να συµφωνήσουµε µε τους όρους χρήσης του προγράµµατος οπότε επιλέγουµε το <I accept the agreement> και πατάµε Next.

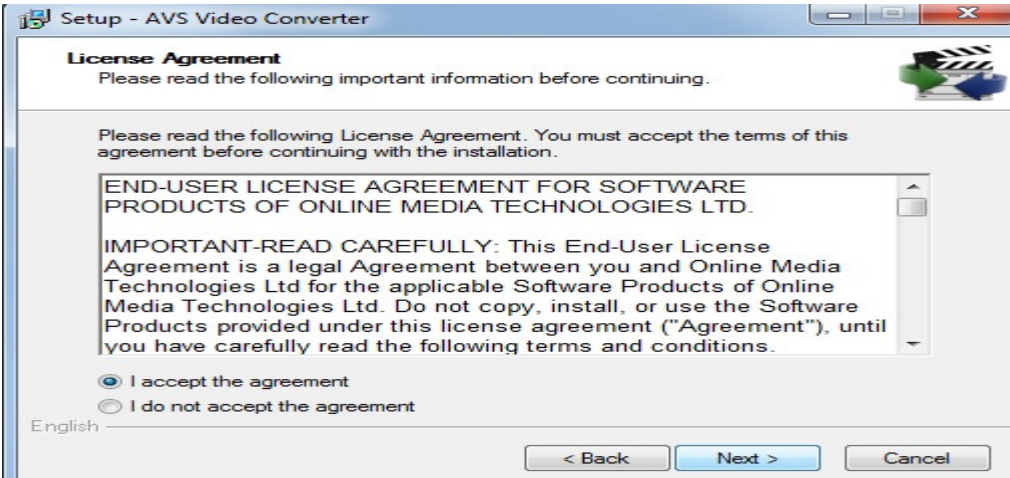

Βήµα **7**<sup>ο</sup> **:** Έπειτα επιλέγουµε τον προορισµό στον οποίο θέλουµε να εγκατασταθεί το πρόγραµµά µας και πατάµε Next.

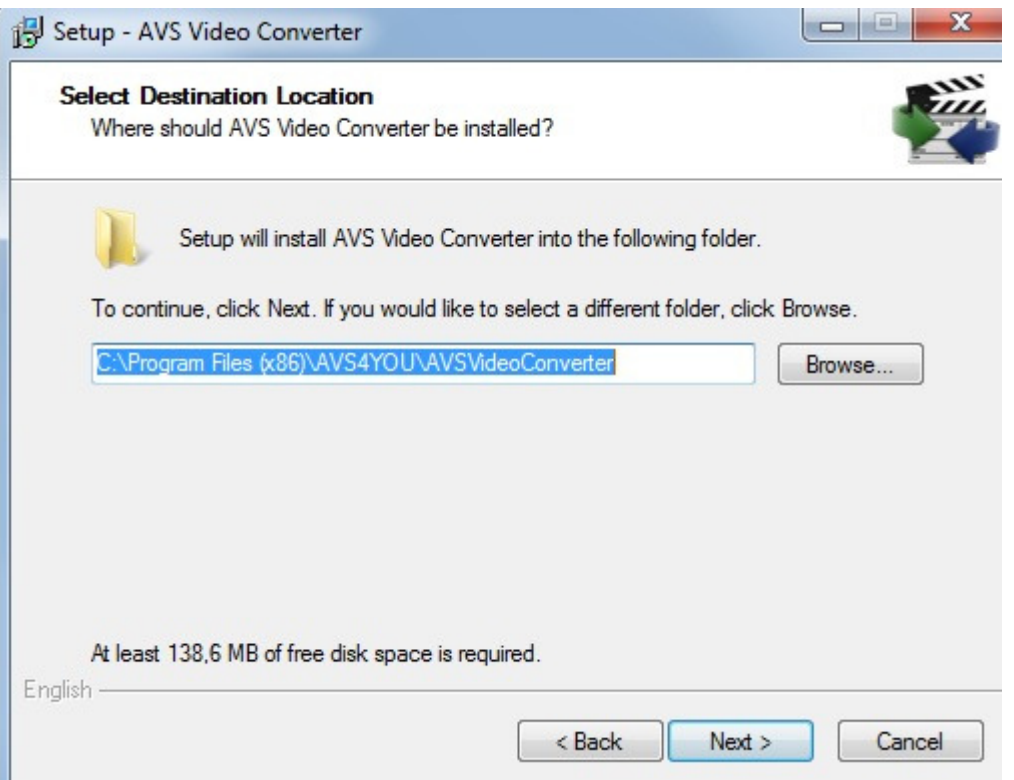

Βήµα **8**<sup>ο</sup> **:** Αφού επιλέξαµε τον προορισµό ήρθε η ώρα να επιλέξουµε το αν θέλουµε µια συντόµευση του προγράµµατος στην επιφάνεια εργασίας και αν θέλουµε το πρόγραµµα να συνεργάζεται µε τον Internet Explorer και αφού επιλέξουµε πατάµε Next.

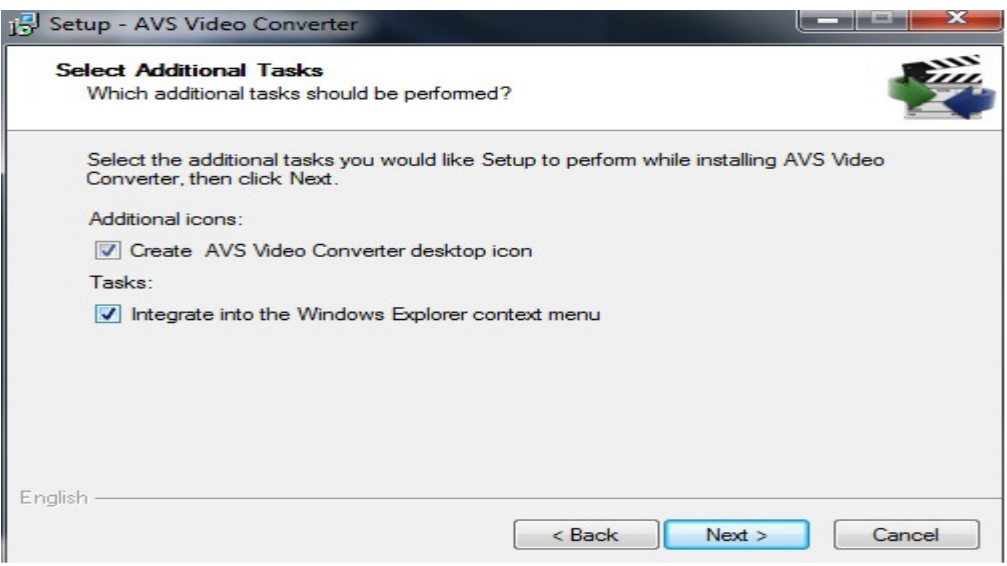

Βήµα **9**<sup>ο</sup> **:** Αφού έχουν γίνει όλες οι απαραίτητες επιλογές ήρθε η ώρα να πατήσουµε το κουµπί της εγκατάστασης (Install)

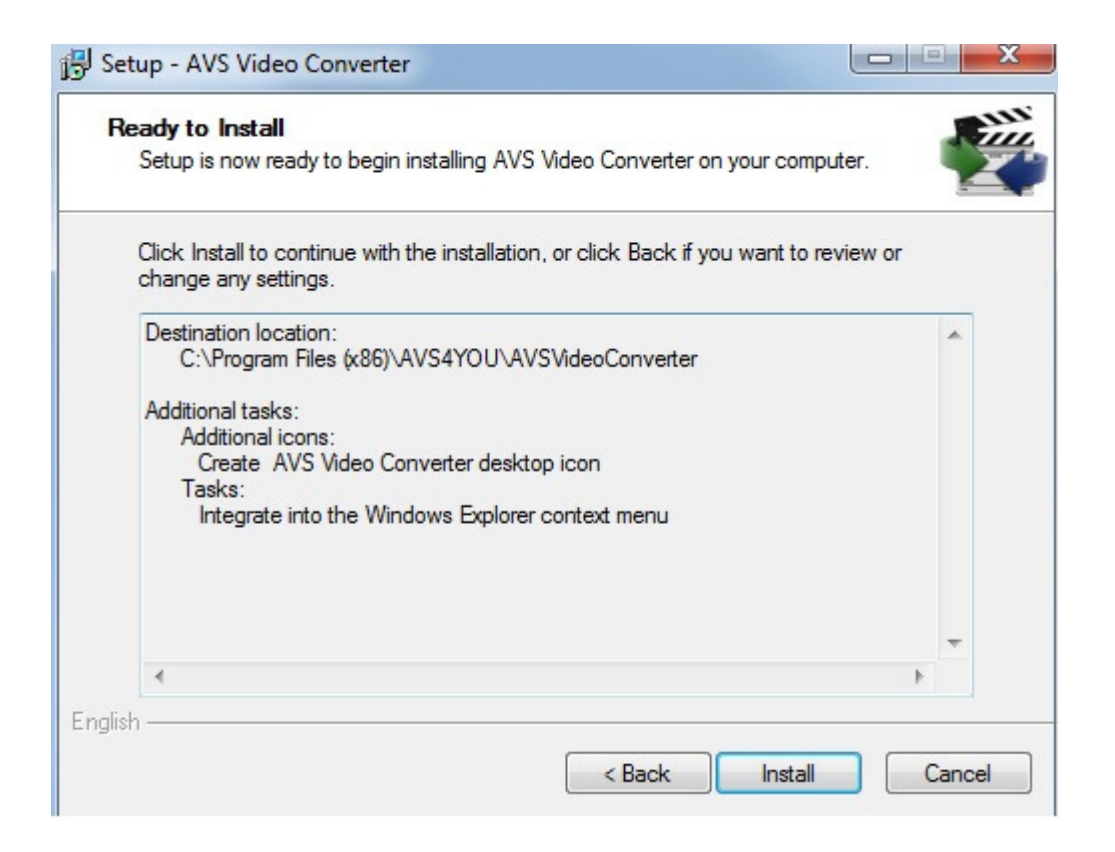

Βήµα **10**<sup>ο</sup> **:** Το τελευταίο βήµα είναι αµέσως µετά την ολοκλήρωση της εγκατάστασης όπου µας δίνεται η επιλογή να τρέξουµε το πρόγραµµα αµέσως ή όχι. Κάνουµε την επιλογή µας και πατάµε Finish.

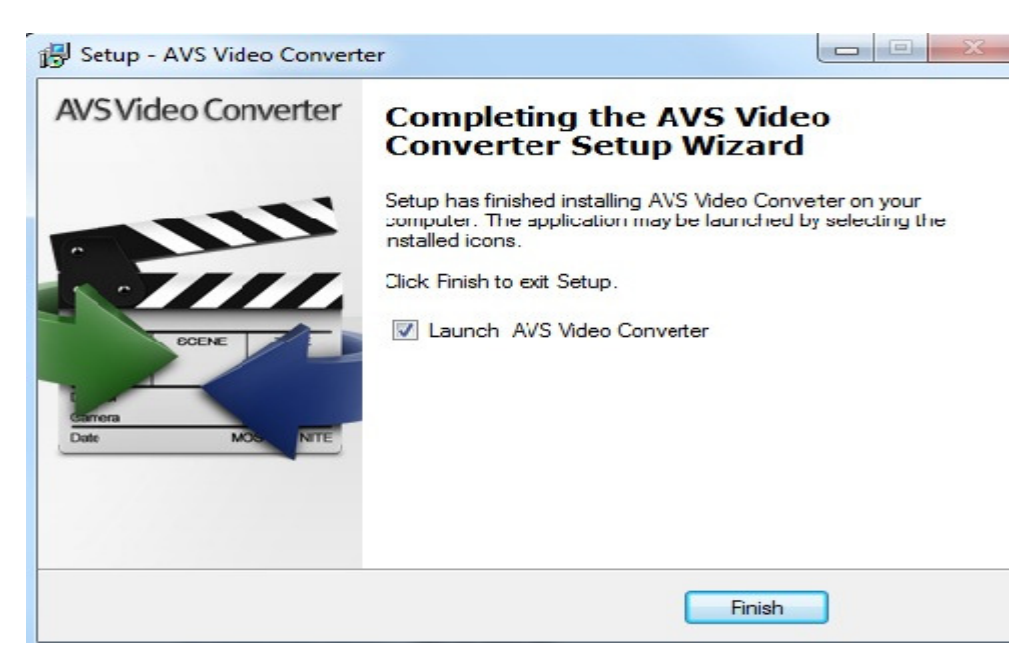

## Κεφάλαιο 6

#### 6.1 Αποτελέσματα

 Με την υλοποίηση αυτής της πτυχιακής εργασίας µας δόθηκε η ευκαιρία να αποκοµίσουµε γνώσεις αλλά και εµπειρία πάνω στο αντικείµενο την ανάπτυξη ιστοσελίδων. Πραγµατοποιήσαµε αρκετές έρευνες γύρω από το αντικείµενο µας, γνωρίσαµε το Joomla και το πώς να υλοποιούµε ιστοσελίδες. Αφιερώσαµε αρκετό χρόνο στην αναζήτηση modules, ελέγξαµε στην θεωρία και στην πράξη την λειτουργικότητα τους και καταλάβαµε πόσο σηµαντικά είναι για την κατασκευή µιας ιστοσελίδας µε χρήση του Joomla.

#### 6.2 Συμπέρασμα

 Το Joomla είναι διαδεδοµένη στο διαδίκτυο και πολλές ιστοσελίδες έχουν δηµιουργηθεί µε τη χρήση αυτής. Οι δυνατότητες της είναι πολλές και µπορεί να χρησιµοποιηθούν για την κατασκευή ιστοσελίδων πολλών και διαφορετικών θεµατικών περιεχοµένων.

 Πολύ βασικό πλεονέκτηµα είναι η επεκτασιµότητα του Joomla µέσω των modules. Υπάρχει µια µεγάλη ποικιλία από modules που προσφέρουν επιπλέον δυνατότητες και λειτουργικότητα και µπορούν να καλύψουν σχεδόν όλες τις ανάγκες λειτουργικότητας. Επίσης, έχει δηµιουργηθεί µια µεγάλη και διαρκώς αναπτυσσόµενη κοινότητα γύρω από τη Joomla που απαρτίζεται από πολλούς χρήστες, πρωτάρηδες και µη, προγραµµατιστές και από ολόκληρες εταιρίες. Χάρις την νοοτροπία αυτή της open source κοινότητας, οι πληροφορίες και οι γνώσεις µοιράζονται απλόχερα, δίνοντας µας την ευκαιρία να ασχοληθούµε πιο πολύ εις βάθος και να έχουµε παράλληλα την βοήθεια και υποστήριξη αυτής της κοινότητας.

#### 6.3 Μελλοντική εργασία

 Η εργασία αυτή θα µπορούσε να φανεί χρήσιµη σε άλλους φοιτητές που ενδεχοµένως να θελήσουν να ασχοληθούν µε την Joomla. Μπορεί να χρησιµοποιηθεί σαν ενηµερωτικό υλικό καθώς και σαν οδηγός εγκατάστασης του Joomla.

 Όσον αφορά την επέκταση αυτής της ιστοσελίδας θα µπορούσαν να γίνουν πολλές τροποποιήσεις και να προστεθούν πολλές λεπτοµέρειες ακόµη. Αυτό θα γίνει σε µελλοντικό χρόνο βάζοντας επιπλέον κατηγορίες και το λεξικό σε άλλες γλώσσες.

# Βιβλιογραφία

- 1. www.wikipedia.org/wiki/Στατική\_ιστοσελίδα
	- 2. www.wikipedia.org/wiki/∆υναµική
- 3. http://el.wikipedia.org/wiki/PHP
	- 4. www.wikipedia.org/wiki/MySQL
- 5. www.translatum.gr/journal/2/greek-sign-language.htm
- 6. www.wikipedia.org/wiki/HTML
- 7. www.wikibooks.org/wiki/Εισαγωγή\_στην\_HTML
- 8. http://el.wikipedia.org/wiki/Joomla
	- 9. http://el.wikipedia.org/wiki/WordPress
- 10. http://el.wikipedia.org/wiki/Drupal
- 11. http://dide.flo.sch.gr/Plinet/Tutorials/Tutorials-Dreamweaver.html
	- http://www.wlearn.gr/index.php/home-html-30
	- http://blogs.sch.gr/giannopk/files/2010/12/phpmysql.pdf
	- http://www.eeei.gr/odhgos/htmlfaq.htm
	- http://www.joomla.org/
	- http://joomla.gr/
	- http://www.pliroforiki-edu.gr/

# Παράρτημα

1.Κατηγορίες λέξεων

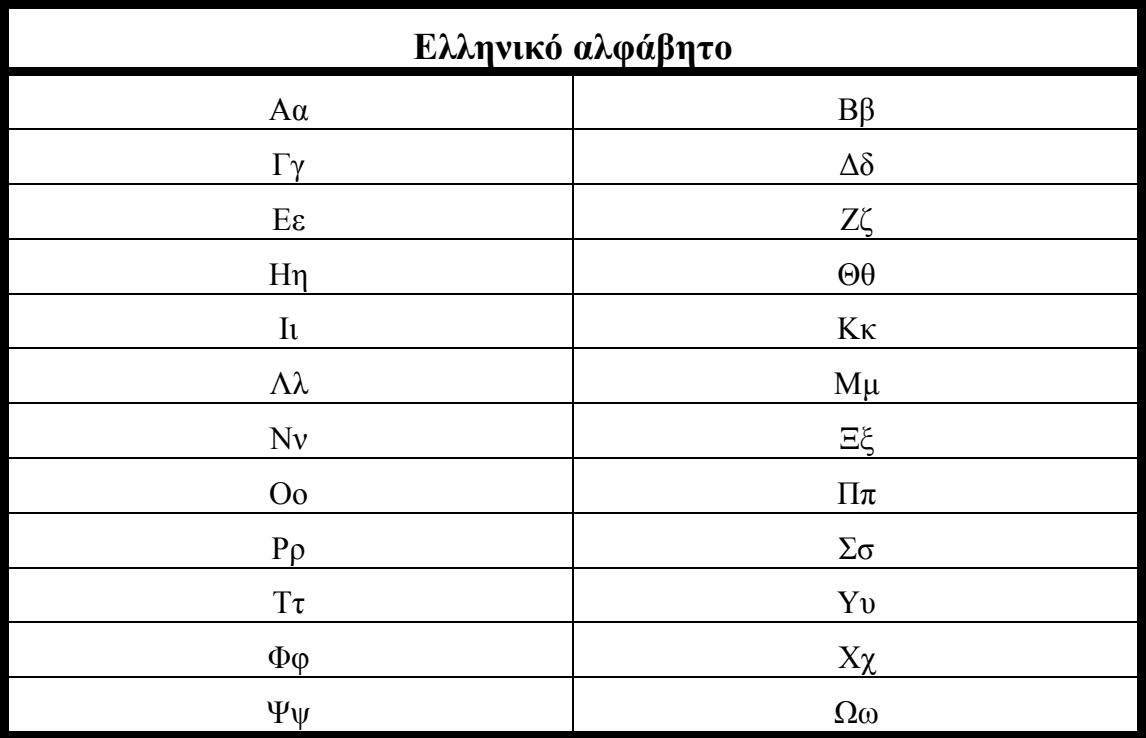

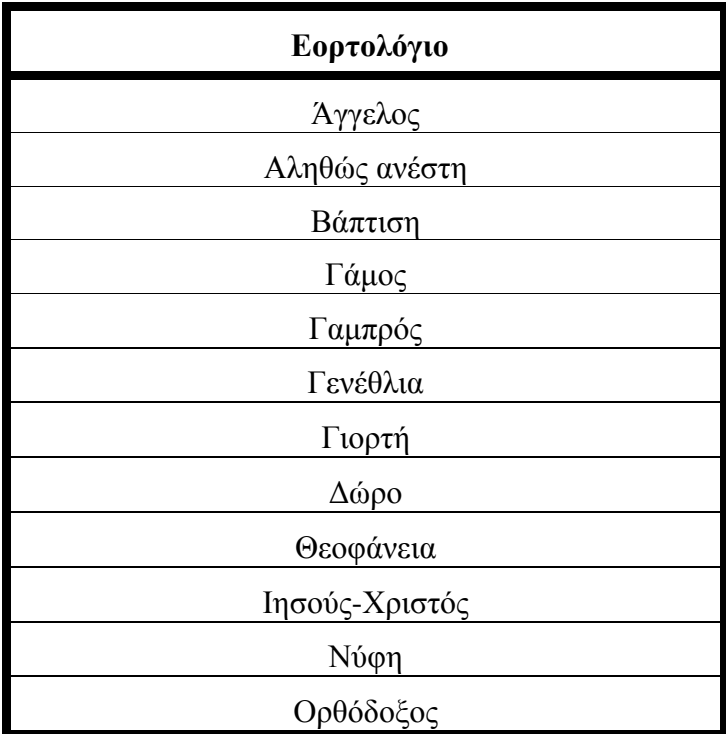

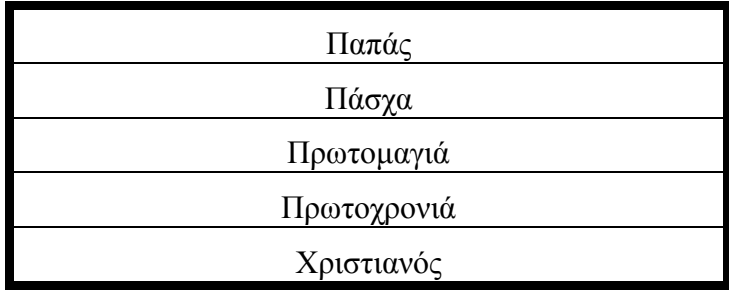

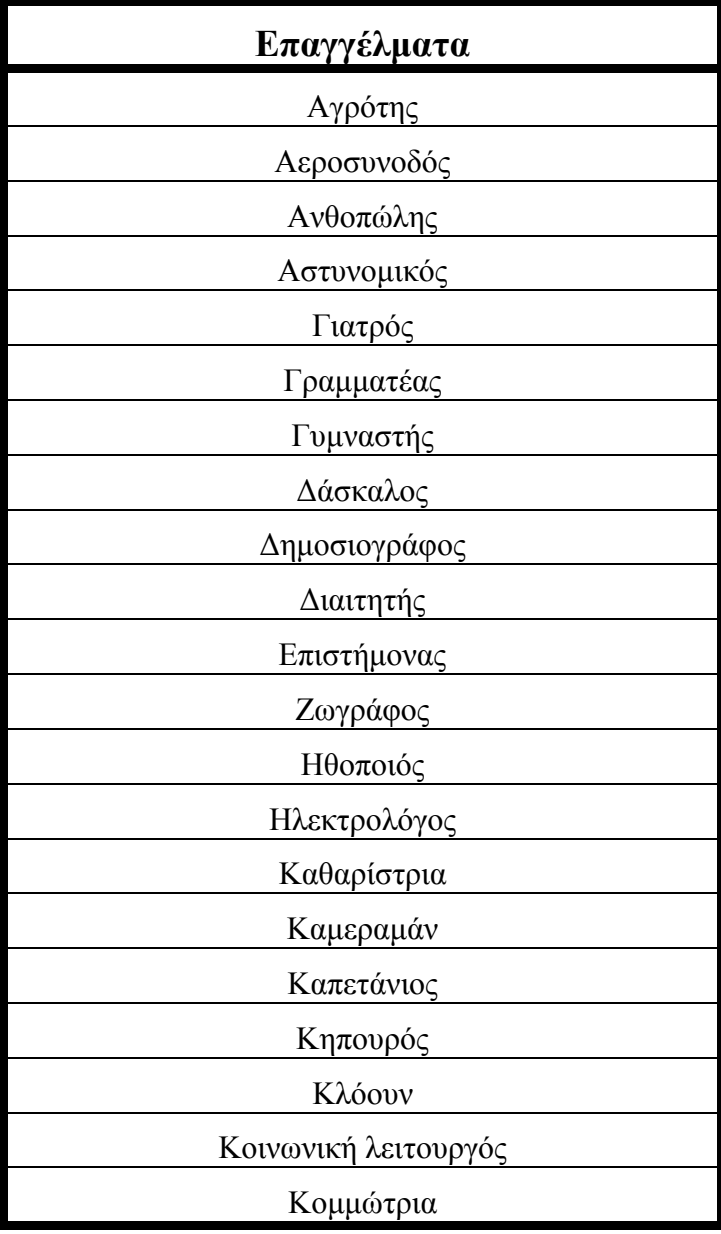

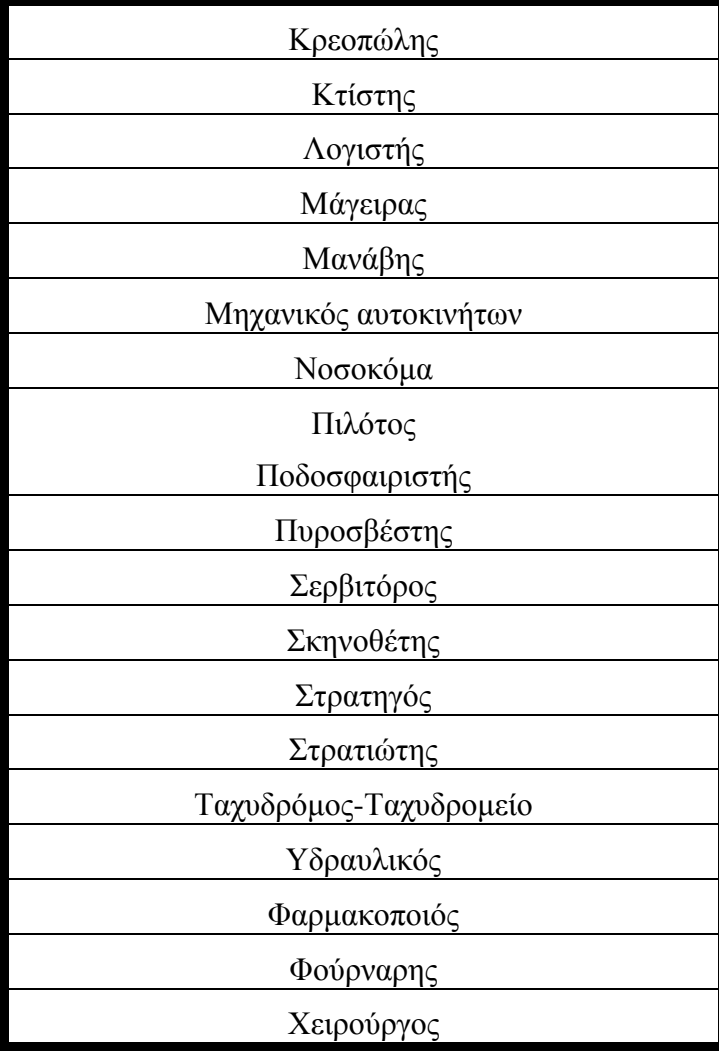

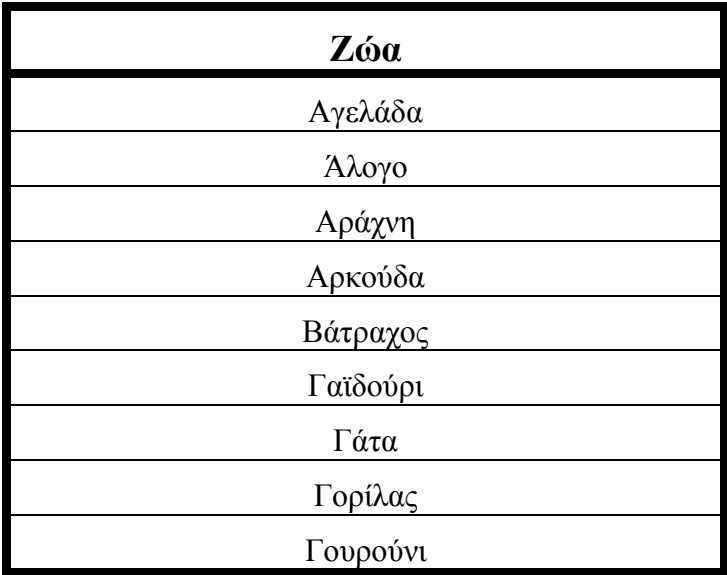

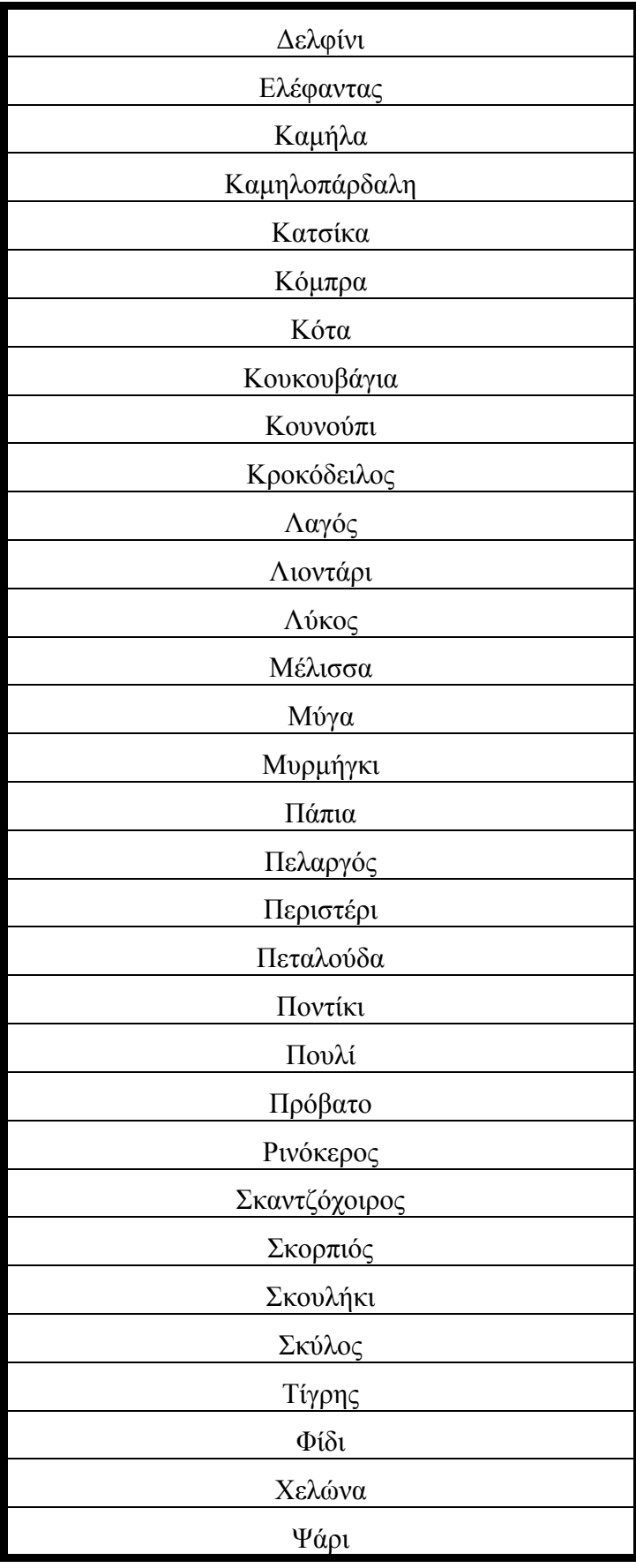

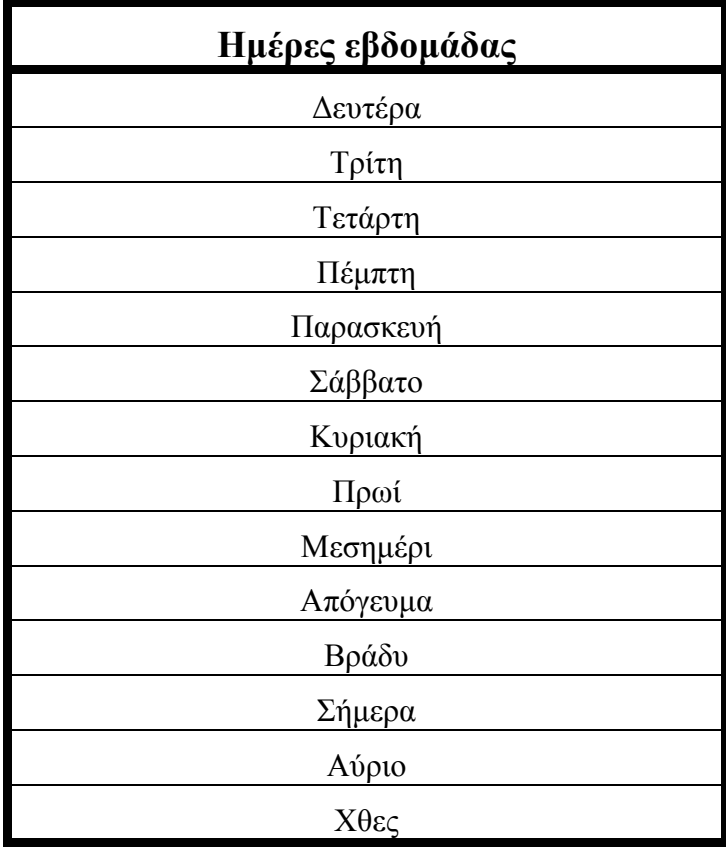

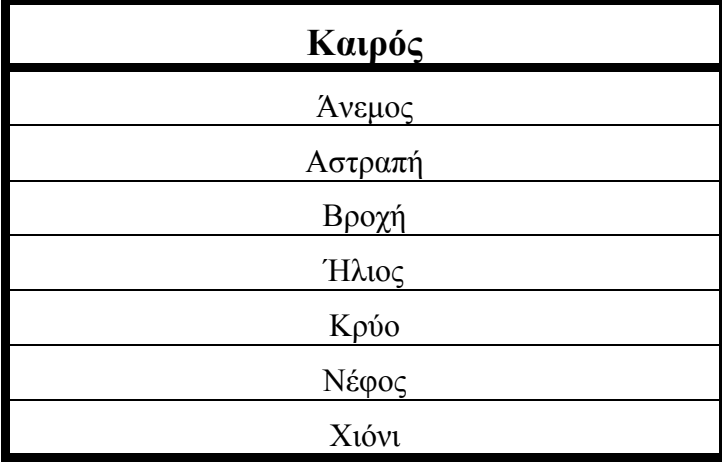

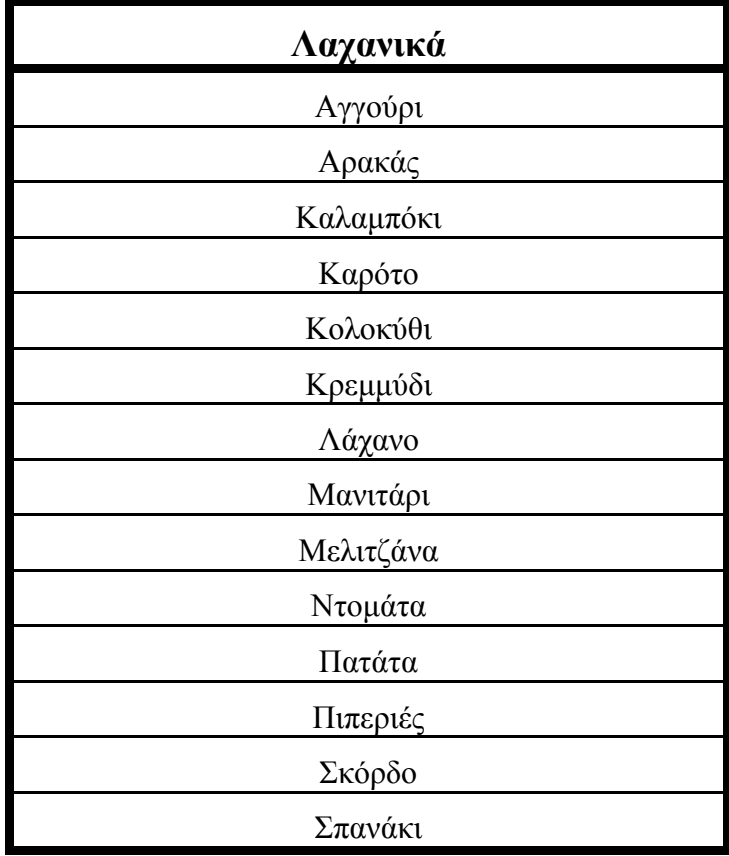

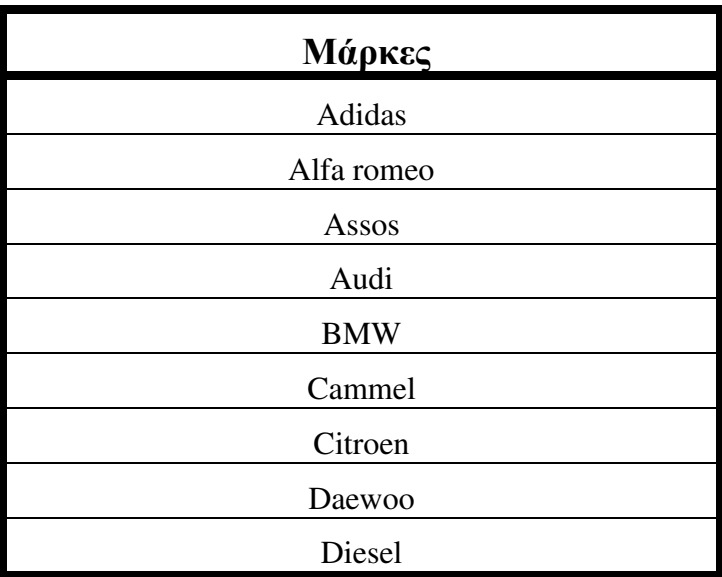

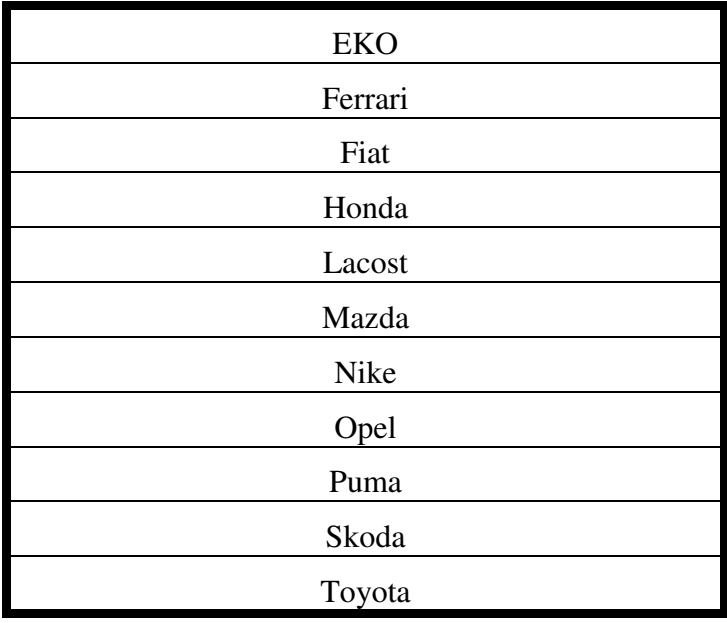

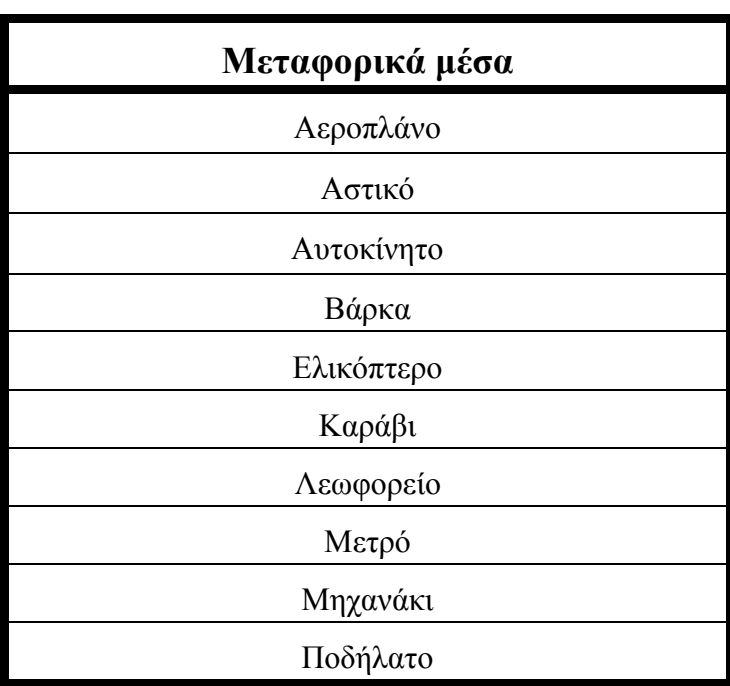

Τρένο

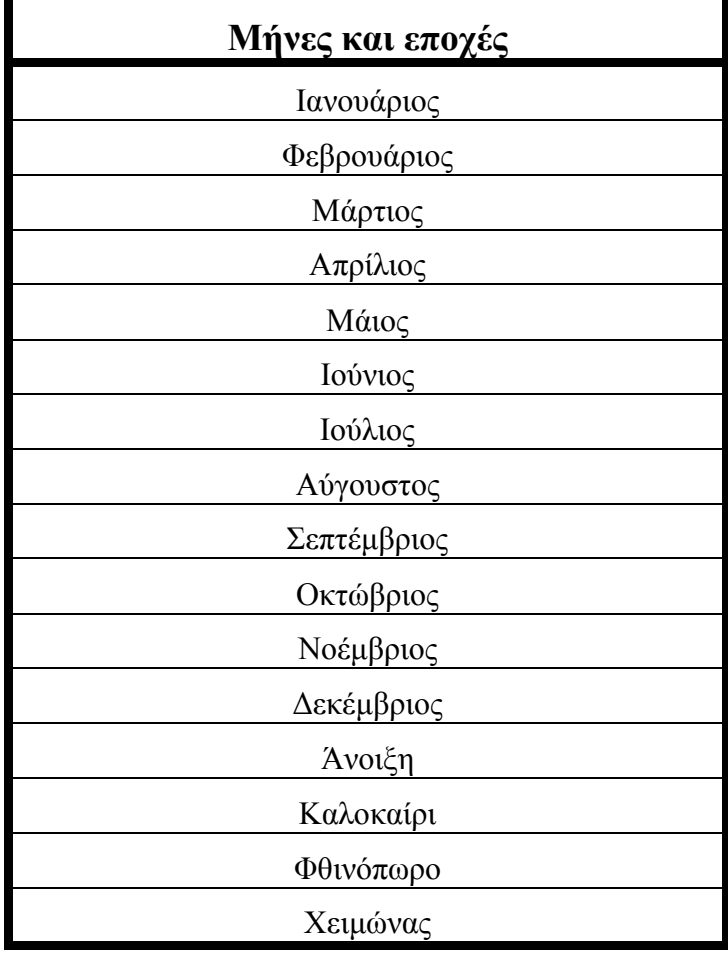

Μουσικά όργανα

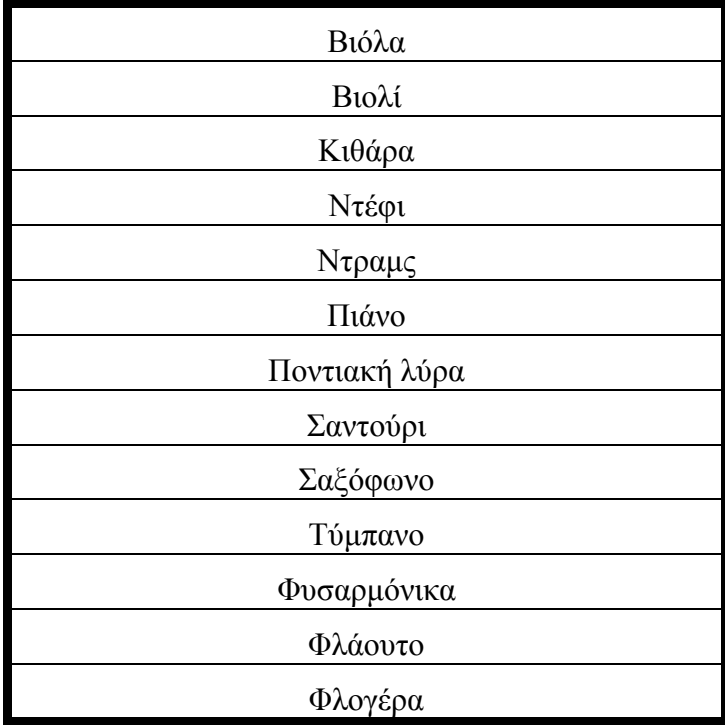

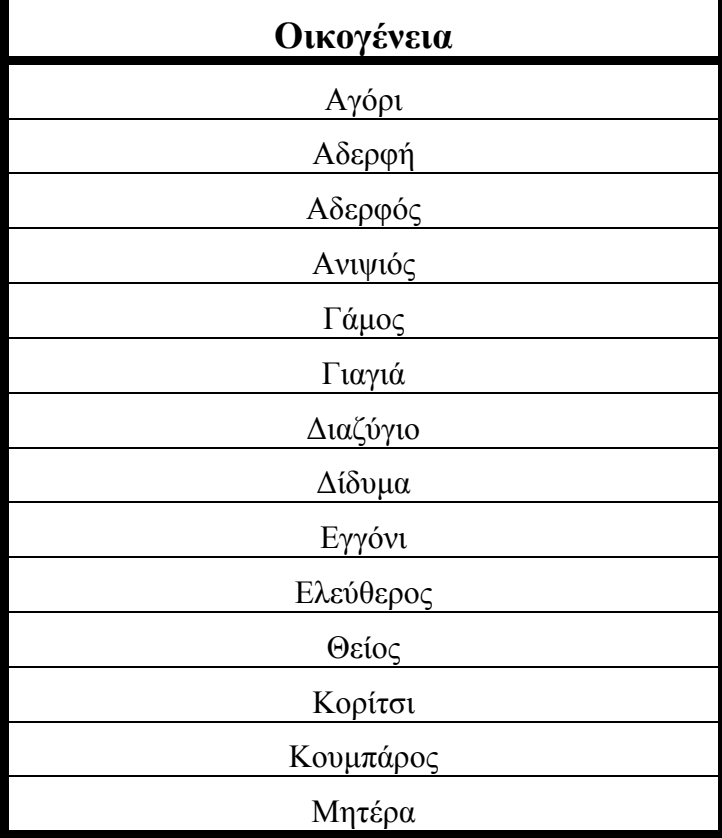

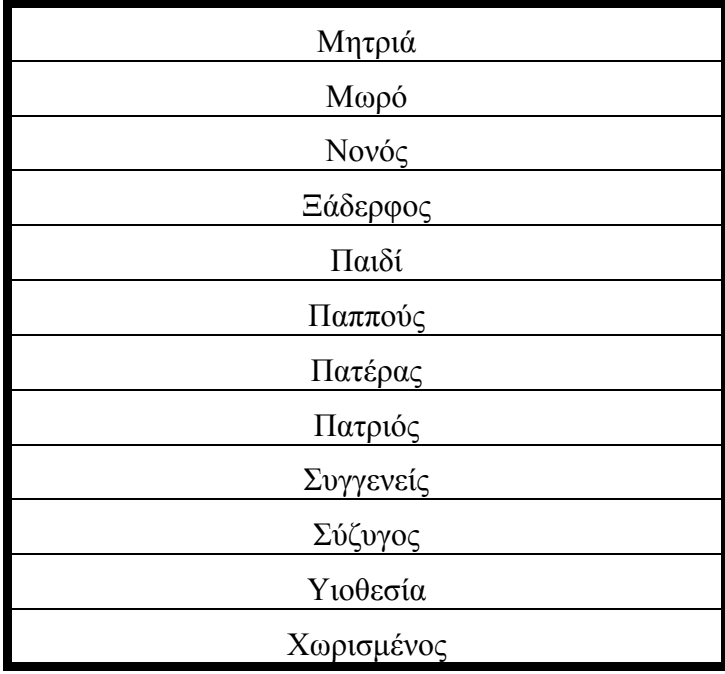

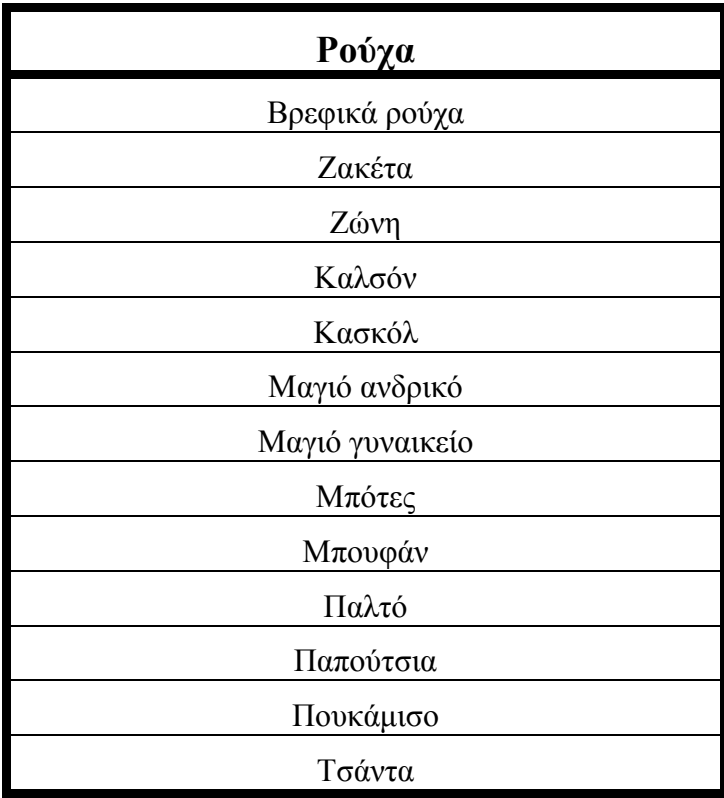

Φόρεµα

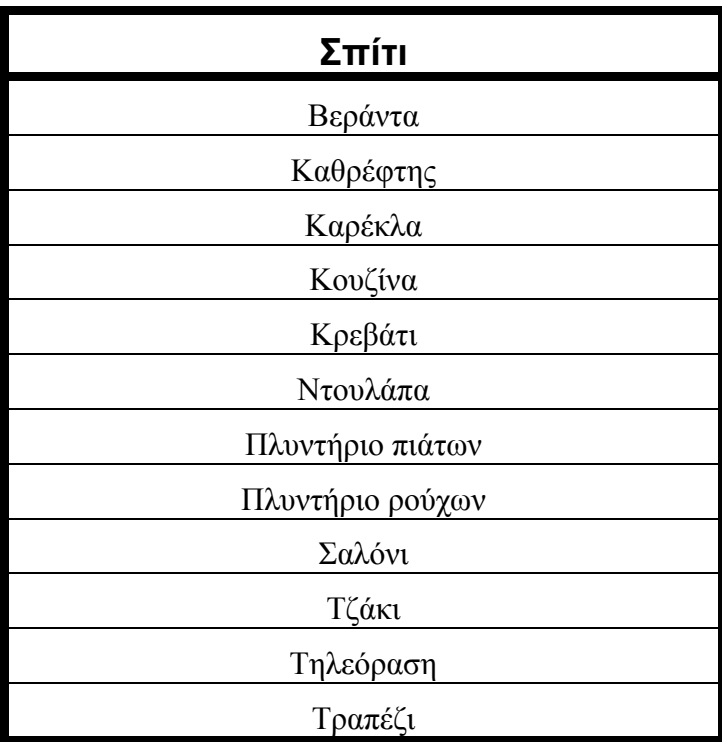

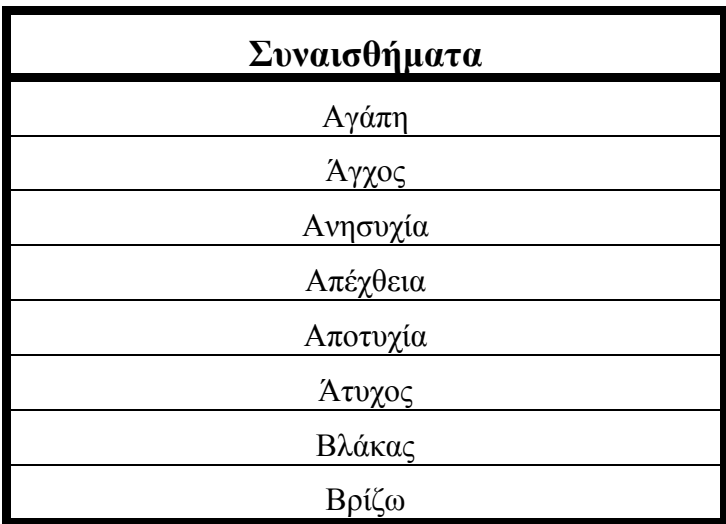

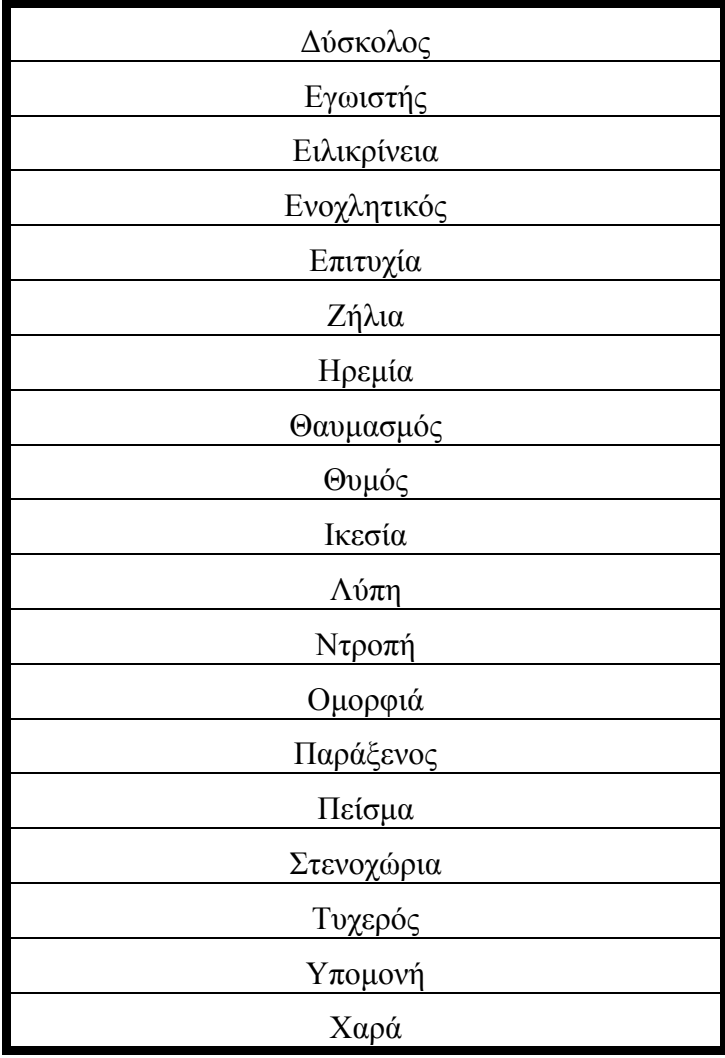

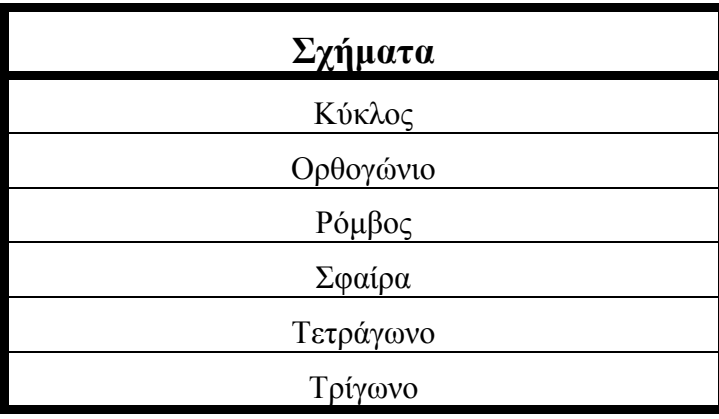

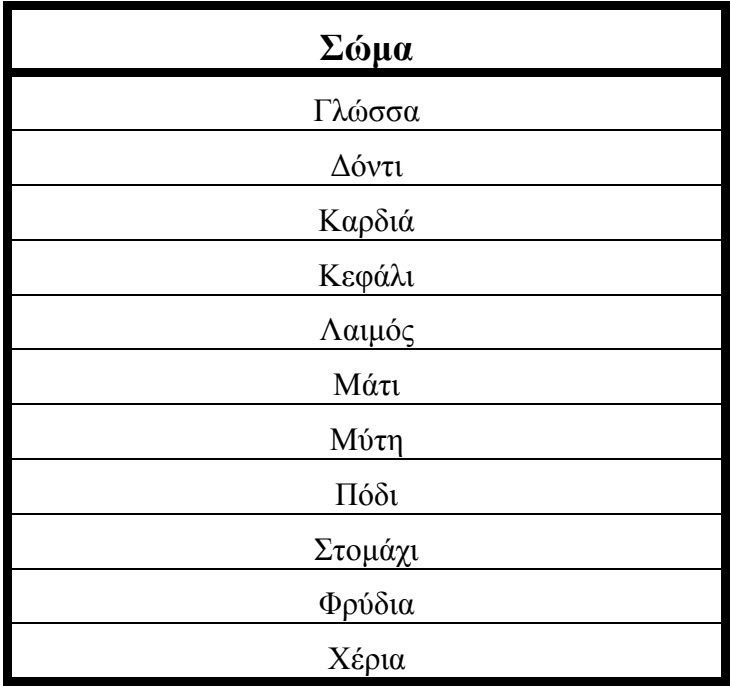

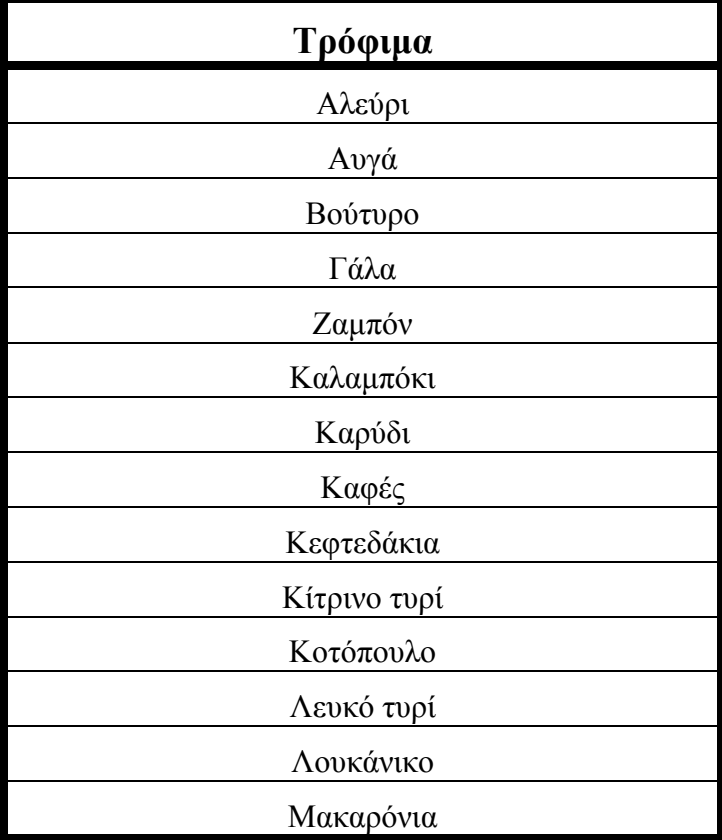

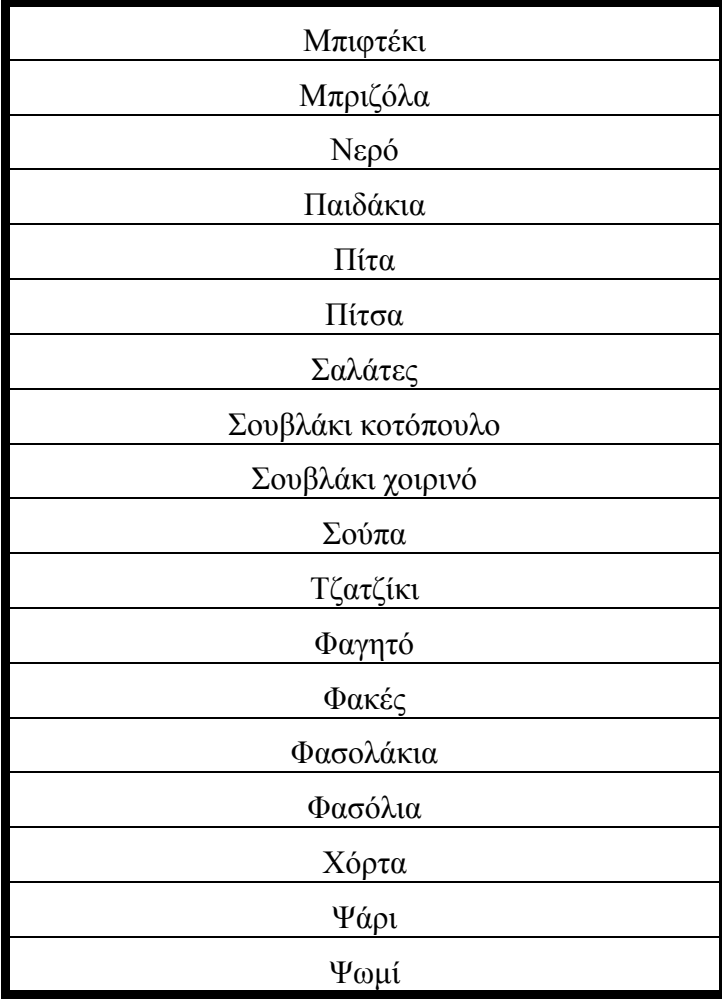

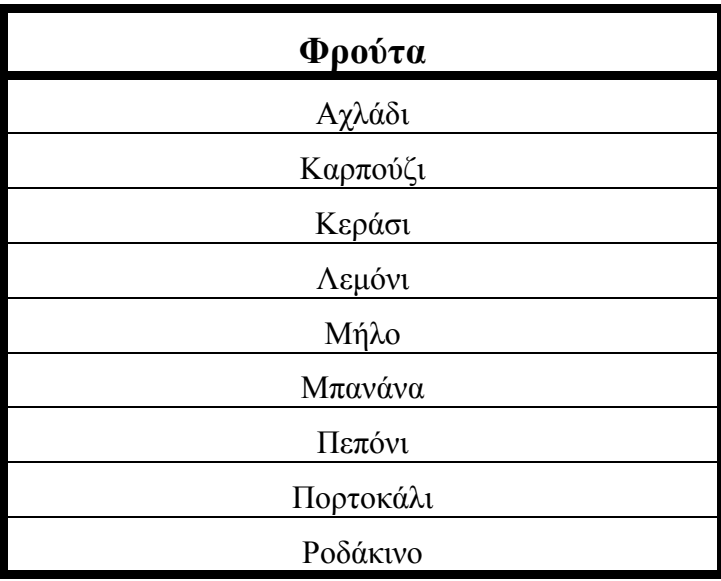

Σταφύλι

Σύκο

Φράουλα

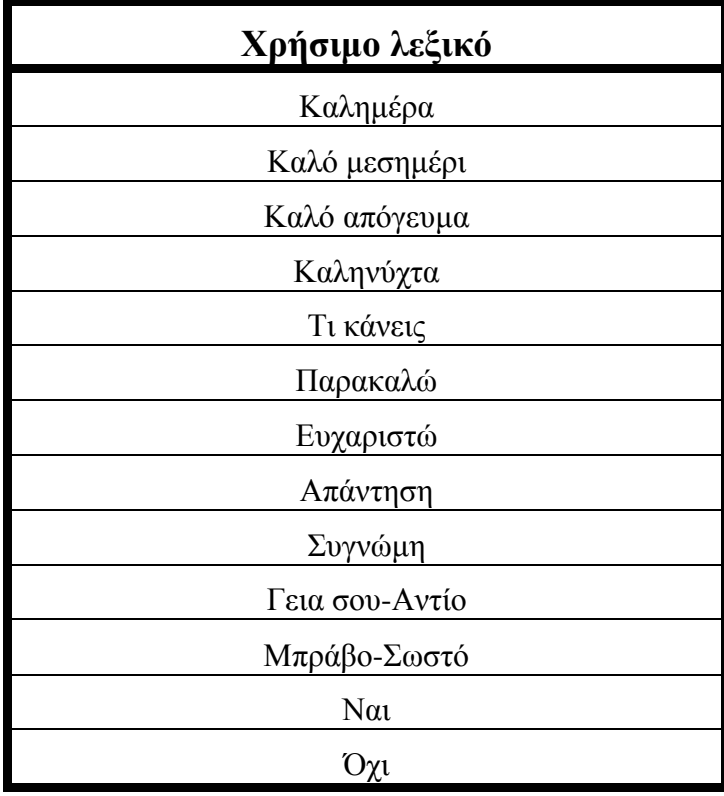

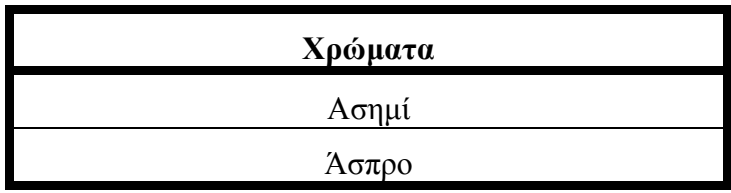

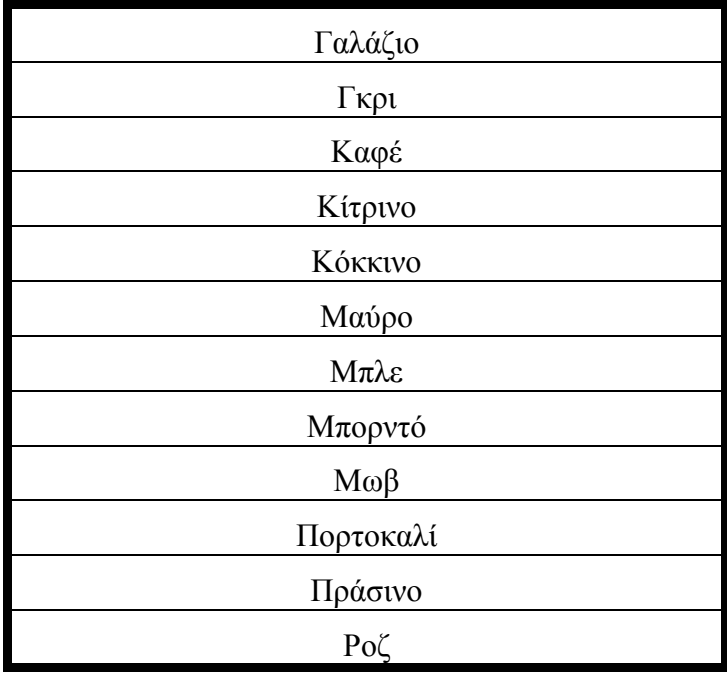

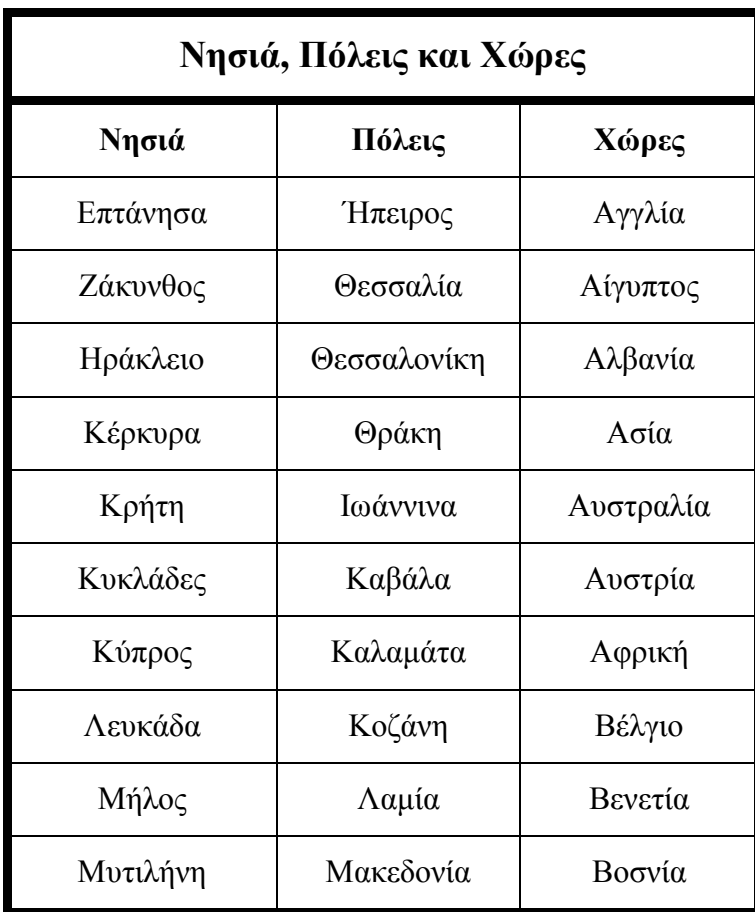

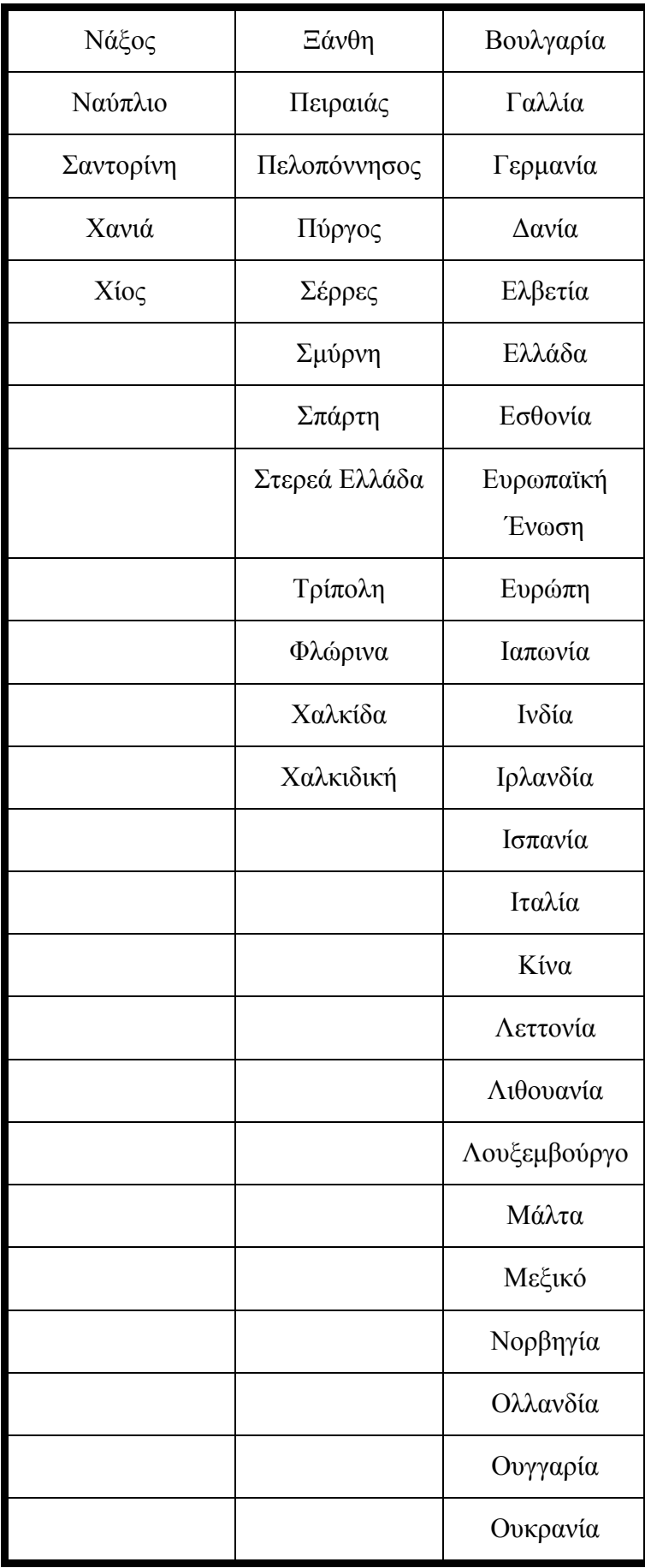

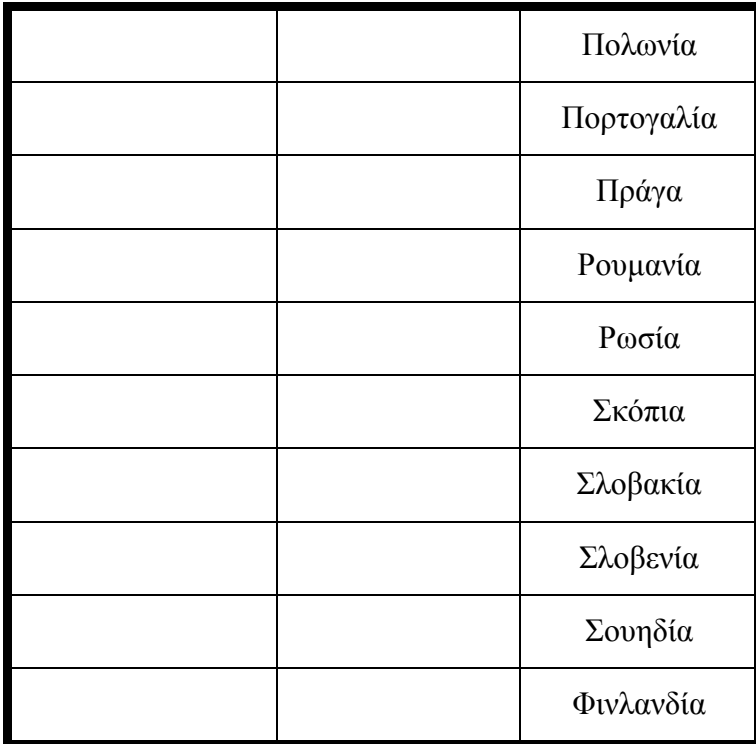